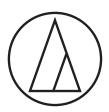

# **User Manual**

**ATDM-1012**DIGITAL SMARTMIXER

**ATDM-1012DAN**DIGITAL SMARTMIXER with Dante

# Introduction

Thank you for purchasing this Audio-Technica product.

Before using the product, read through the Quick Start Guide and refer to this user manual as necessary to ensure that you will use the product correctly.

# Checking the package contents

Before use, check to make sure that all of the following items are contained in the package. If any of the items is missing from your package or damaged, contact your local Audio-Technica dealer.

- ATDM-1012/ATDM-1012DAN unit
- Euroblock connector ×22
- Power cable
- Quick Start Guide

## **Trademarks**

- SMARTMIXER™ is a trademark or registered trademark of Audio-Technica Corporation.
- Apple and the Apple logo are trademarks of Apple Inc., registered in the U.S. and other countries.
- iOS is a trademark or registered trademark of Cisco in the U.S. and other countries.
- App Store is a service mark of Apple Inc.
- Google, the Google logo, Google Play, the Google Play logo, and Android<sup>™</sup> are trademarks or registered trademarks of Google Inc.
- All other company and product names that appear in this document are trademarks or registered trademarks of their respective owners.

# Safety precautions

#### Important information

#### Warning:

To prevent fire or shock hazard, do not expose this apparatus to rain or moisture.

#### Caution:

- Do not expose this apparatus to drips or splashes.
- To avoid electric shock, do not open the cabinet.
- Refer servicing to qualified personnel only.
- Do not expose this apparatus to excessive heat such as that generated by sunshine, fire or other heat sources.
- Do not subject this apparatus to strong impact.
- This apparatus should be located close enough to the AC outlet so that you can easily grasp the power cord plug at any time. In case of emergency, disconnect the power cord plug of this apparatus quickly.
- Do not place any objects filled with liquids, such as vases, on this apparatus.
- To prevent fire, do not place any naked flame sources (such as lighted candles) on this apparatus.
- Do not install this apparatus in a confined space such as a bookcase or similar unit.
- Install this apparatus only in places with good ventilation.
- To prevent fire, do not cover the ventilation of this apparatus with newspapers, tablecloths, curtains, etc.
- This apparatus with Class I construction shall be connected to an AC outlet with a protective grounding connection.

#### For customers in the USA/Canada

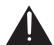

#### CAUTION

#### RISK OF ELECTRIC SHOCK DO NOT OPEN

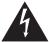

Caution: To prevent electric shock, do not remove the cover. There are no user-serviceable parts inside. Internal adjustments are for qualified professionals only. Refer all servicing to qualified service personnel.

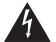

The lightning flash with arrowhead symbol, within an equilateral triangle, is intended to alert the user to the presence of uninsulated "dangerous voltage" within the product's enclosure that may be of sufficient magnitude to constitute a risk of shock to persons.

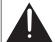

The exclamation point symbol within an equilateral triangle is intended to alert the user to the presence of important operating and maintenance (servicing) instructions in the literature accompanying the product.

#### **Important Safety Instructions**

- 1) Read these instructions
- 2) Keep these instructions.
- 3) Heed all warnings.
- 4) Follow all instructions.
- 5) Do not use this apparatus near water.
- 6) Clean only with dry cloth.
- 7) Do not block any of the ventilation openings. Install in accordance with the manufacturer's instructions.
- 8) Do not install near any heat sources such as radiators, heat registers, stoves, or other apparatus (including amplifiers) that produce heat.
- 9) Do not defeat the safety purpose of the polarized or grounding plug. A polarized plug has two blades with one wider than the other. A grounding plug has two blades and a third grounding prong. The wide blade or the third prong is provided for your safety. If the provided plug does not fit into your outlet, consult an electrician for replacement of the obsolete outlet.
- 10) Protect the power cord from being walked on or pinched particularly at plugs, convenience receptacles, and the point where they exit from the apparatus.
- 11) Only use attachments/accessories specified by the manufacturer.
- 12) Use only with a cart, stand, tripod, bracket, or table specified by the manufacturer, or sold with the apparatus. When a cart is used, use caution when moving the cart/apparatus combination to avoid injury from tip-over.
- 13) Unplug this apparatus during lightning storms or when unused for long periods of time.
- 14) Refer all servicing to qualified service personnel. Servicing is required when the apparatus has been damaged in any way, such as power-supply cord or plug is damaged, liquid has been spilled or objects have fallen into the apparatus, the apparatus has been exposed to rain or moisture, does not operate normally, or has been dropped.

# **Safety precautions**

## **FCC Notice**

#### Warning:

This device complies with Part 15 of the FCC Rules. Operation is subject to the following two conditions: (1) This device may not cause harmful interference, and (2) this device must accept any interference received, including interference that may cause undesired operation.

#### Caution:

You are cautioned that any changes or modifications not expressly approved in this manual could void your authority to operate this equipment.

#### Note:

This equipment has been tested and found to comply with the limits for a Class B digital device, pursuant to part 15 of the FCC Rules. These limits are designed to provide reasonable protection against harmful interference in a residential installation. This equipment generates, uses and can radiate radio frequency energy and, if not installed and used in accordance with the instructions, may cause harmful interference to radio communications. However, there is no guarantee that interference will not occur in a particular installation. If this equipment does cause harmful interference to radio or television reception, which can be determined by turning the equipment off and on, the user is encouraged to try to correct the interference by one or more of the following measures:

- Reorient or relocate the receiving antenna.
- Increase the separation between the equipment and receiver.
- Connect the equipment into an outlet on a circuit different from that to which the receiver is connected.
- Consult the dealer or an experienced radio/TV technician for help.

#### Contact:

Responsible Company: Audio-Technica U.S., Inc. Address: 1221 Commerce Drive, Stow, Ohio 44224, USA

Tel: 330-686-2600

## For customers in Canada

IC statement CAN ICES-3 (B)/NMB-3 (B)

## Notes on use

- When using the product, also read the user manuals supplied with the devices that are to be connected.
- $\bullet$  When not using the product, remove the power plug from the power outlet.
- Turn the product off before connecting or disconnecting cables.
- If you use the product near a TV or radio antenna, noise may be generated in the TV or radio. In this case, move the product away from the TV or radio antenna.

## **Maintenance**

- If the product becomes dirty or dusty, disconnect the power cable first, and then wipe the product off with a dry soft cloth.
- Do not use benzine, thinner, contact restoring protective agent, or any other chemical agent. Doing so may cause deformation, damage, or malfunction.
- When storing the product for an extended period of time, wrap it with a plastic cover, and do not allow it to be exposed to humidity.

#### **Features**

#### Features of ATDM-1012/ATDM-1012DAN

- Equipped with a 22-input x 12-bus full-matrix mixer that includes 8 sub-input channels
- 10 Mic/Line inputs including a discrete microphone preamplifier with high-quality sound (stereo linking possible for channels 7/8 and 9/10)
- Up to two microphone arrays (sold separately) can be connected via the Mic inputs Supported models: ES954 hanging microphone array and ES964 boundary microphone array
- 8 balanced outputs with BTL circuits
- 2 unbalanced stereo outputs that allow output at Mic level
- USB audio I/O (1 stereo input and 1 stereo output)
- Equipped with an independent, 4-group SmartMixer that allows for a selection between gain sharing and gate modes
- Equipped with an echo canceler (with up to 10 Mic inputs) and a noise canceler that can be used simultaneously
- Includes a 4-band EQ (only Low Cut for sub-inputs) for each input channel, and a 12-band EQ for each output channel
- Equipped with 10 compressors/DeEssers and eight 8-band feedback suppressors capable of insertion into each I/O channel
- Includes a ducker for insertion into the 2 unbalanced stereo inputs
- Limiters equipped for each output channel
- Includes an oscillator function convenient for checking the audio of each output channel
- Audio input/output settings can be configured on the front panel, whereas the advanced settings can be configured on a computer using Web Remote.
- Allows for external control with IP Remote Protocol
- A Dante-equipped model (ATDM-1012DAN) is available

#### **About Audio-Technica LINK**

Up to eight ATDM-1012 model mixers can be daisy-chained so that, as a whole system, it can handle audio inputs from 80 Mic/Line channels and 16 unbalanced stereo channels. The proprietary Audio-Technica LINK functionality enables the transmission of low-latency, high-speed audio bus signals between devices, making it possible to steadily control and transmit uncompressed audio signals.

Furthermore, the model offers excellent workability as it conforms to the Ethernet standards and can be connected to generic LAN cables (shielded cables of Cat5e or above with the conductor diameter size of 24 AWG or larger must be used).

# System installation

## Installing on a rack

- When installing the product on a rack, make sure that the temperature inside the rack does not reach or exceed 40°C (104°F). Higher temperatures may negatively affect the internal parts of the product, causing the product to malfunction.
- Ensure at least a 10-centimeter (3.94") space between the product and other devices or the top, side, and back faces of the rack.
- The required rack specifications are as follows:
- EIA-standard 19-inch rack
- 1U-size attachable rack
- Rack with a shelf on which the product is placed or a guide rail that supports the product

# **System installation**

#### **Unbalanced connection**

An unbalanced connection tends to be subject to induction noise caused by the chassis potential differences. Be sure to match the chassis potentials between devices.

- Match the power supply phases between devices.
- Standardize the power supply systems.
- Connect the GND (ground) terminal or chassis of each device.

## Power cable connection

• Connect the power plug to the appropriate outlet with protective grounding. Electric shock may result if the plug is not grounded securely.

#### How to connect a Euroblock connector

- 1. As shown in the figure, expose the wires inside the cable.
  - Do not solder the stranded wires.

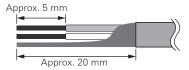

4. Tighten the screws and bundle the wires with a cable tie.

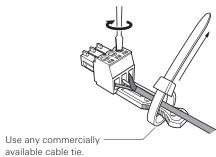

2. Loosen the screws with a flathead screwdriver.

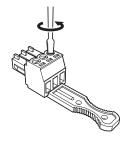

5. Connect the Euroblock connector to the product.

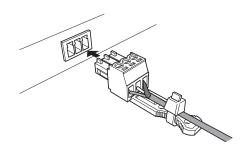

3. Verify the pin assignments, and connect each to the applicable wire.

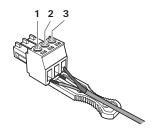

Pin assignments

|        |          | 1        | 2       | 3      |
|--------|----------|----------|---------|--------|
| INPUT  | 1 to 10  | +: HOT   | -: COLD | G: GND |
|        | ST1, ST2 | R: RIGHT | L: LEFT | G: GND |
| OUTPUT | 1 to 8   | +: HOT   | -: COLD | G: GND |
|        | ST1, ST2 | R: RIGHT | L: LEFT | G: GND |

# **System connection examples**

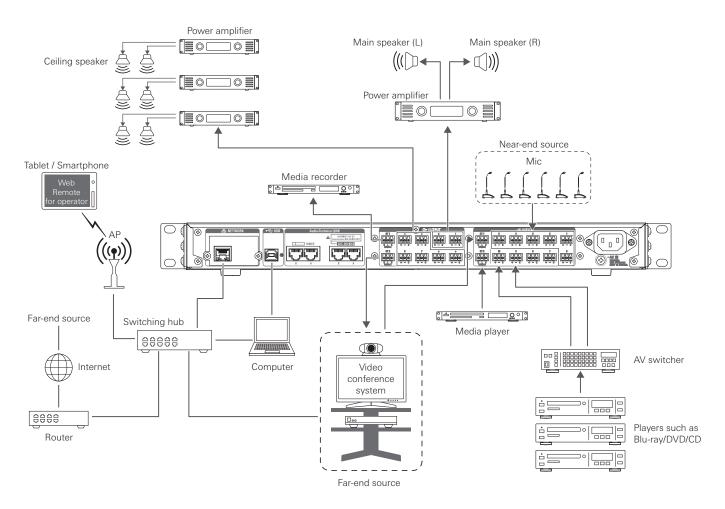

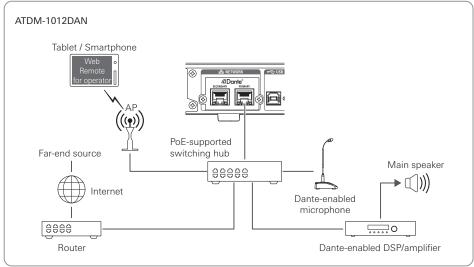

# Part names and function

## **Front Panel**

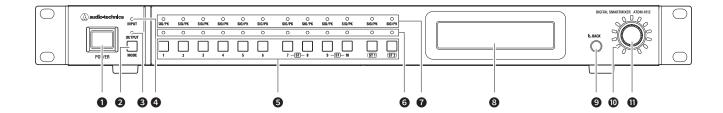

1 Power button

Turns on/off the power to the product.

2 MODE button

Switches between input/sub input/output channel modes.

3 OUTPUT LED

The LED lights in red when in output channel mode.

4 INPUT LED

The LED lights in red when in input channel mode.

The LED blinks in red when in sub-input channel mode.

6 Channel selection button

Selects an input/output channel or preset number.

6 Channel selection LED

Displays the selection status for the input/output channel or preset number.

**7** SIG/PK LED

Indicates the input signal level.

- 8 Display
- BACK button

Goes back one preceding level or above level.

Volume LED

Indicates the current setting of the selected channel when the level or gain is being adjusted.

Dial button

Turn the dial button to select, and push to confirm the selection.

#### • An LED can be in one of five statuses.

- (1) Lit: Indicates that the channel or preset number is selected, that the function is enabled, etc.
- (2) Off: Indicates that the channel or preset number is not selected, that the function is not enabled, etc.
- (3) Blinking: Indicates that the channel or present number is being selected. Repeats every 500 ms until the status changes.
- (4) Blinking fast: Indicates that the operation has been rejected. Repeats blinking three times every 200 ms.
- (5) Dimmer lit: Indicates lower brightness.
- The signal level ranges indicated by the SIG/PK LEDs are as follows.
  - LED lit (red): 0 dBFS to -5 dBFS
  - LED lit (yellow): -6dBFS to -24 dBFS
  - LED lit (green): -25 dBFS to -59 dBFS
  - LED off: -60 dBFS or less

## Part names and function

## Rear panel

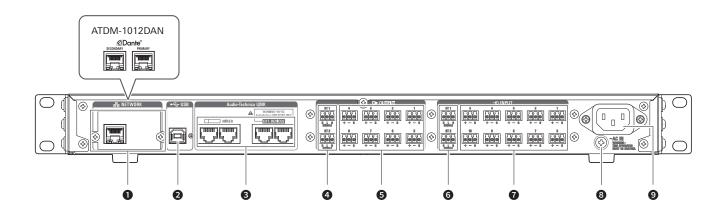

- 1 Network port/Dante network port (ATDM-1012DAN)
  - A NETWORK port. Connect an Ethernet cable (Cat5e or above). Connect to a local area network to control externally via web remote or IP control.
  - Connect to the Dante network port to connect to the Dante audio network and control externally via web remote or IP control.
  - Details for the PRIMARY port and SECONDARY port depending on the port mode setting are as shown in the table below.

| Mode               | Connection device                                   |                                           |  |
|--------------------|-----------------------------------------------------|-------------------------------------------|--|
|                    | PRIMARY                                             | SECONDARY                                 |  |
| Switched (Default) | Dante network Web Remote/External control           | Dante network Web Remote/External control |  |
| Redundant          | Dante network (Primary) Web Remote/External control | Dante network (Secondary)                 |  |
| Split              | Web Remote/External control                         | Dante network                             |  |

#### 2 USB port

A USB port (USB Type-B). Connect a USB cable (with ferrite core).

#### 3 Audio-Technica LINK A/B/C/D ports

Ports for LINK A/B/C/D. Used for Audio-Technica LINK. Connect an Ethernet cable (shielded cable of Cat5e or above with the conductor diameter size of 24 AWG or larger must be used).

#### 4 Unbalanced output port (ST1, ST2)

An unbalanced output port. Connect an unbalanced cable.

Pin assignments are as follows. R: STEREO R, L: STEREO L, G: GND.

#### **5** Balanced output port (1 to 8)

A balanced output port. Connect a balanced cable.

Pin assignments are as follows. +: HOT, -: COLD, G: GND.

#### 6 Unbalanced input port (ST1, ST2)

An unbalanced input port. Connect an unbalanced cable.

Pin assignments are as follows. R: STEREO R, L: STEREO L, G: GND.

#### Balanced input port (1 to 10)

A balanced input port. Connect a balanced cable.

Pin assignments are as follows. +: HOT, -: COLD, G: GND.

#### 8 Grounding screws

The supplied power cable is a 2-core cable, and cannot be used for grounding. Ground the product as necessary.

#### AC inlet

Connect the power cable.

# **About Dante (ATDM-1012DAN only)**

ATDM-1012DAN supports Dante network audio.

ATDM-1012DAN audio can be output to a Dante device or audio from a Dante device can be input to ATDM-1012DAN.

For more details on Dante network audio, refer to the Audinate website at www.audinate.com.

#### **Network port mode settings**

#### Performing settings from the ATDM-1012DAN unit

- 1. Turn the dial button on the Home screen to select "Set" and then press the dial button.
- 2. Turn the dial button to select "System Setting" and then press the dial button.
- 3. Turn the dial button to select "IP Setting" and then press the dial button.
- 4. Turn the dial button to select "IP Port Set." and then press the dial button.
- 5. Turn the dial button to select "IP Config Mode" and then press the dial button.
- 6. Turn the dial button to select "Auto"/"Static" and then press the dial button.
- 7. Press the power button to restart the product.

#### Performing settings via Web Remote

Refer to "Network in System Settings" (P.48).

• Settings can also be changed via the Dante Controller (application from Audinate). For information on the Dante Controller, refer to the Audinate website at www.audinate.com.

# **About Dante (ATDM-1012DAN only)**

#### Connections in each mode

#### Switched (Default setting)

- The switching hub used for the Dante network must be gigabit-capable. Refer to the Audinate website and other information for required switching hub specifications.
- Connect external controls for Dante audio and the ATDM-1012DAN to either the PRIMARY or SECONDARY port. As shown in the figure, a computer or Dante device can be connected directly to the Dante network port of ATDM-1012DAN.

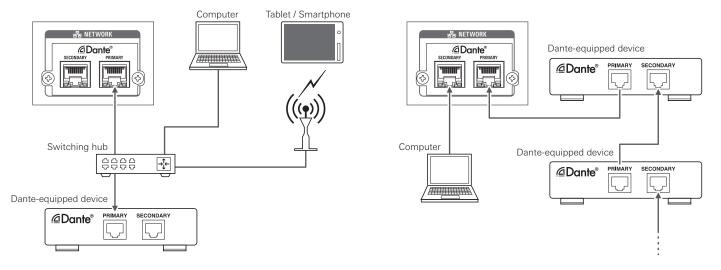

#### **Redundant Audio**

In Redundant Audio mode, independent networks are necessary for both PRIMARY and SECONDARY. If an error occurs on the Dante PRIMARY-side network for any reason, it will automatically switch to the Dante audio on the SECONDARY network.

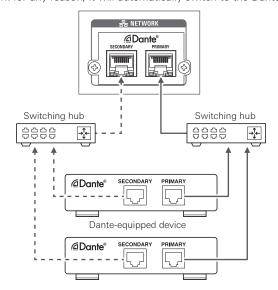

# **About Dante (ATDM-1012DAN only)**

## **Split**

In Split mode, independent networks are necessary for both PRIMARY and SECONDARY. PRIMARY is the ATDM-1012DAN external control port and SECONDARY is the Dante audio port.

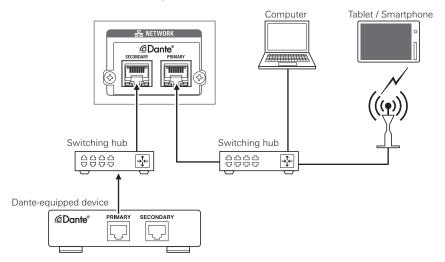

## **Dante channel list**

| No | Dante send channels | Dante receive channels |
|----|---------------------|------------------------|
| 1  | BUS1                | IN1                    |
| 2  | BUS2                | IN2                    |
| 3  | BUS3                | IN3                    |
| 4  | BUS4                | IN4                    |
| 5  | BUS5                | IN5                    |
| 6  | BUS6                | IN6                    |
| 7  | BUS7                | IN7                    |
| 8  | BUS8                | IN8                    |
| 9  | BUS9                | IN9                    |
| 10 | BUS10               | IN10                   |
| 11 | BUS11               | IN11                   |
| 12 | BUS12               | IN12                   |
| 13 | Direct Output1      | IN13                   |
| 14 | Direct Output2      | IN14                   |
| 15 | Direct Output3      | IN15                   |
| 16 | Direct Output4      | IN16                   |
| 17 | Direct Output5      | -                      |
| 18 | Direct Output6      | -                      |
| 19 | Direct Output7      | -                      |
| 20 | Direct Output8      | -                      |
| 21 | Direct Output9      | -                      |
| 22 | Direct Output10     | -                      |

# **Basic operations of the product**

## Starting the product

- 1. Press the power button.
  - The product boots in administrator mode by factory default.

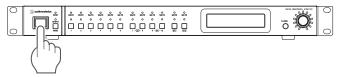

#### How to view the screens

#### Administrator mode

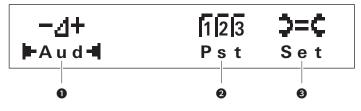

#### Operator mode

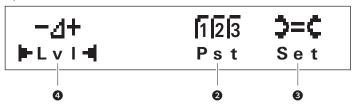

- Audio settings menu
- 2 Preset settings menu
- 3 System settings menu
- 4 I/O channel level adjustment menu

## How to input characters

Follow the procedure below to input text.

- 1. Turn the dial to select which character to input.
  - The following characters can be input.

| Password        | A to Z, a to z, 1 to 9, 0                                |
|-----------------|----------------------------------------------------------|
| Device Name     | A to Z, a to z, 1 to 9, 0, ! # \$ ' () * + , : ; < = > ? |
|                 | @ `, . (space)                                           |
| Filename Prefix | A to Z, a to z, 1 to 9, 0, ! #\$'() + , ; = ? @`, .      |
|                 | (space)                                                  |

- 2. Press the dial button to confirm the character.
  - The cursor will then move to the next cell.
- 3. Continue inputting characters by repeating steps 1 and 2.
  - Use the following procedure to edit characters that have been input.
  - To move cursor to the character to be edited:
  - (1) Turn the dial button while pressing the BACK button to move the cursor.
  - (2) Release the BACK button.
  - To delete character that has been input:
  - (1) Move the cursor to the character to be deleted.
  - (2) While pressing the BACK button, press the dial button.
    - The character at the cursor location will be deleted.
    - If the cursor is at the end of the text and the "\_" is blinking, the character immediately before the cursor is deleted.
  - To finish editing:
  - (1) Press the control button when the cursor is blinking "■".
    - Editing will finish, the cursor will move to the end of the text, and "\_" will blink.
- 4. When the cursor is blinking "\_", press the control button to confirm the text.
  - The text will be shown after "Completed!" is displayed.

# Basic operations of the product

# Front panel mode

The following two modes are available when operating the product with the buttons and the dial on the front panel.

#### Operator mode:

In this mode, daily operations are performed, such as loading the preset settings and adjusting the audio level.

#### Administrator mode:

In this mode, advanced settings can be configured by installing and implementing the product on-site.

# Changing the front panel mode (operator mode/administrator mode)

- 1. While pressing the MODE button, press and hold the dial button (for 1 or more seconds).
  - The front panel mode changes with every press.

| Operator mode      | "Lvl" is displayed. |
|--------------------|---------------------|
| Administrator mode | "Aud" is displayed. |

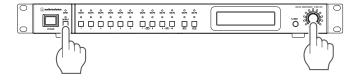

# Locking the front panel

A lock can be applied so that the front panel operation is disabled.

- Press and hold the dial button and BACK button (for 1 or more seconds).
  - The front panel becomes locked. Performing the same operation again will unlock the front panel.

# Operations that can be performed in operator mode

# Adjusting the input and output levels

Adjust the input and output levels for each I/O channel.

- Turn the dial button on the Home screen to select "Lvl" and then press the dial button.
- 2. Turn the dial button to select the input or output channel to be adjusted and then press the dial button.
  - The input or output channel to be adjusted can also be selected using the channel selection button.
- Turn the dial button to select "Level" and then press the dial button.
- 4. Turn the dial button to adjust the input and output levels.
  - The volume LED becomes lit/turns off based on the adjusting operation.

## Turning the mute ON/OFF

Set each of the I/O channels to mute.

- Turn the dial button on the Home screen to select "Lvl" and then press the dial button.
- Turn the dial button to select the input or output channel to be set and then press the dial button.
  - The input or output channel to be adjusted can also be selected using the channel selection button.
- Turn the dial button to select "Mute" and then press the dial button.
- 4. Turn the dial button to set the mute for the channel ON or OFF.

## **Recalling Preset**

Recall saved preset data to change the current setting.

- Turn the dial button on the Home screen to select "Pst" and then press the dial button.
- Turn the dial button to select "Recall Presets" and then press the dial button.
- 3. Select the preset to be recalled and press the dial button.
  - Presets can also be selected using the channel selection button.
- 4. Press the dial button.
  - The preset data is read and the settings change.

#### Confirming product setting statuses

Product setting statuses can be confirmed when in operator mode. To change settings, switch to administrator mode.

- Turn the dial button on the Home screen to select "Set" and then press the dial button.
- Turn the dial button to select "System Info" and then press the dial button.
- 3. Select an item and press the dial button.

| Device Name              | The name of this product is displayed.                                                                |
|--------------------------|----------------------------------------------------------------------------------------------------|
| Device ID                | The ID number of this product is displayed.                                                           |
| Serial Number            | The serial number is displayed.                                                                       |
| FW Version               | The firmware version is displayed.                                                                    |
| IP Config Mode           | Settings for obtaining the IP address are displayed.                                                  |
| IP Address               | The IP address is displayed.                                                                          |
| Subnet Mask              | The subnet mask is displayed.                                                                         |
| Gateway Address          | The gateway address is displayed.                                                                     |
| Mac Address              | The MAC address is displayed.                                                                         |
| Dante*                   | Information regarding Dante is displayed.                                                             |
| Allow Discovery          | The settings for automatic discovery by "Locate" are displayed.                                       |
| IP Ctrl Port No          | The port number of the IP control is displayed.                                                       |
| IP Ctrl Ntfy             | Settings for receiving notifications from IP-controlled devices are displayed.                        |
| Audio Level Ntfy         | Settings for receiving notifications from IP-controlled devices regarding audio levels are displayed. |
| M-cast Adrs              | The address for multicast is displayed.                                                               |
| M-cast Port No           | The port number for multicast is displayed.                                                           |
| NTP                      | Settings for the NTP (Network Time Protocol) are displayed.                                           |
| NTP Adrs                 | The NTP server address is displayed.                                                                  |
| NTP Port                 | The NTP port number is displayed.                                                                     |
| Time Zone                | The time difference from UTC (Coordinated Universal Time) is displayed.                               |
| LINK Status              | The usage status for Audio-Technica LINK Mode is displayed.                                           |
| LINK Mode                | Whether the product is the primary or an extension during Audio-Technica LINK Mode is displayed.      |
| No.ofExtension A         | The number of connected extensions is displayed.                                                      |
| No.ofExtension B         | The number of connected extensions is displayed.                                                      |
| No.ofExtension C         | The number of connected extensions is displayed.                                                      |
| No.ofExtension D         | The number of connected extensions is displayed.                                                      |
| * Displayed only for ATI | DM_1012DAN                                                                                            |

<sup>\*</sup> Displayed only for ATDM-1012DAN.

# Operations that can be performed in administrator mode

#### Audio menu (Aud)

#### **Channel settings (Channel Setting)**

Set parameters for each channel.

- Turn the dial button on the Home screen to select "Aud" and then press the dial button.
- Turn the dial button to select "Channel Setting" and then press the dial button.
- Turn the dial button to select the channel to be adjusted and then press the dial button.
- Turn the dial button to select a function and then press the dial button.
- 5. Turn the dial button to set the parameters for each function.
  - Functions that can be set are as follows.

| Source             | Sets the source.                                                        |
|--------------------|-------------------------------------------------------------------------|
| Unity              | Sets the unity level.                                                   |
| Gain*1             | Adjusts the gain.                                                       |
| Phantom*1          | Turns the phantom power ON/OFF.                                         |
| Phase*1            | Invert the input audio phase.                                           |
| Low Cut*1          | Specify whether or not to remove low frequencies from the audio signal. |
| FBS*1 *2 *3        | Turns the FBS ON/OFF.                                                   |
| EQ                 | Turns the EQ ON/OFF.                                                    |
| Comp Insrt*3 *4    | Sets whether to take the compressor from the                            |
|                    | front of the fader (pre-fader) or from the rear (post-fader).           |
| Comp* <sup>4</sup> | Turns the compressor/DeEsser ON/OFF.                                    |
| SM Group*5         | Sets the Smart Mix group.                                               |
| SM Enable*5        | Turns Smart Mix ON/OFF.                                                 |
| Priority*6         | Sets the channel priority.                                              |
| AEC                | Turns the AEC ON/OFF.                                                   |
| Level              | Sets the I/O level.                                                     |
| Mute               | Turns mute ON/OFF.                                                      |
| Limiter*3 *7       | Turns the Limiter ON/OFF.                                               |

- \*1 Displayed when an input channel is selected.
- \*2 Displayed when an FBS module is assigned.
- \*3 Displayed when an output channel is selected.
- \*4 Displayed when a compressor module is assigned.
- \*5 Displayed when Smart Mix mode is ON.
- \*6 Displayed when set to gate mode when Smart Mix mode is ON.
- \*7 Displayed when a Limiter module is assigned.

#### Matrix Assign (Matrix Assign)

Set which input channel is sent to which bus or which bus draws from which input channel.

- Turn the dial button on the Home screen to select "Aud" and then press the dial button.
- Turn the dial button to select "Matrix Assign" and then press the dial button.
- Turn the dial button to select "Input -> Bus" or "Bus -> Input" and then press the dial button.
- 4. Turn the dial button to select the I/O channel.
- Press the channel selection button to set which input channel is assigned to which bus.
  - A white circle (○) indicates Pre Smart Mix, while a black circle (●) indicates Post Smart Mix.

#### Setting the USB output (USB Out Setting)

Select the USB output bus and set the transmission level.

- Turn the dial button on the Home screen to select "Aud" and then press the dial button.
- Turn the dial button to select "USB OUT Setting" and then press the dial button.
- 3. Turn the dial button to select "OUT1" or "OUT2" and then press the dial button.
- 4. Turn the dial button to select the bus.
- Press the BACK button to return the cursor back one place, then turn the dial button to select "Level" and press the dial button.
- 6. Turn the dial button to set the transmission level.

#### **Setting the AEC (AEC Setting)**

Set the AEC (Acoustic Echo Canceler).

- Turn the dial button on the Home screen to select "Aud" and then press the dial button.
- Turn the dial button to select "AEC Setting" and then press the dial button.
- 3. Turn the dial button to select "Off"/"AEC"/"NC".

# Operations that can be performed in administrator mode

#### Setting the oscillator (Oscillator)

The product has an oscillator function on the output channels. This function is convenient for checking the audio during setup or maintenance.

- Turn the dial button on the Home screen to select "Aud" and then press the dial button.
- Turn the dial button to select "Oscillator" and then press the dial button
- Turn the dial button to select "Output" and then press the dial button.
- 4. Turn the dial button to set the oscillator function ON/OFF.
- Press the BACK button to return the cursor back one place, then turn the dial button to select "Wave" and press the dial button.
- 6. Turn the dial button to set the output waveform.
- Press the BACK button to return the cursor back one place, then turn the dial button to select "Level" and press the dial button.
- 8. Turn the dial button to set the output level.
- 9. Press the BACK button to return the cursor back one place, then turn the dial button to select "Out".
- 10. Press the channel selection button to set the channel for output.
  - "√" will be displayed for the set channel.

#### Preset menu (Pst)

#### **Recalling presets (Recall Presets)**

Recall saved preset data to change the current setting.

- Turn the dial button on the Home screen to select "Pst" and then press the dial button.
- Turn the dial button to select "Recall Presets" and then press the dial button.
- 3. Turn the dial button to select the preset data to be recalled (Preset 1 to Preset 8) and then press the dial button.
  - Presets can also be selected using the channel selection button.
- 4. Press the dial button.
  - The preset data is read and the settings change.

#### Saving presets (Save Presets)

Save the current settings as a preset.

- Turn the dial button on the Home screen to select "Pst" and then press the dial button.
- Turn the dial button to select "Save Presets" and then press the dial button.
- Turn the dial button to select the save location (Preset 1 to Preset 8) and then press the dial button.
  - Presets can also be selected using the channel selection button.
- 4. Press the dial button.
  - The preset data is saved to the specified saving location.

#### Setting boot up presets (BootUp Presets)

Sets the recalling presets when the product boots.

- Turn the dial button on the Home screen to select "Pst" and then press the dial button.
- 2. Turn the dial button to select "BootUp Presets" and then press the dial button.
- 3. Turn the dial button to select "On" and then press the dial button
- 4. Select the designated preset (Preset 1 to Preset 8) and then press the dial button.
  - Presets can also be selected using the channel selection button.

#### Settings menu (Set)

#### Performing system settings (System Setting)

- Turn the dial button on the Home screen to select "Set" and then press the dial button.
- Turn the dial button to select "System Setting" and then press the dial button.
- 3. Turn the dial button to select the item to be set and then press the dial button.
- 4. Set each item.
  - Functions that can be set are as follows.

| Set the product name.                                                                                                    |
|----------------------------------------------------------------------------------------------------|
| Set a unique ID for the product.                                                                                                    |
| Set the operation mode under Audio-Technica LINK.                                                                                                    |
| Set whether or not to display error codes on the display of this product.                                                                                                    |
| Set the front panel mode.                                                                                                    |
| Config Mode: Set the network configuration mode to suit the environment.                                                                                                    |
| Latency: Set the Dante port latency.                                                                                                    |
| IP Port Set.: Set how to obtain IP addresses (Auto <=> Static).                                                                                                    |
| Dante Port Set.: Set how to obtain IP addresses for Dante ports (Auto <=> Static).*1                                                                                                    |
| Set the product to be discovered automatically by the "Locate" application.                                                                                                    |
| IP Ctrl Port No: The port number of the IP control is displayed.                                                                                                    |
|                                                                                                    |
| IP Ctrl Ntfy: Receive notifications from IP-controlled devices.                                                                                                    |
| *                                                                                                    |
| devices.  Audio Level Ntfy: Receive audio level notifications                                                                                                    |
| devices.  Audio Level Ntfy: Receive audio level notifications from IP-controlled devices.*2                                                                                                    |
| devices.  Audio Level Ntfy: Receive audio level notifications from IP-controlled devices.   M-cast Adrs: Set the address for multicast.   M-cast Adrs: Set the address for multicast.                                                               |
| devices.  Audio Level Ntfy: Receive audio level notifications from IP-controlled devices."  M-cast Adrs: Set the address for multicast."  M-cast Port No: Set the port number for multicast."                                                       |
| devices.  Audio Level Ntfy: Receive audio level notifications from IP-controlled devices.*2  M-cast Adrs: Set the address for multicast.*2  M-cast Port No: Set the port number for multicast.*2  Set whether to enable or disable the NTP (Network |
|                                                                                                    |

- \*1 Displayed only for ATDM-1012DAN.
- \*2 Displayed when "IP Ctrl Ntfy" is set to "On".

# Operations that can be performed in administrator mode

#### Setting system information (System Info)

Product setting statuses can be confirmed.

- Turn the dial button on the Home screen to select "Set" and then press the dial button.
- Turn the dial button to select "System Info" and then press the dial button.
- 3. Select an item and press the dial button.

| Device Name      | The name of this product is displayed.                                                                |
|------------------|----------------------------------------------------------------------------------------------------|
| Device ID        | The ID number of this product is                                                                      |
| Bevice ib        | displayed.                                                                                            |
| Serial Number    | The serial number is displayed.                                                                       |
| FW Version       | The firmware version is displayed.                                                                    |
| IP Config Mode   | Settings for obtaining the IP address are displayed.                                                  |
| IP Address       | The IP address is displayed.                                                                          |
| Subnet Mask      | The subnet mask is displayed.                                                                         |
| Gateway Address  | The gateway address is displayed.                                                                     |
| Mac Address      | The Mac address is displayed.                                                                         |
| Dante*           | Information regarding Dante is displayed.                                                             |
| Allow Discovery  | The settings for automatic discovery by "Locate" are displayed.                                       |
| IP Ctrl Port No  | The port number of the IP control is displayed.                                                       |
| IP Ctrl Ntfy     | Settings for receiving notifications from IP-controlled devices are displayed.                        |
| Audio Level Ntfy | Settings for receiving notifications from IP-controlled devices regarding audio levels are displayed. |
| M-cast Adrs      | The address for multicast is displayed.                                                               |
| M-cast Port No   | The port number for multicast is displayed.                                                           |
| NTP              | Settings for the NTP (Network Time Protocol) are displayed.                                           |
| NTP Adrs         | The NTP server address is displayed.                                                                  |
| NTP Port         | The NTP port number is displayed.                                                                     |
| Time Zone        | The time difference from UTC (Coordinated Universal Time) is displayed.                               |
| LINK Status      | The usage status for Audio-Technica LINK Mode is displayed.                                           |
| LINK Mode        | The operation mode for Audio-Technica LINK Mode is displayed.                                         |
| No.ofExtension A | The number of connected extensions is displayed.                                                      |
| No.ofExtension B | The number of connected extensions is displayed.                                                      |
| No.ofExtension C | The number of connected extensions is displayed.                                                      |
| No.ofExtension D | The number of connected extensions is displayed.                                                      |

<sup>\*</sup> Displayed only for ATDM-1012DAN.

#### Performing logging settings (Logging)

Perform log message settings.

- Turn the dial button on the Home screen to select "Set" and then press the dial button.
- Turn the dial button to select "Logging" and then press the dial button.
- 3. Set each item.
  - Functions that can be set are as follows.

| Logging     | Set whether or not to save log messages.          |
|-------------|---------------------------------------------------|
| Destination | Set whether to write log messages to the internal |
|             | memory or transfer them to the Syslog server.     |

#### Performing preset settings (Presets)

- 1. Turn the dial button on the Home screen to select "Set" and then press the dial button.
- 2. Turn the dial button to select "Presets" and then press the dial button.
- 3. Set each item.
  - Functions that can be set are as follows.

| Recall Presets | Recall saved preset data to change the current     |
|----------------|----------------------------------------------------|
|                | setting.                                           |
| Save Presets   | Save the current settings as a preset.             |
| BootUp Presets | Sets the recalling presets when the product boots. |

#### **Web Remote**

#### What Is Web Remote?

Web Remote is a web-based application for controlling this product. With Web Remote, you can remotely perform the following tasks from your Windows PC, Mac, iOS or Android device (hereinafter "control device").

- Check the status of the product
- Change the various settings of the product

## What is "Locate"?

"Locate" is a launcher application for Web Remote. Connect your control device, then activate "Locate". With "Locate", you can quickly access Web Remote without entering the IP address assigned to the product

• You can also launch Web Remote without using "Locate".

#### Recommended environment

#### OS supporting Web Remote and "Locate"

- Microsoft Windows 8.1 or later
- Apple macOS 10.14 Mojave or later
- Android OS 8.0 or later
- iOS 12 or later

#### Recommended web browsers for Web Remote

- Google Chrome (Windows and Android)
- Mozilla Firefox (Windows)
- Safari (macOS and iOS)
- You can log into Web Remote from up to 3 control devices at the same time. If two different web browsers are running on one control device, Web Remote recognizes access from two control devices.
- To exit Web Remote, make sure to log out first, and then close the web browser screen. If the screen is closed without logging out, the session may continue, and you may remain logged into Web Remote.
- The minimum size of the web remote screen is 1024 x 768 pixels. For the control device, use a large enough display monitor to display the Web Remote screen in the web browser.

#### **Preparing Web Remote**

#### Connect a control device to the product

- Before connecting a control device to the product, network settings for both devices must be performed.
  - If IP addresses are obtained automatically when connecting
  - (1) Set the product's IP Config Mode to "Auto"
    - The product ships from the factory in "Auto" mode.
  - (2) Set the control device's network settings so that it connects to the network.
  - $\bullet$  If static IP addresses are used when connecting
  - (1) Set the product's IP Config Mode to "Static".
    - The IP address is set to a static value.
       The default value is "192.168.33.102".

- Use a wired or wireless connection to connect the control device to the product.
- 3. Turn on the control device and the product.
  - If IP addresses are obtained automatically when connecting, it may take some time before the IP address is set.

#### Setting up "Locate"

- Download the "Locate" installer/application to the control device.
  - For Windows and Mac:
     Download from the Audio-Technica website (www.audio-technica.com) for your country or region.
  - For iOS and Android: Download from the App Store or Google Play.
     Upon completion of the download, proceed to Step 4.
- 2. Double-click "setup.exe" you have downloaded.
  - The Setup Wizard opens.
- 3. Follow the on-screen instructions to install "Locate".
  - When installation is complete, the "Locate" icon appears on the desktop.
- After confirming that the ATDM-1012 is powered up and connected to the same network as the control device, doubleclick the "Locate" icon.
  - "Locate" launches. All ATDM-1012s connected to the network are automatically detected.
- Select the ATDM-1012 you want to control via Web Remote, and click "Open".
  - The Web Remote Login screen appears.

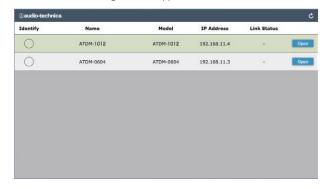

• When clicking the "Identify" button, the button will illuminate in red, and the indicator lamps on the front panel of the selected ATDM-1012 will blink. Use this function to identify a specific ATDM-1012 in the "Locate" list when multiple ATDM-1012s are connected to the system.

## **Web Remote**

## **Overview of Web Remote**

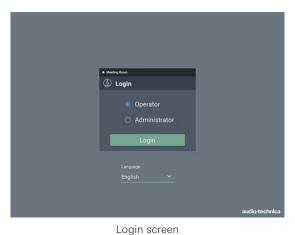

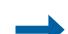

#### Log in as the Operator

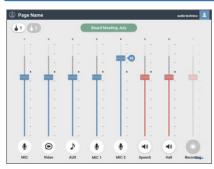

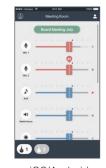

Windows/Mac display

iOS/Android screen

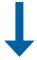

#### Log in as the Administrator

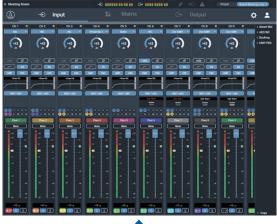

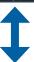

# Settings & Main Front Panel Display

#### **Audio Settings**

Set the various options, such as Gain, Level, EQ, and SmartMixer, for audio input Input:

from a microphone or other audio devices.

Matrix: Set which input channel is sent to which bus or which bus draws from which

input channel.

Output: Set the various options, such as Level, FBS, EQ, and Dynamics, for audio output.

#### Settings & Maintenance

System Settings: Set the options relating to Network, Access Permissions, Audio-Technica LINK,

etc., and update the firmware.

Operator Access: Set the various options relating to the operation screens you can access after

logging in as the Operator.

Presets: Recall and save presets and import/export preset data to/from external devices.

Logging: Set the options relating to log messages, and download log messages.

System Info: Check and download system information, such as the various network

settings and the product's serial number and firmware version.

• To log in as the administrator, you must use a Windows PC or a Mac computer. Operations using a tablet or a smartphone are not guaranteed.

# Launch/Log into Web Remote

#### **Launching Web Remote**

#### Launching from "Locate"

- 1. Launch "Locate" you have installed in the control device.
- From the list, select the ATDM-1012 for which you want to launch Web Remote.
  - Web Remote launches, and the Login screen appears.

#### Specifying an IP address to launch the Web Remote

If you know the IP address of the product, you can launch Web Remote by specifying the IP address directly.

- 1. Open the control device's web browser.
- Enter the IP address of the ATDM-1012 for which you want to launch Web Remote.
  - Web Remote launches, and the Login screen appears.

## Login screen

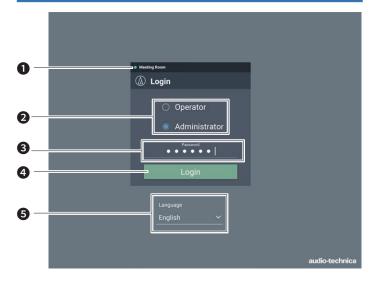

- 1 Device name
  - The name set for the product is displayed.
- 2 Mode selection
  - Select "Operator" or "Administrator" as the login user.
- 3 Password
  - Enter the password.
  - This field appears when login as the Administrator is locked. For the password settings, refer to "Login Password" (P.48).
- 4 Login button
- 6 Language

Select the display language for Web Remote.

## Logging into Web Remote

- 1. Select "Operator" or "Administrator", and then click "Login".
  - If "Administrator" is selected, the password entry field appears. Enter the password, and then click "Login".

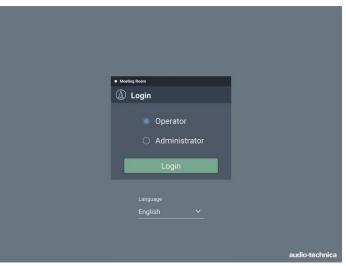

## Logging out of Web Remote

1. Click the Logout icon.

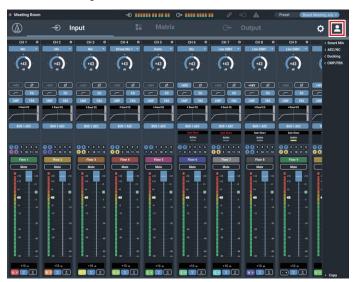

- 2. Click "Log out".
  - Log out of Web Remote.

# **Operator screen**

If you log in as the Operator, you can import the presets, adjust the volumes, and set other options required in day-to-day operations, through simple steps.

#### Windows/Mac display

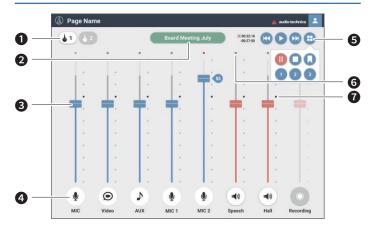

#### iOS/Android screen

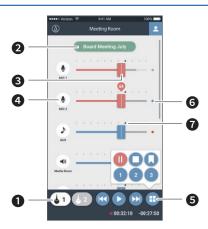

Array Mic On/Off

Click to turn on/off the array mic.

2 Preset display

Click to recall a desired preset.

3 Volume adjustment dial

Adjust the volume of each input/output channel.

Blue: Input channel Red: Output channel

4 Icon/Display name

The icon and display name are displayed as set in "Fader Settings" (P.50). Mute turns ON/OFF each time the icon is clicked.

6 Recording operation

Recording operations can be performed by linking with the TASCAM solid-state recorder "SS-R250N".

6 Level meter

The level of each channel is displayed.

• Input channel:

Blue: Input received Gray: No input

Output channel:

Blue: Level between -6 to -59 dBFS

Red: Level equal to or greater than -5 dBFS

Gray: No input

**7** Reference point

The balance is set as adjusted on the Audio Input Screen at the reference point (70%).

#### Header

If you log in as the Administrator, you can access the input/output Settings and Settings & Maintenance screens. The header at the top remains the same on both screens.

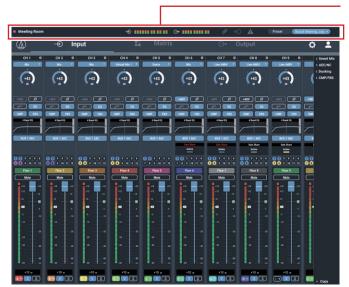

Input Settings

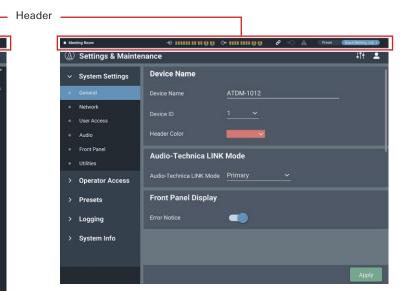

Settings & Maintenance

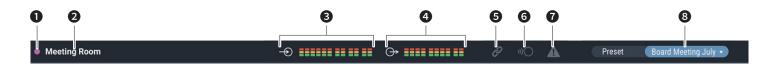

- 1 Device color
  - This color helps you identify each device when multiple products are operated.
- **2** Device name

  The name set for the product is displayed.
- 3 Input indicator lamp
  The input level is displayed.
- Output indicator lamp The output level is displayed.

- **5** Audio-Technica LINK status
  - The Audio-Technica LINK connection status is displayed.
- 6 IP remote status
  - The active status of IP control is displayed.
- **7** Error status
  - An error status is displayed.
- 8 Preset
  - The selected preset and the name of the loaded preset are displayed.

# **Indicators**

| Status                        | Icon display | Description of each status                                 |
|-------------------------------|--------------|------------------------------------------------------------|
| Audio-Technica LINK<br>status | E C          | The Audio-Technica LINK device is not connected correctly. |
|                               | É            | The Audio-Technica LINK device is connected correctly.     |
|                               | 8            | There is an Audio-Technica LINK error.                     |
|                               | <i>&amp;</i> | There is all Addio-recillica LiftN error.                  |
|                               | )) <u></u>   | Remote control is disabled.                                |
| IP remote status              | "))          | Remote control is enabled.                                 |
|                               | 1))          | There is a remote control error.                           |
|                               | ")(          |                                                            |
| Error status                  |              | No error is present.                                       |
|                               |              | An error is present.                                       |

# **Error display**

When a triangle mark is displayed on an icon, clicking the icon displays a description of the error. After checking the description of the error, move the cursor away from the icon, and the triangle mark will disappear.

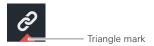

# How to view audio input and output screens

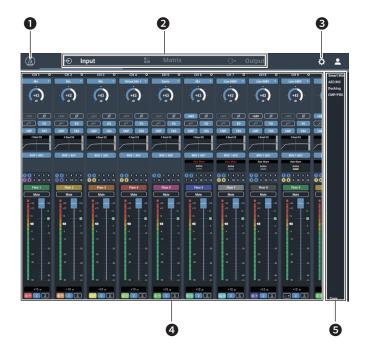

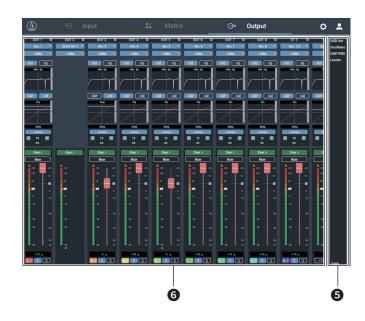

- Click to view the Web Remote version and the Audio-Technica website.
- 2 Click to toggle between the audio input, matrix and audio output settings screens.
- 3 Click to switch to the Settings & Maintenance screen.
- 4 You can configure the audio input settings for each input channel.
- **5** Click each of these items to display a detailed setting menu.
- 6 You can configure the audio output settings for each output channel.
- You may not be able to set and/or operate functions depending on the settings or the conditions. If applicable, those functions are either grayed out or hidden.

# How to view the Matrix Assign screen

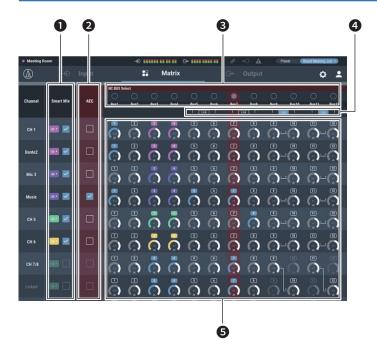

- 1 Set whether Smart Mix is ON/OFF for each channel.
- 2 Set whether AEC is ON/OFF for each channel.
- 3 Select the NC bus.
- 4 Switch the ST LINK for the bus ON/OFF.
- 5 Set which channel is assigned to which bus.

#### Changing the input type (MIC/LINE)

Specify the input type.

1. Click the area in the red box on the screen shown below.

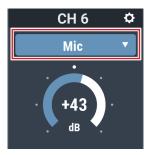

- 2. Select the input type from the pull-down menu.
  - The input type changes.

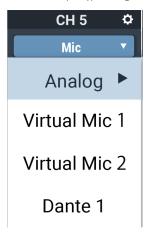

#### Adjusting the gain

Set the input gain for Mic input.

- 1. Drag the meter to adjust the gain.
  - You can also click the number and enter the gain directly.

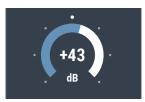

 During input gain adjustment, the level meter turns blue and displays the pre-fader level. Adjust the input gain while monitoring the blue level meter.

#### Turning the phantom power ON/OFF

Turn ON/OFF the phantom power (+48V). This setting can be made only when "Mic" is selected as the input type.

- 1. Click the area in the red box on the screen shown below.
  - The setting is turned ON (blue)/OFF (no color) each time the switch is clicked.

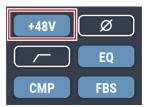

## Turning the phase ON/OFF

Invert the input audio phase.

- 1. Click the area in the red box on the screen shown below.
  - The setting is turned ON (blue)/OFF (no color) each time the switch is clicked.

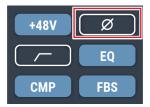

#### Turning the low-cut ON/OFF

Specify whether or not to remove low frequencies from the audio signal.

- 1. Click the area in the red box on the screen shown below.
  - The setting is turned ON (blue)/OFF (no color) each time the switch is clicked.

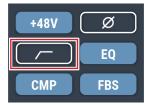

## Turning the 4-band EQ ON/OFF

Turn ON/OFF the 4-band EQ to be applied to audio inputs.

- 1. Click the area in the red box on the screen shown below.
  - The setting is turned ON (blue)/OFF (no color) each time the switch is clicked.

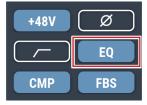

## **Turning the compressor ON/OFF**

Switch the compressor between ON and OFF for each channel. This setting can be made only when the compressor module is assigned.

1. Click "CMP/FBS".

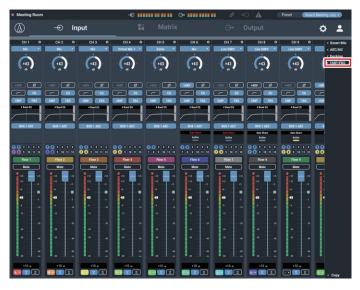

Select the check box next to the channel(s) to which it will be assigned.

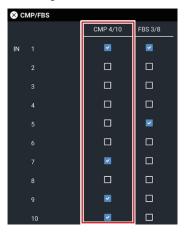

- 3. Click the area in the red box on the screen shown below.
  - The setting is turned ON (blue)/OFF (no color) each time the switch is clicked.

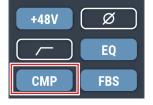

## **Turning the FBS ON/OFF**

Switch the FBS (feedback suppressor) between ON and OFF for each channel. This setting can be made only when the FBS module is assigned.

1. Click "CMP/FBS".

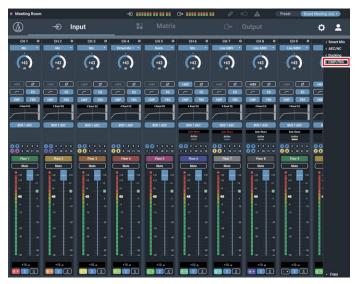

Select the check box next to the channel(s) to which it will be assigned.

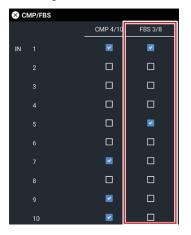

- 3. Click the area in the red box on the screen shown below.
  - The setting is turned ON (blue)/OFF (no color) each time the switch is clicked.

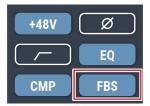

# Adjusting the 4-band EQ

Set the 4-band EQ to be applied to audio inputs.

- 1. Click the area in the red box on the screen shown below.
  - The Settings screen appears.

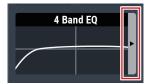

2. Set each item.

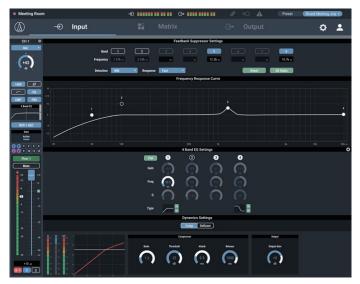

#### How to view settings screen (FBS)

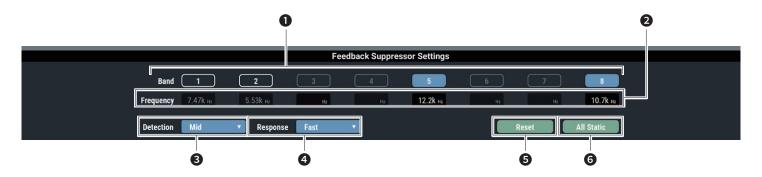

1 The statuses of the bands appear. You can also switch between dynamic and static.

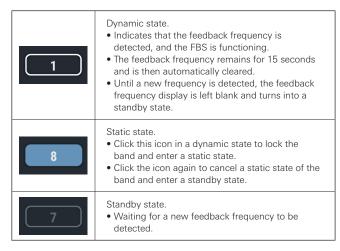

- 2 The frequencies of the detected feedbacks appear.
- 3 Select the strength to suppress the feedback.
- 4 Select the speed of suppressing the feedback.
- **5** Click to reset the detected frequencies. Once reset, new frequencies are detected (but those of the bands in a static state are not reset)
- 6 Set all bands to a static state.
  - Switch the settings of "Detection" (3) or "Response" (4) to reset the band frequencies in a dynamic state.

#### How to view settings screen (EQ)

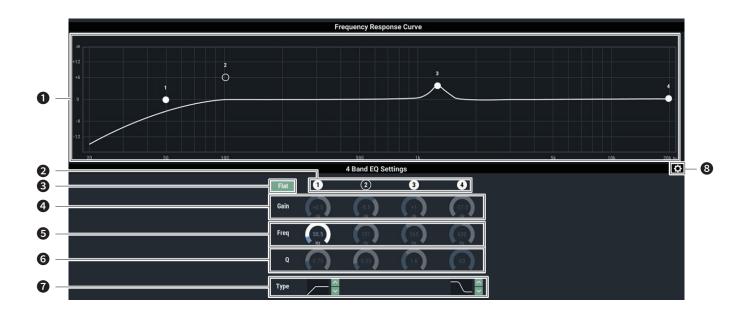

- Display and edit the EQ frequency response waveform. The pointer for each band indicates the frequency and the gain position.
  - Edit the frequency and the gain by dragging a pointer.
- Display and switch the ON/OFF setting of each band. The ON and OFF statuses indicate as follows.

| 0 | Turned ON.  |
|---|-------------|
| 2 | Turned OFF. |

- 3 In all bands, change the gain to 0 without changing the current frequency.
- 4 Adjust the gain of each band.
- **5** Adjust the frequency of each band.
- 6 Adjust the Q value of each band.
- Change the filter type (applicable to bands 1 and 4 only).
- Save an EQ preset, reset the EQ frequency response waveform, or switch the setting screen.

## Changing settings screen

The Settings screen can be in "Easy Mode" with a simplified display or in "Expert Mode" with all items displayed.

| Easy mode   | Select from the pre-arranged EQ patterns to easily adjust the EQ. |
|-------------|-------------------------------------------------------------------|
| Expert mode | The parameters can be set for each band for finer EQ adjustment.  |

Click the icon ( on the top right of the screen to switch between the two.

## How to view settings screen (Easy Mode)

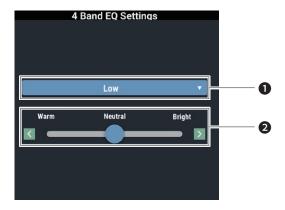

- 1 Select the audio type.
- 2 Adjust the tone.

#### How to view settings screen (DYN)

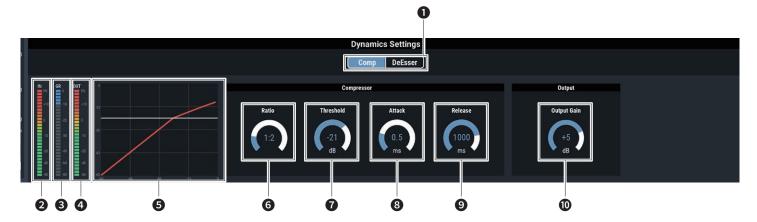

- 1 Switch between the compressor and DeEsser.
- 2 Indicates the level of audio input to Dynamics.
- 3 Indicates the level of audio gain suppression by the compressor.
- 4 Indicates the level of audio output from Dynamics.
- 5 Indicates the Dynamics characteristic.

- 6 Set the compressor ratio.
- 7 Set the compressor threshold.
- 8 Set the compressor attack time.
- 9 Set the compressor release time.
- 10 Set the Dynamics output gain.

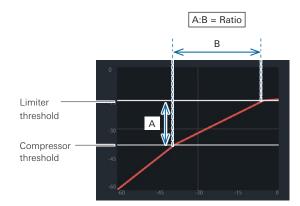

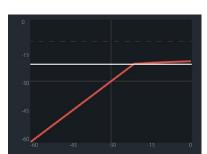

When the limiter threshold is lower than the compressor threshold, the compressor threshold is cleared, and only the limiter threshold is displayed.

# **Turning the AEC ON/OFF**

Turn ON/OFF the AEC (Acoustic Echo Canceler).

- 1. Click the area in the red box on the screen shown below.
  - The setting is turned ON (blue)/OFF (no color) each time the switch is clicked.

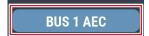

## Checking bus assignments

You can check which channels are assigned to which buses.

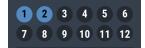

# Checking SmartMixer status

- 1. Check the area in the red box on the screen shown below.
  - Click on the screen to display the SmartMixer Settings screen. For more details, refer to "SmartMixer" (P.57).

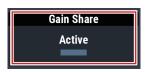

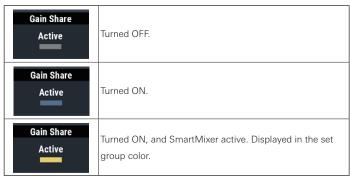

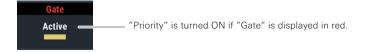

## Setting channel names and colors

Set the name and color of each channel.

1. Click the area in the red box on the screen shown below.

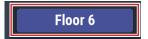

- 2. Select a color of your choice.
- Click the text input field and enter the channel name of your choice.
- 4. Click "OK".

# **Turning the mute ON/OFF**

Switch the mute setting between ON and OFF for each channel.

- 1. Click the area in the red box on the screen shown below.
  - Mute turns ON (red)/OFF (no color) each time the switch is clicked.

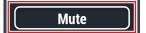

## Adjusting the input level

Set the Mic/Line input level for each channel.

1. Drag the volume adjustment dial, and move it up and down to adjust the input level.

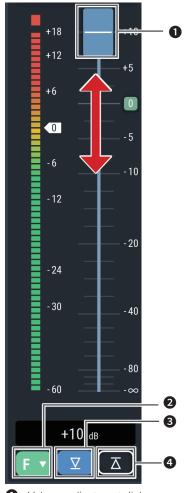

- Volume adjustment dial
- 2 Fader group
- 3 Min Volume ON/OFF
- 4 Max Volume ON/OFF

#### Setting the fader group

If the channel faders for the primary and extensions are set to the same group on this screen and assigned in the "Fader Settings" (P.50) on the operator screen for the primary, the levels of channels belonging to the same group will be controlled using the fader assigned to that primary.

1. Click the area in the red box on the screen shown below.

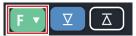

2. Select the fader group.

### Setting the Min/Max Volume

Determine the Min/Max Volume and turn it ON/OFF for each channel.

- 1. Click the area in the red box on the screen shown below.
  - The setting is turned ON (blue)/OFF (no color) each time the switch is clicked.
  - The fader minimum/maximum are set at the position when the Min/Max Volume is turned ON. The range below and above the specified position is grayed out. To change the position, turn the Max Volume OFF and then back ON.

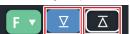

# **Setting the Matrix details**

## **Setting Smart Mix**

 Select a group by clicking the area in the red box on the screen shown below.

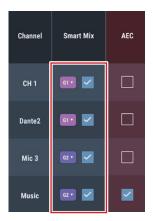

2. Select the check box to turn Smart Mix to ON.

## **Turning the AEC ON/OFF**

Turn ON/OFF the AEC (Acoustic Echo Canceler).

1. Select the check box to turn the AEC to ON.

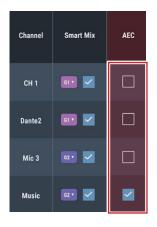

# Selecting the NC bus

1. Click to select the NC bus.

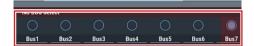

#### Setting the bus assignment

Select which bus each channel will be assigned to. Press the button to switch between "OFF", "ON (Smart Mix)", and "ON" in that order. When Smart Mix is "OFF", pressing the button will only switch between "ON" and "OFF".

1. Click the area in the red box on the screen shown below.

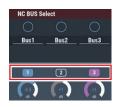

## Adjusting the volume

Adjust the levels for input to each bus.

1. Adjust the level by dragging a meter.

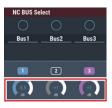

### **Setting Mono**

If Mono is turned on, the ST CH will be mixed in Mono and can be assigned to each bus. Also, Mono can be turned on and off separately for each link bus.

1. Click the area in the red box on the screen shown below.

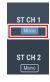

### Setting bus stereo links

Switch the stereo links ON/OFF for BUS 5/6, BUS 7/8, BUS 9/10 and BUS 11/12.

- 1. Click the area in the red box on the screen shown below.
  - L-R markings will be displayed for each volume (only channels 7 to 10 and ST channels 1 and 2).

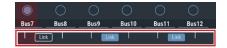

## **Setting channel outputs**

1. Click the area in the red box on the screen shown below.

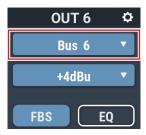

2. Select the output from the pull-down menu.

## Setting the unity level

1. Click the area in the red box on the screen shown below.

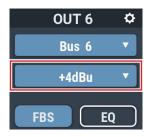

- 2. Select a unity level from the pull-down menu.
  - The unity level changes.

# **Turning the FBS ON/OFF**

Switch the FBS (feedback suppressor) between ON and OFF for each channel. This setting can be made only when the FBS module is assigned. This operation is the same as that for the input channels.

- 1. Click the area in the red box on the screen shown below.
  - The setting is turned ON (blue)/OFF (no color) each time the switch is clicked.

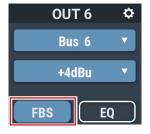

## **Turning the EQ ON/OFF**

Switch the EQ between ON and OFF for each channel.

- 1. Click the area in the red box on the screen shown below.
  - The setting is turned ON (blue)/OFF (no color) each time the switch is clicked.

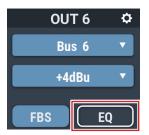

## Adjusting the FBS/EQ

- 1. Click the area in the red box on the screen shown below.
  - The Settings screen appears.

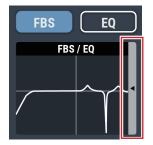

2. Set each item.

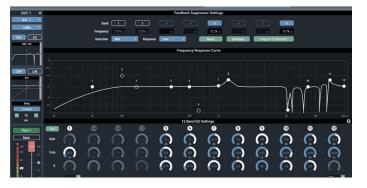

#### How to view settings screen (FBS)

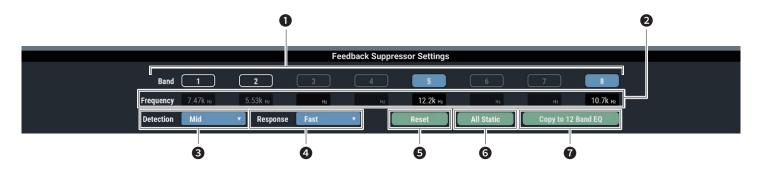

The statuses of the bands appear. You can also switch between dynamic and static.

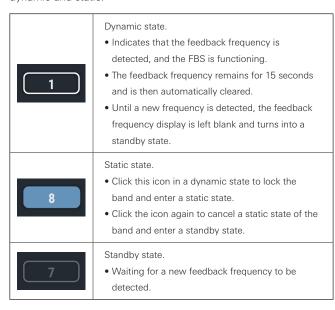

- 2 The frequencies of the detected feedbacks appear.
- 3 Select the strength to suppress the feedback.
- 4 Select the speed of suppressing the feedback.
- **5** Click to reset the detected frequencies. Once reset, new frequencies are detected (but those of the bands in a static state are not reset).
- 6 Set all bands to a static state.
- Click to copy the static bands to the bands of 12-band EQ. The bands for which the 12-band EQ is turned off are copied.
  - Switch the settings of "Detection" (3) or "Response" (4) to reset the band frequencies in a dynamic state.

### How to view settings screen (EQ)

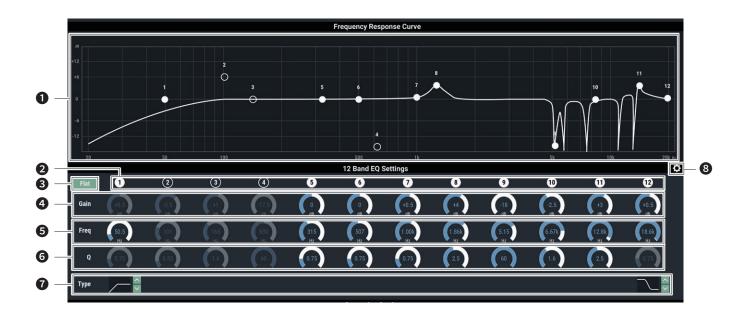

- Display and edit the EQ frequency response waveform. The pointer for each band indicates the frequency and the gain position.
  - Edit the frequency and the gain by dragging a pointer.
- Display and switch the ON/OFF setting of each band. The ON and OFF statuses indicate as follows.

| 0 | Turned ON.  |
|---|-------------|
| 2 | Turned OFF. |

- 3 In all bands, change the gain to 0 without changing the current frequency.
- 4 Adjust the gain of each band.
- 5 Adjust the frequency of each band.
- 6 Adjust the Q value of each band.
- 7 Change the filter type (applicable to bands 1 and 12 only).
- 8 Reset a parameter and save/recall an EQ preset.

### How to view settings screen (DYN)

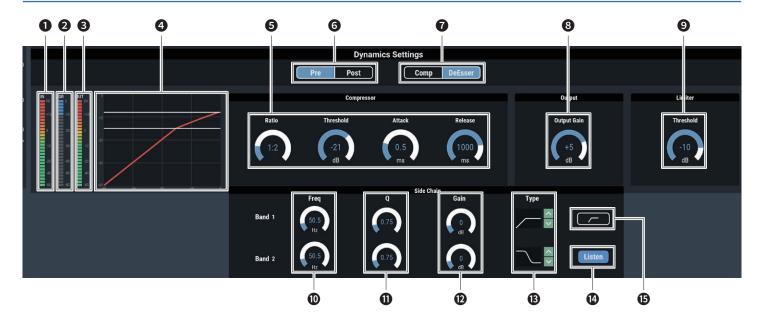

- 1 Indicates the level of audio input to Dynamics.
- 2 Indicates the level of audio gain suppression by the compressor.
- 3 Indicates the level of audio output from Dynamics.
- 4 Indicates the Dynamics characteristic.

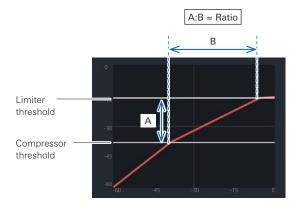

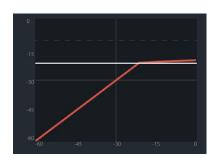

When the limiter threshold is lower than the compressor threshold, the compressor threshold is cleared, and only the limiter threshold is displayed.

- Set each item for the compressor.
  Ratio: Set the compressor ratio.
  Threshold: Set the compressor threshold.
  Attack: Set the compressor attack time.
  - Release: Set the compressor release time.
- 6 Select whether to assign the Dynamics as Pre EQ or Post EQ.
- Switch between the compressor and DeEsser.
- 8 Set the Dynamics output gain.
- 9 Set the Limiter threshold.
- 10 Adjust the frequency of the DeEsser.
- 1 Adjust the Q value of the DeEsser.
- 2 Adjust the gain of the DeEsser.
- Change the filter type.
- 14 Turn the Listen function ON/OFF.
- 15 Turn the low-cut ON/OFF.

# **Turning the compressor ON/OFF**

Switch the compressor between ON and OFF for each channel. This setting can be made only when the compressor module is assigned. This operation is the same as that for the input channels.

- 1. Click the area in the red box on the screen shown below.
  - The setting is turned ON (blue)/OFF (no color) each time the switch is clicked.

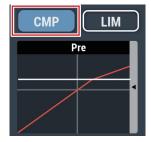

# Turning the Limiter ON/OFF

Switch the Limiter between ON and OFF for each channel. This setting can be made only when the Limiter module is assigned.

Click "Limiter".

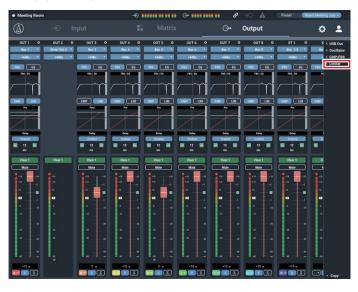

Select the check box next to the channel(s) to which it will be assigned.

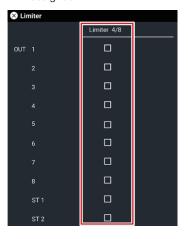

- 3. Click the area in the red box on the screen shown below.
  - The setting is turned ON (blue)/OFF (no color) each time the switch is clicked.

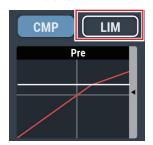

## Adjusting the dynamics

- 1. Click the area in the red box on the screen shown below.
  - The Settings screen appears.

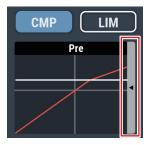

2. Set each item.

## Turning the delay function ON/OFF

Specify whether or not to delay the output of each channel.

- 1. Click the area in the red box on the screen shown below.
  - The setting is turned ON (blue)/OFF (no color) each time the switch is clicked.

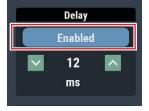

## Setting the delay time for delay function

- 1. Set the amount of time to delay.

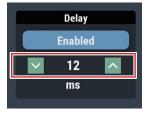

## Setting channel names and colors

Set the name and color of each channel.

1. Click the area in the red box on the screen shown below.

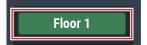

- 2. Select a color of your choice.
- Click the text input field and enter the channel name of your choice
- 4. Click "OK".

# Adjusting the output level

Set the Mic/Line output level for each channel.

 Click the volume adjustment dial, and move it up and down to adjust the output level.

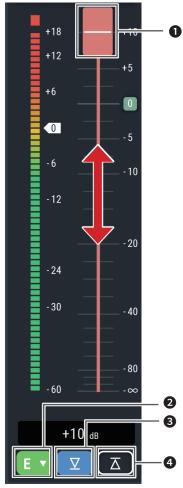

- Volume adjustment dial
- 2 Fader group
- 3 Min Volume ON/OFF
- 4 Max Volume ON/OFF

#### Setting the fader group

If the channel faders for the primary and extensions are set to the same group on this screen and assigned in the "Fader Settings" (P.50) on the operator screen for the primary, the levels of channels belonging to the same group will be controlled using the fader assigned to that primary.

1. Click the area in the red box on the screen shown below.

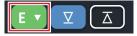

2. Select the fader group.

#### Setting the Min/Max Volume

Determine the Min/Max Volume and turn it ON/OFF for each channel.

- 1. Click the area in the red box on the screen shown below.
  - The setting is turned ON (blue)/OFF (no color) each time the switch is clicked.
  - The fader minimum/maximum are set at the position when the Min/Max Volume is turned ON. The range below and above the specified position is grayed out.
     To change the position, turn the Max Volume OFF and then back ON.

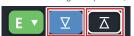

# Setting the USB output

Select the USB output bus and set the transmission level.

1. Click "USB OUT".

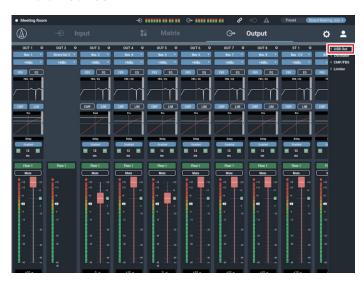

2. Select the bus for outputs USB OUT1 and 2.

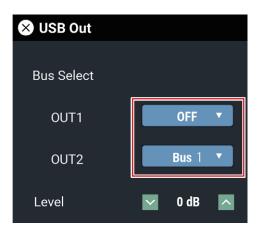

- 3. Select the level for USB output.
  - Click / ^ to adjust the level. You can also click the number and enter another value directly.

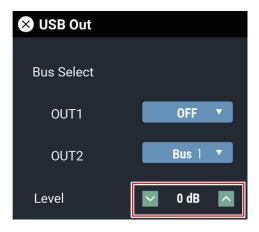

## Setting the oscillator

The product has an oscillator function on the output channels. This function is convenient for checking the audio during setup or maintenance.

1. Click "Oscillator".

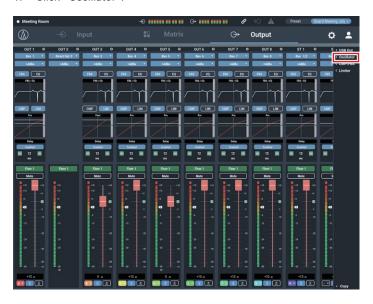

2. Click "Enable".

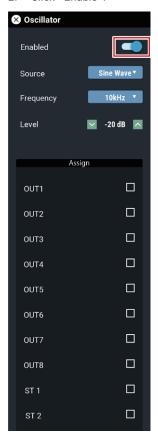

- 3. Select between "Sine Wave" and "Pink Noise" for the "Source".
- 4. Select the frequency next to "Frequency".
- 5. Adjust the level next to "Level".
- 6. Select the output channels under "Assign".
  - When "Enable" is ON for the selected channels, the oscillator will be activated.

Advanced options for the entire system and access utilities to help maintain and troubleshoot the system are available.

## **Basic operations**

Click the icon ( ) on the top right of the screen.

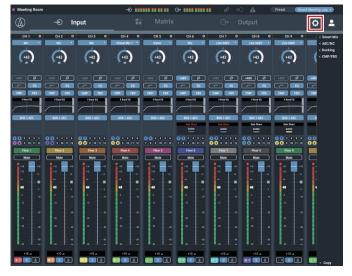

2. From the list of setting items, select the item you want to set.

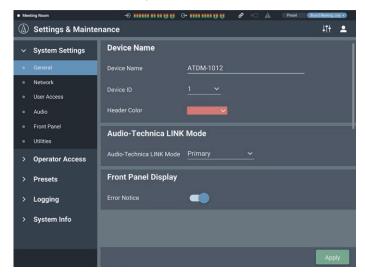

3. Set the item as necessary, and click "Apply".

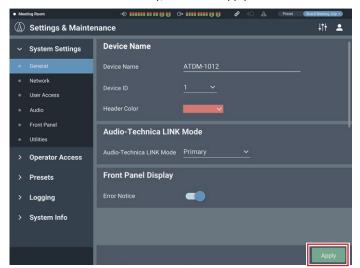

## Settings & Maintenance screen

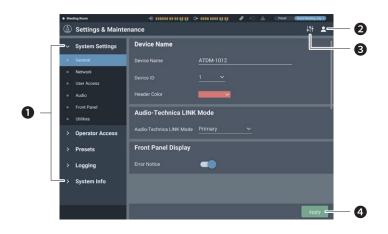

- 1 Setting Items menu
- 2 Log Out icon
- 3 Screen selector icon
  - The Audio Settings screen appears.
- Apply button The change made to each setting is reflected.

## **General in System Settings**

#### **Device Name**

| Device Name  | Set the name of the product being controlled from Web Remote.    |
|--------------|------------------------------------------------------------------|
| Device ID    | Set the device ID of the product.                                |
| Header Color | Set the color of the top part (header) of the Web Remote screen. |

After setting each item, click "Apply" to complete the setting.

### Audio-Technica LINK Mode

Set the operation mode under Audio-Technica LINK (P.60).

- 1. Select "Primary" or "Extension".
- Click "Apply".
  - · Setting is complete.

### **Front Panel Display**

Set whether or not to display error messages on the display of this product.

- 1. Click the switch to turn on/off the setting.
  - The setting is turned ON (blue)/OFF (no color) each time the switch is clicked.
- Click "Apply".
  - Setting is complete.

### **Network in System Settings**

#### **Network Configuration (ATDM-1012DAN only)**

1. Set each item.

| Mode    | Set the network configuration mode to suit the environment. |  |
|---------|-------------------------------------------------------------|--|
| Latency | Set the Dante port latency.                                 |  |

- 2. Click "Apply".
  - Setting is complete.

#### Dante & Audio Port Settings (ATDM-1012DAN only)

Set how to obtain IP addresses, and specify each value.

1. From "IP Config Mode", select "Auto" or "Static".

| Auto   | IP addresses are automatically assigned from the DHCP server, etc.                                                                                              |  |
|--------|----------------------------------------------------------------------------------------------------|--|
| Static | Specify static IP addresses. Selecting "Static" enables the "IP Address", "Subnet Mask", and "Gateway Address" fields. Enter the addresses you want to specify. |  |

- 2. Click "Apply".
  - · Setting is complete.

#### **IP Control & Web Remote Port Settings**

Set how to obtain IP addresses, and specify each value.

1. From "IP Config Mode", select "Auto" or "Static".

| Auto   | IP addresses are automatically assigned from the DHCP server, etc.                                                                                              |  |
|--------|----------------------------------------------------------------------------------------------------|--|
| Static | Specify static IP addresses. Selecting "Static" enables the "IP Address", "Subnet Mask", and "Gateway Address" fields. Enter the addresses you want to specify. |  |
|        | The default value is "192.168.33.102".                                                                                                    |  |

- Click "Apply".
  - · Setting is complete.

#### **Allow Discovery**

Set the product to be discovered automatically by "Locate".

- 1. Click the switch.
  - The setting is turned ON (blue)/OFF (no color) each time the switch is clicked.
  - When the function is turned on, the product can be identified by "Locate".
- 2. Click "Apply".
  - Setting is complete.

#### **IP Control Settings**

Set the options relating to IP control.

Set each item.

| Port Number               | The port number of the IP control is displayed.               |
|---------------------------|---------------------------------------------------------------|
| Notification              | Receive notifications from IP-controlled devices.             |
| Audio Level Notification* | Receive audio level notifications from IP-controlled devices. |
| Multicast Address*        | Set the address for multicast.                                |
| Multicast Port Number*    | Set the port number for multicast.                            |

<sup>\*</sup> This item can be set only when "Notification" is turned ON (blue).

- 2. Click "Apply".
  - · Setting is complete.

#### **NTP Settings**

Set the NTP (Network Time Protocol).

1. Set each item.

|                      | ·                                                                  |
|----------------------|--------------------------------------------------------------------|
| Enabled              | Set whether to enable or disable the NTP (Network Time Protocol).  |
| Server Address       | Set the NTP server address.                                        |
| Port Number          | Set the NTP port number.                                           |
| Time Zone            | Set the time difference from the UTC (Coordinated Universal Time). |
| Daylight Saving Time | Turn on/off the daylight saving time.                              |
| Start Date & Time    | Set the starting date/time of daylight saving time.                |
| End Date & Time      | Set the ending date/time of daylight saving time.                  |

- Click "Apply".
  - · Setting is complete.

## **User Access in System Settings**

#### **Default Front Panel Mode**

Set the front panel mode when the power is on.

- 1. Select "Administrator" or "Operator".
- 2. Click "Apply".
  - Setting is complete.

#### **Login Password**

Set whether or not to require a password for Administrator login.

- 1. Click the switch to turn on/off the setting.
  - The setting is turned ON (blue)/OFF (no color) each time the switch is clicked.
- 2. Enter a desired password.
  - Create a password using 4 to 8 alphanumeric characters.
- Click "Apply".
  - Setting is complete.

#### **Operator Page Permissions**

Set whether or not to limit the devices that can be accessed by the Operator.

- 1. Click the switch to turn on/off this function.
  - The setting is turned ON (blue)/OFF (no color) each time the switch is clicked.
- Enter the IP addresses of the devices that can be accessed by the Operator.
  - Up to 5 devices can be registered.
- 3. Click "Apply".
  - Setting is complete.
  - No other device can be accessed by the Operator.

## **Audio in System Settings**

#### **Audio System**

Check/change the audio-related system settings.

Set each item.

| Gain Unit Type       | Set the unit in which the gain is displayed for adjustment.                      |
|----------------------|----------------------------------------------------------------------------------|
| Delay Unit Type      | Set the unit in which the delay time is displayed for setting.                   |
| Input EQ/DYN Display | Set the graph display for the Audio Input Settings screen.                       |
| Virtual Mic Mode     | Select to include the virtual mic as an option in the input type pull-down menu. |

- Click "Apply".
  - · Setting is complete.

### Front Panel in System Settings

#### Levels

Set whether or not to enable input/output level adjustment for each channel on the front panel of the product.

- 1. Select/unselect the check box for each channel.
  - You can adjust the level of each selected channel.
- 2. Click "Apply".
  - Setting is complete.

#### Mute

Set whether or not to enable muting of each channel on the front panel of the product.

- 1. Select/unselect the check box for each channel.
  - Muting is possible for each selected channel.

#### **LED Dimmer**

Set whether or not to enable dimming of the LEDs (dimmed illumination) on the front panel of the product.

- Click the switch to turn on/off the setting.
  - The setting is turned ON (blue)/OFF (no color) each time the switch is clicked.
- 2. Click "Apply".
  - · Setting is complete.

#### **Front Panel Restrictions**

Set whether or not to enable preset recall on the front panel of the product.

- 1. Click the switch to turn on/off the setting.
  - The setting is turned ON (blue)/OFF (no color) each time the switch is clicked.
- Click "Apply".
  - Setting is complete.

### **Utilities in System Settings**

#### **Firmware Update**

Update the firmware of the product.

- Check "Serial No.", "Device Name", and "Firmware Version" on the screen to see if this product is due for update.
- 2. Click "Browse".
  - The file selection screen appears.
- Select and open the file of the latest version on the file selection screen
- 4. Click "Update".
  - Update is started. When the update is complete, the completion screen appears and this product restarts automatically.
- 5. Check the version.
  - Check that the firmware has been updated properly in the "System Info" item.
- 6. Reset this product to restore the factory defaults.
  - Perform the reset in "System Setting" > "Reset All Dflt.".
  - Correct display and function operation may not be possible when Web Remote is started after an update depending on the additional functions and improved items of the firmware. In this case, clear the history and cache of your web browser.

If the product does not operate correctly even after performing the above procedure, please contact your local Audio-Technica dealer.

#### Language Pack Install

Install the language pack to allow Web Remote to be displayed in multiple languages.

- 1. Click "Browse".
  - The file selection screen appears.
- 2. Select and open the files of the desired languages on the file selection screen.
- 3. Click "Install".
  - Installation is started. When the installation is complete, the completion screen appears and you are automatically logged out.

#### **Reset All Settings to Default**

Reset the product to the factory defaults. (The firmware will remain the current version.)

- 1. Click "Reset".
  - The confirmation screen appears.
- Check the information on the confirmation screen, and click "YES".
  - When the initialization is complete, the completion screen appears. Turn off the product.

### **Operator Page in Operator Access**

#### **Multi Operator Page**

Set whether or not to use multiple operator pages.

- 1. Click the switch to turn on/off the setting.
  - The setting is turned ON (blue)/OFF (no color) each time the switch is clicked.
- 2. Click "Apply".
  - · Setting is complete.

#### **Array Mic Switch LINK**

Set whether or not to share muting by the Mic Array switch between Audio-Technica LINK devices.

- 1. Click the switch to turn on/off the setting.
  - The setting is turned ON (blue)/OFF (no color) each time the switch is clicked.
- 2. Click "Apply".
  - · Setting is complete.

#### How to view the Fader Settings screen

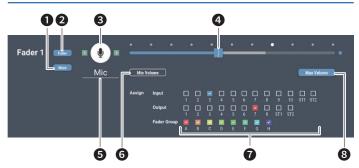

- Set whether or not to mute when the icon (3) is clicked on the Operator Page.
- 2 Set whether or not to display the fader on the Operator Page.
- 3 Select the icon to be displayed on the Operator Page.
- 4 Adjust the volume.
- Set a desired name.
- 6 Set the minimum fader level.
- Assign an input or output channel to the fader or set a fader group.
- 8 Set the maximum fader level.

#### **Fader Settings**

Check/change the operations that can be performed on the Operator page.

- 1. Enter the page name to be displayed in "Page Name".
- 2. Set whether to select the check box in "Hide from List".
  - If the check box is selected, fader will be displayed only when accessing from an authorized IP address.
- 3. Set each item.
  - Set each item by referring to "How to view the Fader Settings screen".
- 4. Click "Apply".
  - · Setting is complete.

#### **Operator Page Restrictions**

Set restrictions on the operations that can be performed on the Operator page.

#### 1. Set each item.

| Preset Recall            | Set whether or not to recall presets.                                        |
|--------------------------|------------------------------------------------------------------------------|
| Num of Presets*1         | Set the number of presets that can be recalled.                              |
| Resume Fader<br>Position | Set whether or not to enable position resume for up to eight fader channels. |
| Logout Button            | Set whether or not to display the Log Out button on the screen.              |
| Array Mic Switch*2       | Set whether to place a button for turning the array mic on or off.           |
| Tascam Button            | Set whether or not to display the recording operation button.                |
| Transport Layout         | Change the location of the recording operation button.                       |

- \*1 This item can be set when "Preset Recall" is turned on.
- \*2 This item can be set when Virtual Mic is selected in "Virtual Mic Mode".
- 2. Click "Apply".
  - · Setting is complete.

### **Presets in Presets**

#### **Presets**

Check/change the preset settings currently registered in the product, and import/export preset files.

#### How to view the Presets screen

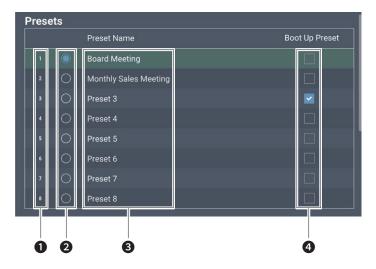

- 1 Preset number
- 2 Radio button Select a preset.
- 3 Preset name Set a desired name.
- 4 Boot up preset

Each time this product is started, the selected preset is recalled.

#### **Exporting a preset**

- Click the radio button corresponding to the preset number from which you want to export.
  - Clicking the button selects the preset (the color turns to blue).
- 2. Click "Export".
- 3. Set the save location/file name, and export the file.

#### Importing a preset

A preset created elsewhere can be imported.

- Click the radio button corresponding to the preset number to which you want to import.
  - Clicking the button selects the preset (the color turns to blue).
- 2. Click "Browse", and select the external file.
- 3. Click "Import".
  - The preset is imported.

#### **Preset Recall LINK**

- 1. Click the switch to turn on/off the setting.
  - The setting is turned ON (blue)/OFF (no color) each time the switch is clicked.

| Preset Recall LINK | Set whether or not to link Preset Recall between Audio-Technica LINK devices.                                                 |
|--------------------|----------------------------------------------------------------------------------------------------|
| Tascam Preset LINK | Set whether or not to recall by linking presets on the Tascam SS-R250N solid-state recorder when presets 1 to 3 are recalled. |

- 2. Click "Apply".
  - Setting is complete.

### **Partial Preset in Presets**

Unlike presets used to save settings for an entire device, these presets only save parameters selected by choice. Settings can be recalled without affecting parameters other than the saved parameters.

#### Changing a partial preset name

- 1. Click the partial preset name you want to change.
- 2. Enter the new partial preset name.

#### Setting partial preset parameters

- Click the radio button corresponding to the partial preset number you want to set.
  - Clicking the button selects the preset (the color turns to blue).
- 2. Set parameters from "Partial Preset Parameters".
- 3. Click "Save".
  - The partial preset is saved.

#### Recalling a partial preset

- Click the radio button corresponding to the partial preset number you want to recall.
  - Clicking the button selects the preset (the color turns to blue).
- 2. Click "Recall".

#### **Exporting a partial preset**

- 1. Click the radio button corresponding to the partial preset number you want to change.
  - Clicking the button selects the preset (the color turns to blue).
- 2. Click "Export".

#### Importing a partial preset

- Click the radio button corresponding to the partial preset number to which you want to import.
  - Clicking the button selects the preset (the color turns to blue).
- 2. Click "Browse", and select the external file.
- 3. Click "Import".
  - The partial preset is imported.

## 4 Band EQ Library in Presets

#### 4 Band EQ Library

You can import/export 4-band EQ patterns to be applied to audio inputs as a preset.

| EQ Preset | A setting in which the EQ patterns for all bands are saved. |
|-----------|-------------------------------------------------------------|
| Library   | A group that includes all presets.                          |

### Changing a preset name

- 1. Click the preset name you want to change.
- 2. Enter the preset name.

#### Exporting a preset/library

- Click the radio button corresponding to the preset number from which you want to export.
  - Clicking the button selects the preset (the color turns to blue).
  - When exporting a library, you need not select all applicable presets.
- 2. Click "Export" from "EQ Preset"/"Library".

#### Importing a preset/library

- Click the radio button corresponding to the preset number to which you want to import.
  - Clicking the button selects the preset (the color turns to blue).
  - When importing a library, you need not select all applicable presets.
- Click "Browse" from "EQ Preset"/"Library" and select the external file.
- 3. Click "Import" from "EQ Preset"/"Library".
  - The preset/library is imported.

### 12 Band EQ Library in Presets

#### 12 Band EQ Library

You can import/export 12-band EQ patterns to be applied to audio outputs as a preset.

| EQ Preset | A setting in which the EQ patterns for all bands are saved. |
|-----------|-------------------------------------------------------------|
| Library   | A group that includes all presets.                          |

#### Changing a preset name

- 1. Click the preset name you want to change.
- 2. Enter the new preset name.

#### Exporting a preset/library

- Click the radio button corresponding to the preset number from which you want to export.
  - Clicking the button selects the preset (the color turns to blue).
  - When exporting a library, you need not select all applicable presets.
- 2. Click "Export" from "EQ Preset"/"Library".

#### Importing a preset/library

- Click the radio button corresponding to the preset number to which you want to import.
  - Clicking the button selects the preset (the color turns to blue).
  - When importing a library, you need not select all applicable presets.
- Click "Browse" from "EQ Preset"/"Library" and select the external file.
- 3. Click "Import" from "EQ Preset"/"Library".
  - The preset/library is imported.

# Logging in Logging

#### Logging

Set the options relating to log messages, and download log files.

| Enabled     | Set whether or not to save log messages.                                                        |
|-------------|-------------------------------------------------------------------------------------------------|
| Destination | Set whether to write log messages to the internal memory or transfer them to the Syslog server. |
| Log File    | You can download the log file recorded to the internal memory by clicking "Download".           |

After setting each item, click "Apply" to complete the setting.

• Syslog is a standard for transferring log messages across IP networks. It is used for administration of computer systems and security monitoring.

# System Info in System Info

## **System Info**

System information, such as the various network settings and the product's serial number and firmware version, is displayed. Clicking "Export" will export system information to a text file.

# **AEC (Acoustic Echo Canceler)**

In meetings held between remote locations, such as teleconferencing, acoustic echoes can occur when the audio output from the speaker is picked up by a microphone. The audio from the other party is amplified by the speaker and can bounce off of the ceiling, walls or floors of the room, and, upon being picked up by the microphone, is returned to the other party along with your party's audio. The other party hears the delayed own audio, making it difficult to speak back.

Using the other party's signals as reference signals, the acoustic echo canceler removes only the echoes in the other party's audio from the audio signals sent from your party. This makes it possible to deliver clear audio, with no echoes, to the other party.

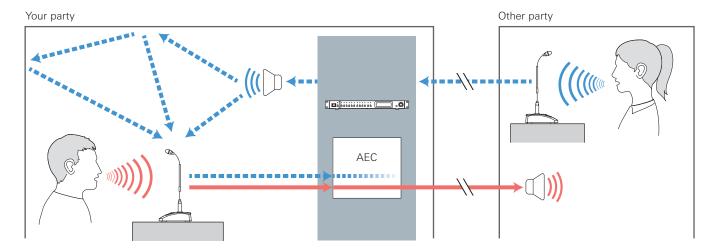

#### **Setting AEC**

1. Click "AEC".

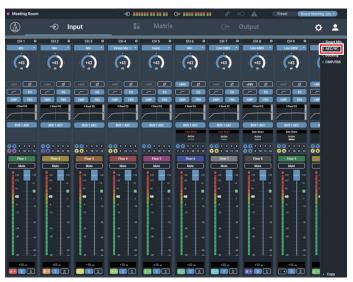

2. From "Mode", select "AEC".

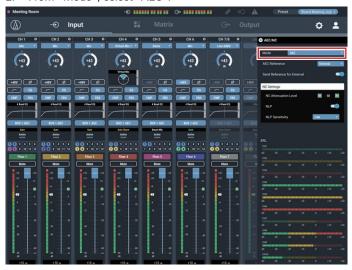

- 3. From "AEC Reference", select the reference signal (the signal for removing echoes).
  - In general, a signal from the other party is set as the reference signal.

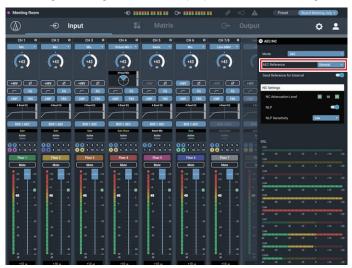

4. Turn AEC ON for the microphone to be used (for each channel).

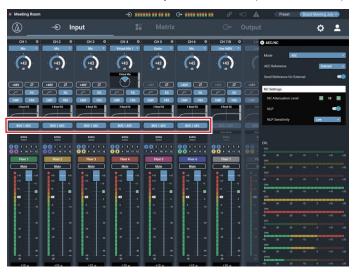

- 5. From the Matrix Assign screen "NC Bus Select", select the signal (output bus) to be returned to the other party.
  - Perform this setting to use the noise canceling function. The noise canceling function is set for each bus. Access the Matrix Assign screen and set for each bus. When setting AEC, we recommend setting the noise canceling function on the Matrix Assign screen.

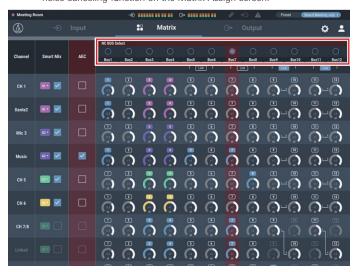

- 6. Confirm that the ERL meter fluctuates.
  - Perform the following procedures as necessary.

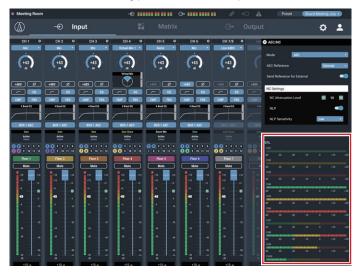

- 7. Until the ERL meter is at 0 or less, adjust the distance between microphones, speaker positions, input level, etc.
- 8. If necessary, turn ON "NLP".
  - These features may increase the echo canceling effect.

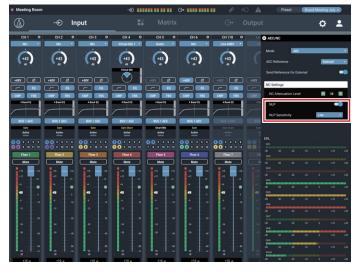

# **SmartMixer**

The SmartMixer function is designed to automatically adjust the audio input and output of the microphone channel without picking up any unnecessary noise or allowing howling to occur in meetings where an unspecified large number of participants speak at the same time. It is particularly effective in meetings, such as a panel discussion, where the participants can speak at any given time. The automation of the otherwise cumbersome fader operation by an operator makes it possible to have stable and efficient operation. SmartMixer can be either "gate mode" or "gain sharing mode".

#### Gate mode SmartMixer

When there is an audio input to a microphone, the corresponding channel automatically opens. If more than one microphone receives audio input, the audio inputs to all open channels are added. Simply adding the audio inputs tends to lower the howling margin, thereby reducing the audio quality. To address this issue, the gate mode SmartMixer attenuates the added audio inputs based on the number of open mic channels.

#### Gain sharing mode SmartMixer

This type of SmartMixer compares the audio input level of each mic channel against the total sum of the audio input levels from all open mic channels, and, based on the ratio, divides the gain among all the channels. With this, the total gain is always equal to one microphone (remains constant), whether the audio input is from one microphone or multiple microphones.

#### Setting Gate mode SmartMixer

Configure all settings using Web Remote.

1. Click "Smart Mix".

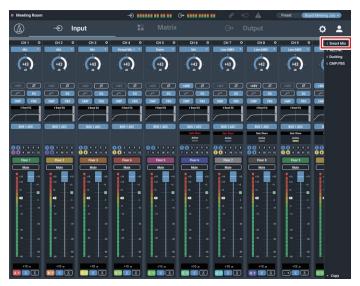

2. Select the group to be set and select "Gate" from "Mode".

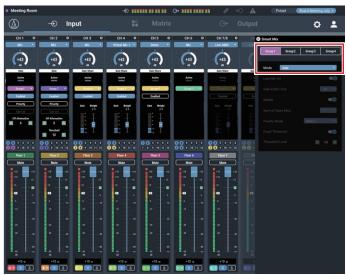

Click the channel groups to be operated with the SmartMixer function and click "Enable".

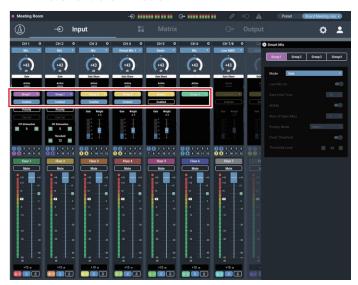

4. Set "Priority", "Can Cut", "Off Attenuation" and "Threshold" for each channel, as necessary.

| Priority        | When this is set to ON, the gate of this microphone input channel opens first over the other channels whose "Priority" is OFF.  • Depending on the setting of the priority mode, the                         |
|-----------------|----------------------------------------------------------------------------------------------------|
| Can Cut         | gate may not open.  When this is set to ON for a channel whose  "Priority" is ON, the gates of the other channels  whose "Priority" is OFF close upon opening of the  gate of this microphone input channel. |
| Off Attenuation | Set the attenuation level when the gate of the microphone input channel is closed.                                                                                                    |
| Threshold       | Set the threshold when the gate of the microphone input channel is closed.                                                                                                    |

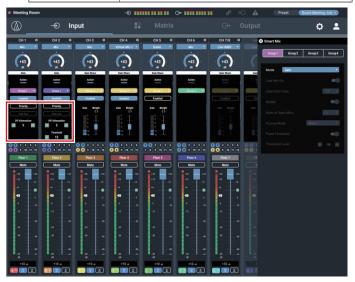

5. Set "Last Mic On", "Gate Hold Time", "NOMA", "Num of Open Mics", "Fixed Threshold", and "Threshold Level".

| Last Mic On         | When this is set to ON, the last opened microphone input channel gate remains open.                                                                                                    |
|---------------------|----------------------------------------------------------------------------------------------------|
| Hold Time           | Set the time after the audio input is ceased until the microphone input channel gate is closed.                                                                                                    |
| NOMA                | This function is used to attenuate the output according to the number of open microphone input channel gates. It is recommended that "NOMA" be set to ON to prevent howling.                                                                                             |
| Num of Open<br>Mics | Limit the number of microphone input channel gates that open simultaneously. Change this value according to the operating method.                                                                                                    |
| Priority Mode       | Either mode of the following applies when the number of microphone input channel gates that currently open reaches the "Num of Open Mics".  Mode 1: Channels cannot be opened even if their "Priority" is ON.  Mode 2: Channels can be opened if their "Priority" is ON. |
| Fixed Threshold     | This function locks the level at which the microphone input channel gate opens.                                                                                                    |
| Threshold Level     | Set the level at which the microphone input channel gate opens.                                                                                                    |

### Setting gain sharing mode SmartMixer

Configure all settings using Web Remote.

1. Click "Smart Mix".

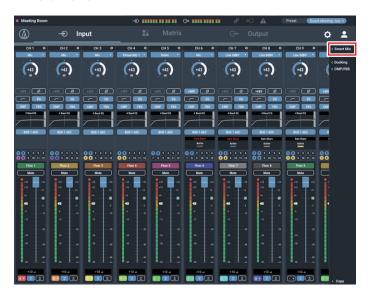

2. Select the group to be set and select "Gain Share" from "Mode".

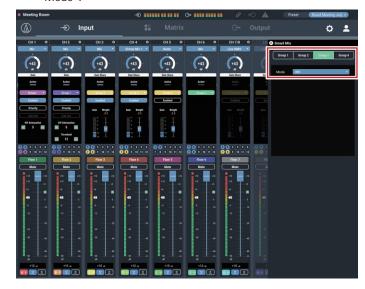

- 3. Click the channel groups to be operated with the SmartMixer function and click "Enable".
  - It turns ON (purple) when clicked.

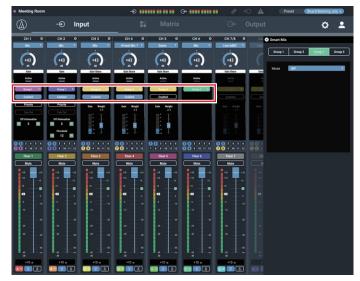

- 4. Set "Weight" for each channel, as necessary.
  - The gain to be distributed can be adjusted. This can be used also to balance the background noise for each channel.
- Monitor the gain meter of each channel to confirm that the total gain is distributed based on the input signals.

### **Audio-Technica LINK**

Up to eight ATDM-1012 model mixers can be daisy-chained so that, as a whole system, it can handle audio inputs from 80 Mic/Line channels and 16 unbalanced stereo channels. The proprietary Audio-Technica LINK functionality enables the transmission of low-latency, high-speed audio bus signals between devices, making it possible to steadily control and transmit uncompressed audio signals. Furthermore, the model offers excellent workability as it conforms to the Ethernet standards and can be connected to generic LAN cables (shielded cables of Cat5e or above with the conductor diameter size of 24 AWG or larger).

## **Connection and setting procedures**

- 1. Daisy-chain the ATDM-1012 devices (up to eight).
  - Do not connect units in a ring pattern. Make sure to leave one of the two LINK terminals at both ends of the connected ATDM-1012 devices open.
  - For connections, use a shielded LAN cable of Cat5e or above with a conductor diameter size of 24 AWG or larger.

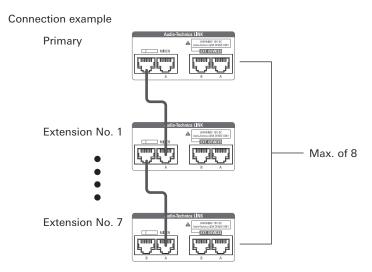

- 2. Launch Web Remote, and configure the settings related to the Audio-Technica LINK for each ATDM-1012.
- 3. In "Audio-Technica LINK Mode", set the ATDM-1012 connected to one of the two ends as "Primary".
  - Do not set any of ATDM-1012 devices connected in the middle as "Primary". The connection will not be recognized properly.

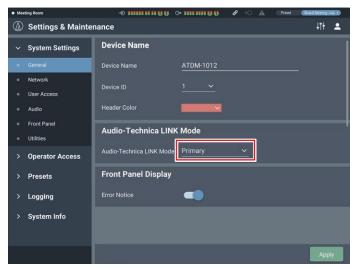

- 4. Set all other ATDM-1012 devices as "Extension".
  - Do not set more than one ATDM-1012 as "Primary".
    - Settings for Primary/Extensions are also possible on the front panel. Turn the dial button on the Home screen to select "Set" and then press the dial button. Turn the dial button to go from "[1] System Settings" to "LINK Mode" and select between "Primary" and "Extension".

### Sharing audio buses

When using Audio-Technica LINK, audio buses 1 to 12, the AEC reference signal bus, and ducking trigger signal buses 1 to 4 are shared between devices.

#### Audio buses 1 to 12:

Signals assigned to each bus can be shared between the primary and all extensions. Audio channels can be created freely by setting the desired audio bus for each mixer.

#### AEC reference signal bus:

By sharing the AEC reference signal, echo canceling of audio shared between the linked primary and extensions is possible.

#### Ducking trigger signal bus:

By sharing the ducking trigger signal, ducking can be applied to the stereo input audio of each input audio shared between the linked primary and extensions.

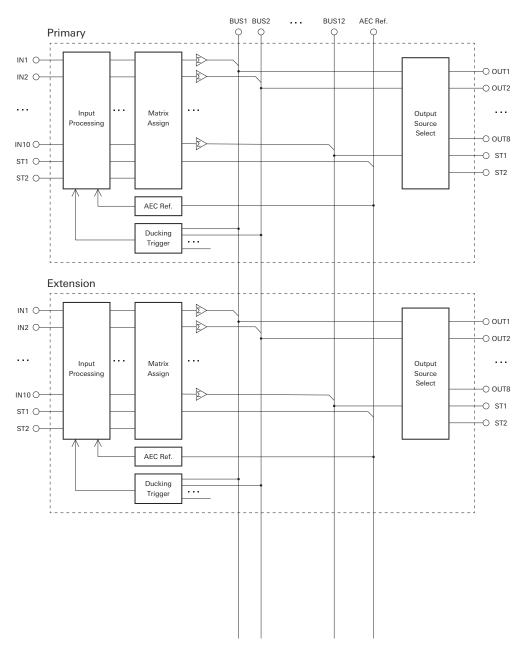

## Regarding the SmartMixer function and ducking function when using Audio-Technica LINK

#### **SmartMixer function**

- When connecting Audio-Technica LINK, extension settings will be overwritten with primary settings.
- Input channels set to the same group for the primary and extensions will operate as part of that group.
- All settings that can be set when "Mode" is set to "Gate" will change to the settings of the primary. Settings for channels on the input screen will operate using the settings of the extensions.

#### **Ducking function**

When using Audio-Technica LINK, the audio signals of buses 1 to 4 shared by each mixer can be individually set as triggers by each mixer.

#### **Preset function**

When using Audio-Technica LINK, turning on the "Preset Recall LINK" for the extension enables the preset of the same number as that of the primary to be applied automatically.

#### **Operator screen**

When using Audio-Technica LINK, the audio levels of each group assigned to each input channel of the primary and extensions will change in conjunction with group fader (A to H) operations that have been set on and used via a specific operator screen. Also, Signal/Peak signals on that group fader will be the maximum value for the input signal assigned to each group of the linked primary and extensions.

### Front panel operation restriction

The following two modes are available when operating the product with the buttons and the dial on the front panel.

#### Operator mode:

In this mode, daily operations are performed, such as loading the preset settings and adjusting the audio level.

#### Administrator mode:

In this mode, advanced settings can be configured by installing and implementing the product on-site.

When the power is turned on, the product usually starts in operator mode. This prevents accidental device setting changes or other troubles, and ensures a safe operation of the system.

This section explains how to restrict the front panel operation using Web Remote.

- The restriction cannot be activated in Advanced mode.
- 1. Select "Administrator", and click "Login".
  - If a password has been set, log in by entering that password.
  - If you are logged in as an operator, log out, and then log back in.

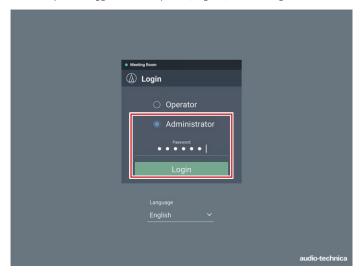

2. Click the icon ( on the top right of the screen.

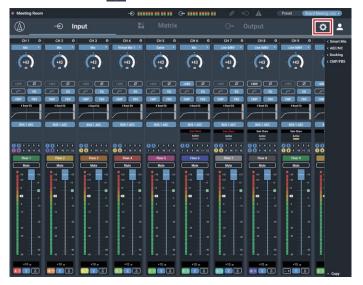

- 3. Click "Front Panel".
- 4. In the "Levels" setting, set the operation restriction for the audio level adjustment.
  - If INPUT and OUTPUT for each channel are selected, the audio level for that channel can be adjusted.
  - Clear the check boxes not to allow these controls.
- 5. Set operation restrictions using "Mute" settings.
  - If INPUT and OUTPUT for each channel are selected, muting is possible.
  - Clear the check boxes not to allow these controls.
- Using "Front Panel Restrictions", set whether or not to enable preset recall on the front panel of the product.
  - The setting is turned ON (blue)/OFF (no color) each time the switch is clicked.
- 7. Click "Apply".
  - · Setting is complete.

# **Recalling Preset**

#### **Operator screen**

1. Click the green area at the top of the screen.

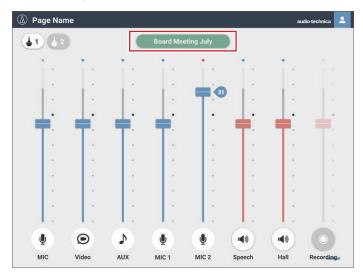

- 2. Select the preset of your choice from the pull-down menu.
  - The preset name appears, and the settings change based on the selected preset.

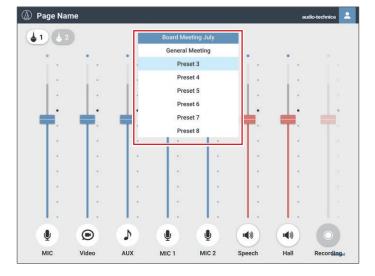

#### **Administrator screen**

. Click "Preset" at the top right of the screen.

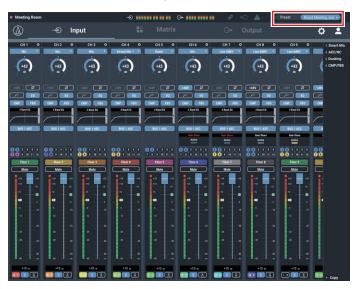

2. Select "Recall Preset" from the pull-down menu.

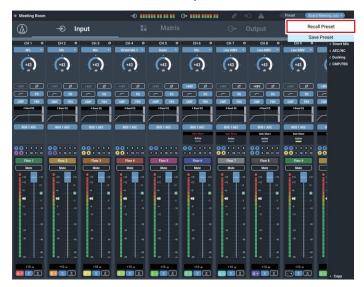

- Select the preset of your choice.
  - The preset name appears, and the settings change based on the selected preset.

# **Copying settings**

The settings for a channel can be copied to another channel.

1. Click the icon ( ) of the source channel.

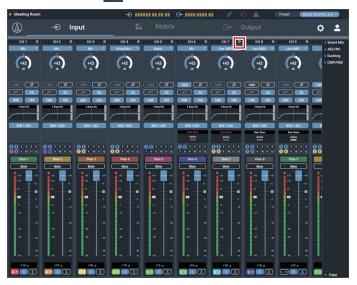

2. Click "Copy".

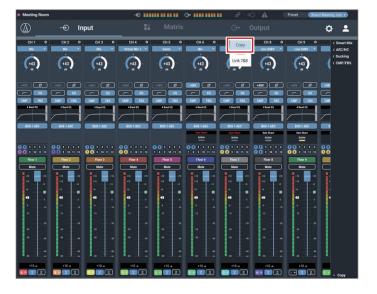

#### 3. Select the source channel.

• To select another channel, click the currently selected channel to deselect it.

The selection of the channel is canceled. Reselect the channel to copy.

#### 4. Select the target channel.

• To select another channel, click the currently selected channel to deselect it.

The selection of the channel is canceled. Reselect the target channel.

#### 5. Click "Paste".

To cancel the copying, click "Cancel". The screen returns to the previous screen.

# **Resetting settings**

The settings for a channel can be reset to the default settings.

Click the icon ( ) of the channel to reset.

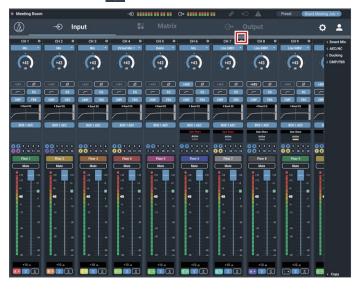

2. Click "Reset".

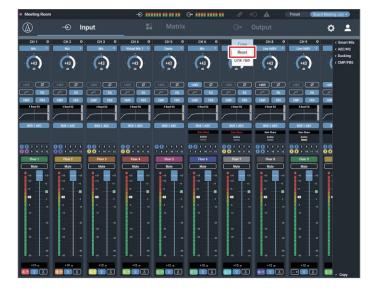

# Linking channels

Link channels to share the settings. Only the following channels can be linked.  $\,$ 

| Input channels  | 788, 9810          |
|-----------------|--------------------|
| Sub channels    | 182, 384, 586, 788 |
| Output channels | 182, 384, 586, 788 |

1. Click the icon ( ) of the channels to be linked.

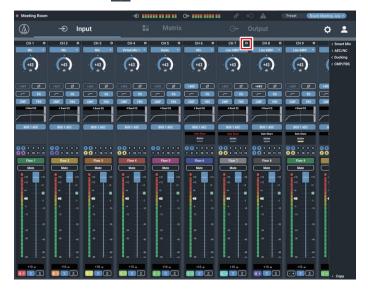

2. Click "Link 788".

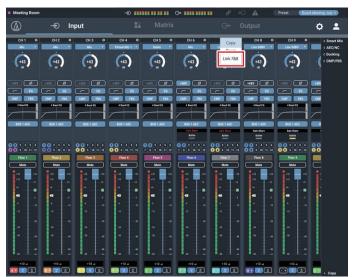

- 3. Confirm that the channels have been linked.
  - The settings of channel 8 are same as the settings of channel 7.
  - The linked channel 8 is grayed out and cannot be used.

# **Using the ES954 (Hanging Microphone Array)**

#### Connecting and setting the ES954

- 1. Connect the ES954 to ATDM-1012.
  - Connect MIC1 to MIC4 of the ES954 to input channels 1 to 4 or 6 to 9 of the ATDM-1012.

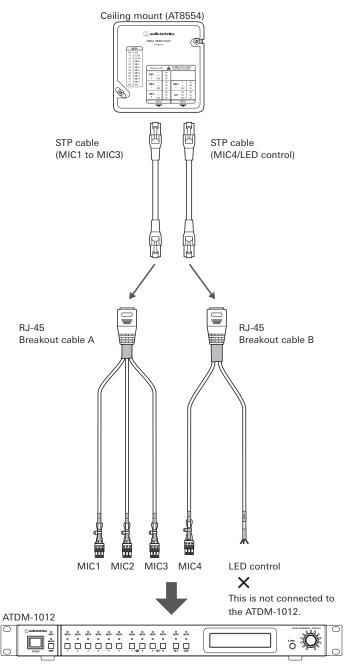

#### **Setting the Administrator Page**

1. Start Web Remote and log in as "Administrator".

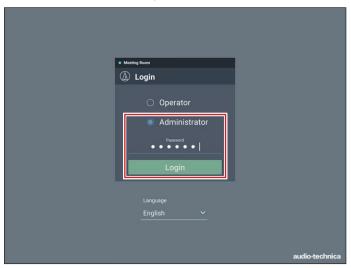

2. Click the icon ( ) at the upper right of the screen to display the "Settings & Maintenance" screen.

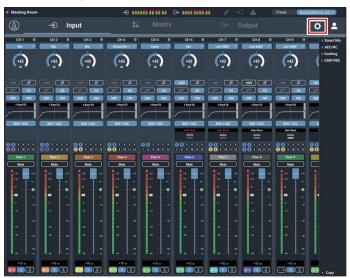

Click "Audio".

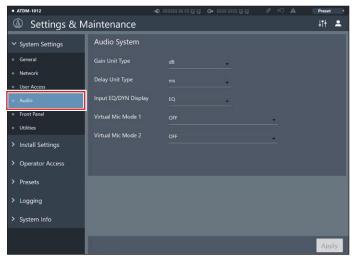

4. Select "Hanging Mic Array – ES954" in "Virtual Mic Mode", and click "Apply".

| Vir                | Virtual Mic Mode 1            |                                                                                        |  |
|--------------------|-------------------------------|----------------------------------------------------------------------------------------|--|
|                    | OFF                           | No array microphone selection                                                          |  |
|                    | Hanging Mic<br>Array – ES954  | Connect ES954 to input channels 1 to 4, and turn "ON" the phantom power automatically. |  |
|                    | Boundary Mic<br>Array – ES964 | Connect ES964 to input channels 1 to 3, and turn "ON" the phantom power automatically. |  |
| Virtual Mic Mode 2 |                               |                                                                                        |  |
|                    | OFF                           | No array microphone selection                                                          |  |
|                    | Hanging Mic<br>Array – ES954  | Connect ES954 to input channels 6 to 9, and turn "ON" the phantom power automatically. |  |
|                    | Boundary Mic<br>Array – ES964 | Connect ES964 to input channels 6 to 8, and turn "ON" the phantom power automatically. |  |

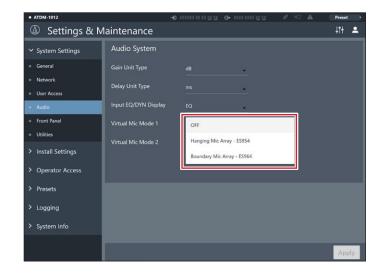

5. Click the screen switch icon ( to display the Audio Input/ Output screen.

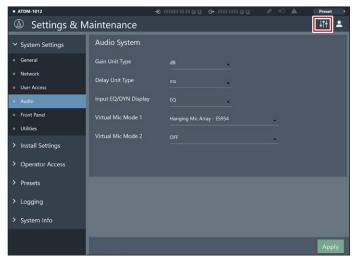

- 6. On the Input tab, check that the input type for input channels 1 to 4 is set as "Virtual Mic 1" (or the input type for input channels 6 to 9 is set as "Virtual Mic 2").
  - Even for input channels for which "Virtual Mic 1" or "Virtual Mic 2" was not selected automatically, you can configure the same setting by selecting "Virtual Mic 1" or "Virtual Mic 2" manually.

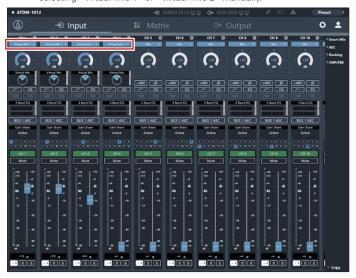

- 7. Set "Input gain", "Low-cut", "EQ", "Smart Mix", "Assign", and "Volume" as necessary.
  - Input gain values on channels set as "Virtual Mic" are linked.
  - "Low-cut", "EQ", "Smart Mix", "Bus Assignment", and "Volume" can be set for each channel.

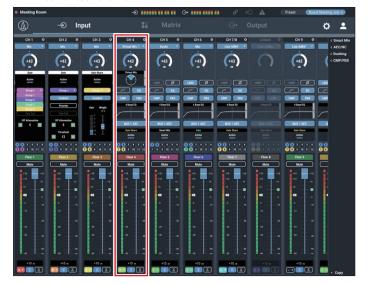

Click the right side of the Virtual Mic box of the ES954 channel you want to set.

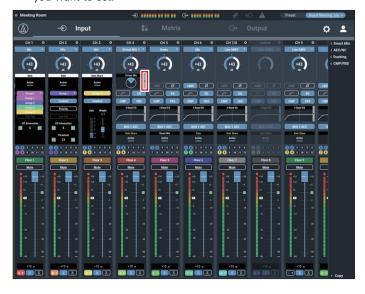

9. Set the "Orientation", "Pattern", and "Tilt" of the virtual mic for each channel.

| Orientation | Click the buttons around the virtual polar pattern to set the orientation of each virtual mic input channel. "Front" indicates the side that has the audiotechnica logo on the ES954. |
|-------------|----------------------------------------------------------------------------------------------------|
| Pattern     | Select "Wide", "Normal", or "OMNI" for the virtual mic polar pattern.                                                                                                    |
| Tilt        | Adjust the directivity of the vertical plane.                                                                                                    |

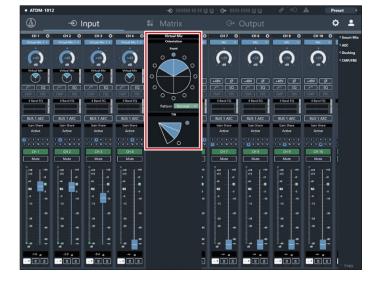

#### **Setting the Operator Page**

1. Start Web Remote and log in as "Administrator".

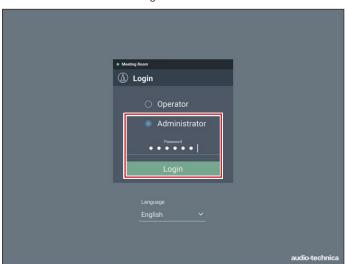

2. Click the icon ( at the upper right of the screen to display the "Settings & Maintenance" screen.

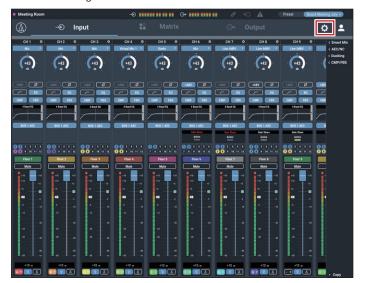

- 3. Click "Operator Page".
- 4. Turn on "Array Mic Switch".
- 5. Click "Apply".
  - Setting is complete.
- 6. Log out and then log in again as an "Operator".

- 7. You can turn the ES954 on or off by clicking the Array Mic icon.
  - The on or off status of the array mic is not saved. (After restarting the power, it is on.)
  - The on or off status of the array mic cannot be configured as part of a preset.

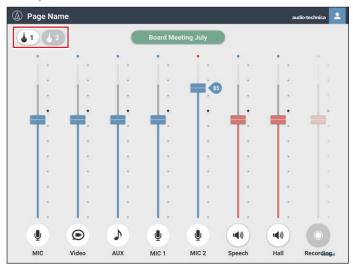

# **Using the ES964 (Boundary Microphone Array)**

### Connecting and setting the ES964

 Connect MIC1 to 3 of the ES964 to input channels 1 to 3 of this product.

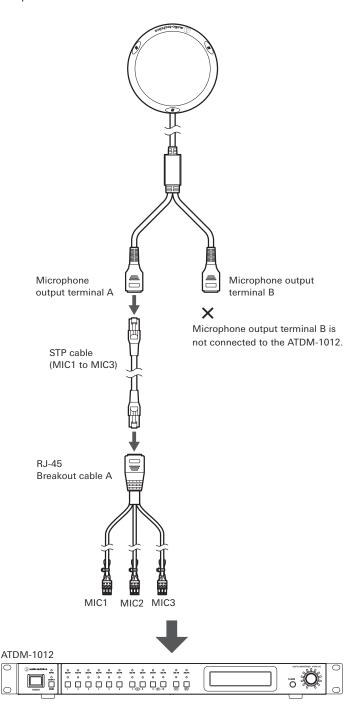

#### **Setting the Administrator Page**

1. Start Web Remote and log in as "Administrator".

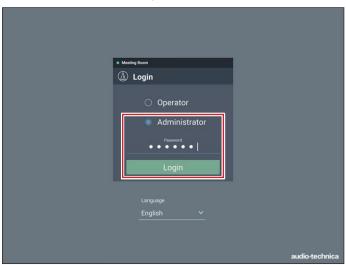

2. Click the icon ( ) at the upper right of the screen to display the "Settings & Maintenance" screen.

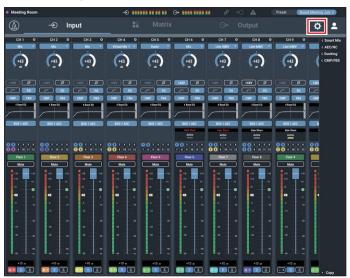

3. Click "Audio".

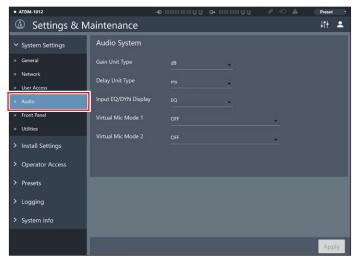

 Select "Boundary Mic Array – ES964" in "Virtual Mic Mode", and click "Apply".

| Vir                | Virtual Mic Mode 1            |                                                                                        |  |
|--------------------|-------------------------------|----------------------------------------------------------------------------------------|--|
|                    | OFF                           | No array microphone selection                                                          |  |
|                    | Hanging Mic<br>Array – ES954  | Connect ES954 to input channels 1 to 4, and turn "ON" the phantom power automatically. |  |
|                    | Boundary Mic<br>Array – ES964 | Connect ES964 to input channels 1 to 3, and turn "ON" the phantom power automatically. |  |
| Virtual Mic Mode 2 |                               |                                                                                        |  |
|                    | OFF                           | No array microphone selection                                                          |  |
|                    | Hanging Mic<br>Array – ES954  | Connect ES954 to input channels 6 to 9, and turn "ON" the phantom power automatically. |  |
|                    | Boundary Mic<br>Array – ES964 | Connect ES964 to input channels 6 to 8, and turn "ON" the phantom power automatically. |  |

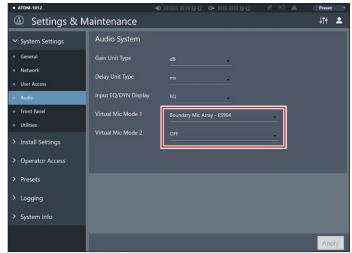

- Click the icon ( ) at the upper right of the screen to display the Audio Input/Output screen.
- On the Input tab, check that the input type for input channels 1 to 3 is set as "Virtual Mic 1" (or the input type for input channels 6 to 8 is set as "Virtual Mic 2").
  - Even for input channels for which "Virtual Mic 1" or "Virtual Mic 2" was not selected automatically, you can configure the same setting by selecting "Virtual Mic 1" or "Virtual Mic 2" manually.

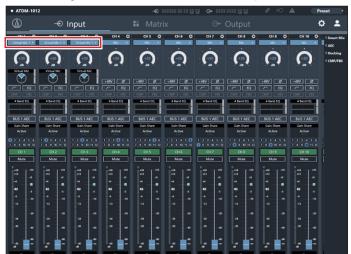

- 7. Set "Input gain", "Low-cut", "EQ", "Smart Mix", "Assign", and "Volume" as necessary.
  - Input gain values on channels set as "Virtual Mic" are linked.
  - "Low-cut", "EQ", "Smart Mix", "Bus Assignment", and "Volume" can be set for each channel.

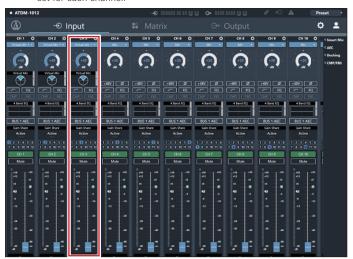

Click the right side of the Virtual Mic box of the ES964 channel you want to set.

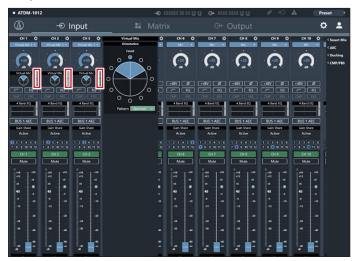

## **Key functions**

9. Set "Orientation" and "Pattern" of the virtual mic for each channel

| Orientation | Click the buttons around the virtual polar pattern to set the orientation of each virtual mic input channel. "Front" indicates the side that has the audiotechnica logo on the ES964. |
|-------------|----------------------------------------------------------------------------------------------------|
| Pattern     | Select "Wide", "Normal", or "OMNI" for the virtual mic polar pattern.                                                                                                    |

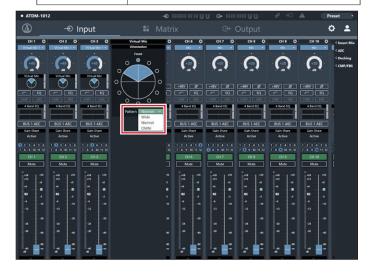

10. Use the input fader to adjust the input level of each virtual mic.

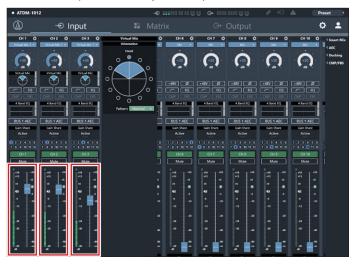

#### **Setting the Operator Page**

1. Start Web Remote and log in as "Administrator".

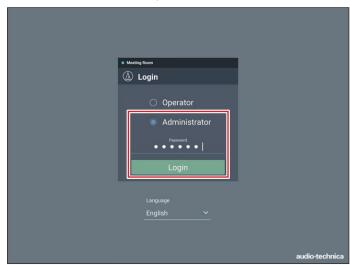

Click the icon ( ) at the upper right of the screen. The "Settings & Maintenance" screen appears.

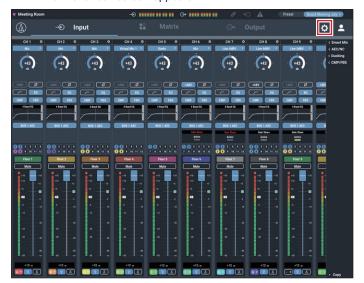

- 3. Click "Operator Page".
- 4. Turn on "Array Mic Switch".
- Click "Apply".
  - Setting is complete.
- 6. Log out and then log in again as an "Operator".

# **Key functions**

- 7. You can turn the ES964 on or off by clicking the Array Mic icon.
  - The on or off status of the array mic is not saved. (After restarting the power, it is on.)
  - The on or off status of the array mic cannot be configured as part of a preset.

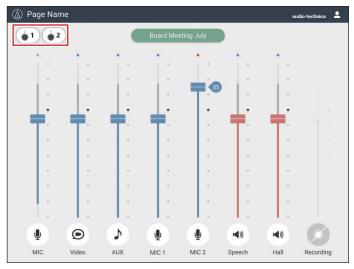

## **Key functions**

## **Ducking function**

The mixer has a ducking function on input channel ST. The function automatically reduces the background music volume or returns it to the original volume. It is useful for situations in which background music is playing and there are announcements to be made.

#### **Enabling Ducking**

1. Start Web Remote and log in as "Administrator".

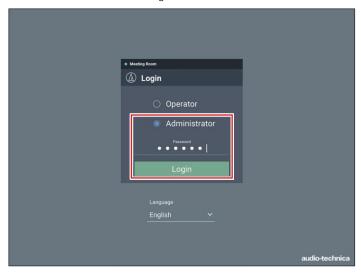

#### 3. Click "Enabled".

• The signal assigned to the selected bus becomes the trigger, and ducking is applied to each input channel.

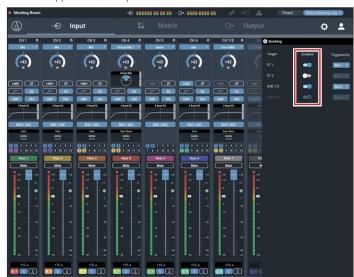

- 4. Using the pull-down menu, select the trigger bus for the input channel to which ducking is to be applied.
  - Ducking for the SUB input channel can only be set when 1/2 and 3/4 are paired.

### 2. Click "Ducking".

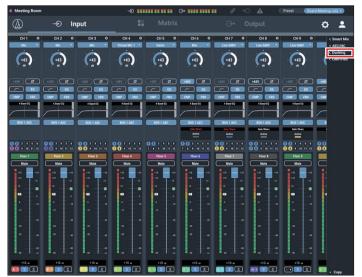

## Administrator mode

### Aud menu

|                 | Item name  |            | Setting values                                                     | Default Setting | Presets<br>Included | Resumed  |
|-----------------|------------|------------|--------------------------------------------------------------------|-----------------|---------------------|----------|
| Channel Setting | In 1 to 10 | Source     | Analog, Dante1 to 10*                                              | Analog          | <b>√</b>            |          |
|                 |            | Unity      | Mic, Line +4, Line 0, Line -10, Line -20                           | Mic             | ✓                   | <b>√</b> |
|                 |            | Gain       | +20dB to +60dB                                                     | +20dB           | ✓                   | <b>√</b> |
|                 |            | Phantom    | Off, On                                                            | Off             | <b>√</b>            | <b>√</b> |
|                 |            | Phase      | Normal, Invert                                                     | Normal          | ✓                   | ✓        |
|                 |            | Low Cut    | Off, On                                                            | Off             | ✓                   | <b>√</b> |
|                 |            | FBS        | Off, On                                                            | Off             | ✓                   | √ ·      |
|                 |            | EQ         | Off, On                                                            | Off             | ✓                   | <b>√</b> |
|                 |            | Comp       | Off, On                                                            | Off             | √                   |          |
|                 |            | SM Group   | Group 1 to 4                                                       | Group1          | <b>√</b>            | <b>√</b> |
|                 |            | SM Enable  | Off, On                                                            | Off             | √                   |          |
|                 |            | Priority   | Off, On                                                            | Off             | √                   |          |
|                 |            | AEC        | Off, On                                                            | Off             | <b>√</b>            | <i>\</i> |
|                 |            | Level      | -120.0dB to +10.0dB, -∞dB                                          | -∞dB            | <b>√</b>            | <b>√</b> |
|                 |            | Mute       | Off, On                                                            | Off             | <b>√</b>            | <b>√</b> |
|                 | In S1      | Source     | Analog, USB                                                        | Analog          | <b>√</b>            | <b>√</b> |
|                 | 111 31     | Unity      | Line 0, Line -10, Line -20                                         | Line 0          | <b>√</b>            | <b>√</b> |
|                 |            | Gain       | -20dB to +20dB                                                     | 0dB             | ✓<br>✓              | ✓<br>✓   |
|                 |            |            |                                                                    |                 | -                   | -        |
|                 |            | EQ         | Off, On                                                            | Off             | <b>√</b>            | <b>√</b> |
|                 |            | Level      | -120.0dB to +10.0dB, -∞dB                                          | -∞dB            | <b>√</b>            | <b>✓</b> |
|                 |            | Mute       | Off, On                                                            | Off             | <b>√</b>            | <b>√</b> |
|                 | In S2      | Source     | Analog, USB                                                        | Analog          | ✓                   | ✓        |
|                 |            | Unity      | Line 0, Line -10, Line -20                                         | Line 0          | ✓                   | ✓        |
|                 |            | Gain       | -20dB to +20dB                                                     | 0dB             | ✓                   | ✓        |
|                 |            | EQ         | Off, On                                                            | Off             | ✓                   | ✓        |
|                 |            | Level      | -120.0dB to +10.0dB, -∞dB                                          | -∞dB            | ✓                   | ✓        |
|                 |            | Mute       | Off, On                                                            | Off             | ✓                   | ✓        |
|                 | Sub 1 to 8 | Source     | Off, Input 1 to 10, Dante1 to 16*, Bus 1 to 8                      | Off             | <b>√</b>            | ✓        |
|                 |            | Low Cut    | Off, On                                                            | Off             | ✓                   | <b>✓</b> |
|                 |            | Level      | -120.0dB to +10.0dB, -∞dB                                          | -∞dB            | ✓                   | ✓        |
|                 |            | Mute       | Off, On                                                            | Off             | <b>√</b>            | <b>√</b> |
|                 | Out 1 to 8 | Source     | Bus 1 to 12, DOUT 1 to 8                                           | Bus 1 to 8      | ✓                   | <b>√</b> |
|                 |            | Unity      | +4dBu, 0dBV, -10dBV                                                | +4dBu           | ✓                   | ✓        |
|                 |            | FBS        | Off, On                                                            | Off             | ✓                   | <b>√</b> |
|                 |            | EQ         | Off, On                                                            | Off             | ✓                   | <b>√</b> |
|                 |            | Complnsrt  | PstFader, PreFader                                                 | PstFader        | <b>√</b>            | <b>√</b> |
|                 |            | Comp       | Off, On                                                            | Off             | <b>√</b>            | <b>√</b> |
|                 |            | Level      | -120.0dB to +10.0dB, -∞dB                                          | -40.0dB         | <b>√</b>            | √ ·      |
|                 |            | Mute       | Off, On                                                            | Off             | √                   | ·        |
|                 | Out S1     | Source     | Bus 1/2, Bus 3/4, Bus 5/6, Bus 7/8, Bus 9/10, Bus 11/12, DOUT 9/10 | Bus 9/10        | <b>√</b>            | <b>√</b> |
|                 |            | Unity      | 0dBV, -10dBV, -33dBV                                               | 0dBV            | <b>√</b>            | <b>√</b> |
|                 |            | FBS        | Off, On                                                            | Off             | √                   | ·        |
|                 |            | EQ         | Off, On                                                            | Off             | √                   |          |
|                 |            | Complnsrt  | PstFader, PreFader                                                 | PstFader        | <b>√</b>            | <b>√</b> |
|                 |            | Comp       | Off, On                                                            | Off             | <b>√</b>            |          |
|                 |            | Level      | -120.0dB to +10.0dB, -∞dB                                          | -40.0dB         | <b>√</b>            | <b>√</b> |
|                 |            | Mute       | Off, On                                                            | Off             | ✓<br>✓              | ✓<br>✓   |
|                 | Out S2     | Source     | Bus 1/2, Bus 3/4, Bus 5/6, Bus 7/8, Bus 9/10, Bus 11/12            | Bus 11/12       | <b>√</b>            | <b>√</b> |
|                 |            | Unity      | 0dBV, -10dBV, -33dBV                                               | 0dBV            | <b>√</b>            |          |
|                 |            | FBS        | Off, On                                                            | Off             | <b>√</b>            | <b>√</b> |
|                 |            | EQ         | Off, On                                                            | Off             | ✓<br>✓              | ✓<br>✓   |
|                 |            |            | PstFader, PreFader                                                 | PstFader        | ✓<br>✓              | ✓<br>✓   |
|                 |            | Complinant | -                                                                  |                 |                     |          |
|                 |            | Comp       | Off, On                                                            | Off             | <b>√</b>            | √<br>/   |
|                 |            | Level      | -120.0dB to +10.0dB, -∞dB                                          | -40.0dB         | <b>√</b>            | <b>√</b> |
|                 |            | Mute       | Off, On                                                            | Off             | ✓                   | ✓        |

<sup>\*</sup> Displayed only for ATDM-1012DAN.

|                 | Item name       |            | Setting values                       | Default Setting | Presets<br>Included | Resumed  |
|-----------------|-----------------|------------|--------------------------------------|-----------------|---------------------|----------|
| Matrix Assign   | 01 Input -> Bus | In 1 to 10 | Bus 1 to 12                          | Bus 1 to 10     | ✓                   | ✓        |
|                 |                 | In S1      | Bus 1 to 12                          | Bus 9/10        | ✓                   | ✓        |
|                 |                 | In S2      | Bus 1 to 12                          | Bus 11/12       | ✓                   | ✓        |
|                 |                 | Sub 1 to 8 | -                                    | -               | ✓                   | ✓        |
|                 | 02 Bus -> Input | Bus 1 to 8 | Input 1 to 10, S1, S2                | Input 1 to 8    | ✓                   | <b>√</b> |
|                 |                 | Bus 9L     | Input 1 to 10, S1, S2                | Input 9/S1      | ✓                   | ✓        |
|                 |                 | Bus 10L    | Input 1 to 10, S1, S2                | Input 10/S1     | ✓                   | ✓        |
|                 |                 | Bus 11L    | Input 1 to 10, S1, S2                | Input S2        | ✓                   | ✓        |
|                 |                 | Bus 12L    | Input 1 to 10, S1, S2                | Input S2        | ✓                   | <b>√</b> |
| USB OUT Setting | USB OUT         | Out 1, 2   | Off, Bus 1 to 12                     | Off             | ✓                   | <b>√</b> |
|                 |                 | Level      | -120.0dB to 0.0dB, -∞dB              | 0.0dB           | ✓                   | <b>√</b> |
| AEC Setting     | AEC Setting     | Mode       | Off, AEC, NC                         | Off             | ✓                   | ✓        |
| Oscillator      | Oscillator      | Output     | Off, On                              | Off             | -                   | -        |
|                 |                 | Wave       | Sin 100Hz, Sin 1kHz, Sin 10kHz, Pink | Sin 1kHz        | -                   | -        |
|                 |                 | Level      | -120dB to 0dB, -∞dB                  | -∞dB            | -                   | -        |
|                 | OSC             | Out        | -                                    | -               | -                   | -        |

### Pst menu

|                | Recall Presets 01 Preset 1 to 08 Recall Preset? Completed! |                |            | Setting values | Default Setting | Presets<br>Included | Resumed |
|----------------|------------------------------------------------------------|----------------|------------|----------------|-----------------|---------------------|---------|
| Recall Presets | 01 Preset 1 to 08<br>Preset 8                              | Recall Preset? | Completed! | -              | -               | -                   | -       |
| Save Presets   | 01 Preset 1 to 08<br>Preset 8                              | Save Preset?   | Completed! | -              | -               | -                   | -       |
| BootUp Presets |                                                            |                |            | Off, On        | Off             | -                   | ✓       |

### Set menu

|                | Item name        |                                     |                                   | Setting values                                                        |                     | Presets<br>Included | Resumed  |
|----------------|------------------|-------------------------------------|-----------------------------------|-----------------------------------------------------------------------|---------------------|---------------------|----------|
| System Setting | Device Name      |                                     |                                   | (Maximum 30 characters (ASCII code only))                             | ATDM-1012           | -                   | <b>√</b> |
|                | Device ID        |                                     |                                   | 0 to 255                                                              | 0                   | -                   | ✓        |
|                | LINK Mode        |                                     |                                   | Extension, Primary                                                    | Primary             | -                   | ✓        |
|                | Panel Err Notice |                                     |                                   | Off, On                                                               | On                  | -                   | ✓        |
|                | Panel Mode       | Panel Mode                          |                                   | Operator, Administrator                                               | Administrator       | -                   | ✓        |
|                |                  | Admin.Pwd.<br>Login                 |                                   | Off, On                                                               | Off                 | -                   | <b>√</b> |
|                |                  | Admin.<br>Password                  |                                   | (empty), (Minimum 4, Maximum 8 characters (alphabet and number only)) | (empty)             | -                   | <b>√</b> |
|                | Network Config*  | Config Mode                         |                                   | Switched, Redundant Audio, Split                                      | Switched            | -                   | ✓        |
|                |                  | Latency                             |                                   | 250usec, 500usec, 1msec, 2msec, 5msec                                 | 1msec               | -                   | ✓        |
|                | IP Setting       | IP Port Set.                        | IP Config<br>Mode                 | Auto, Static                                                          | Auto                | -                   | ✓        |
|                |                  |                                     | IP Address                        | 0.0.0.0 to 255.255.255                                                | empty               | -                   | ✓        |
|                |                  |                                     | Subnet Mask                       | 0.0.0.0 to 255.255.255                                                | empty               | -                   | ✓        |
|                |                  |                                     | Gateway<br>Address                | 0.0.0.0 to 255.255.255                                                | empty               | -                   | <b>√</b> |
|                |                  | Dante Port Set.*                    | IP Config<br>Mode                 | Auto, Static                                                          | Auto                | -                   | <b>✓</b> |
|                |                  |                                     | IP Address                        | 0.0.0.0 to 255.255.255                                                | XXX.XXX.XXX.<br>XXX | -                   | <b>√</b> |
|                |                  |                                     | Subnet Mask                       | 0.0.0.0 to 255.255.255                                                | XXX.XXX.XXX.<br>XXX | -                   | <b>√</b> |
|                |                  |                                     | Gateway<br>Address                | 0.0.0.0 to 255.255.255                                                | XXX.XXX.XXX.<br>XXX | -                   | <b>√</b> |
|                | Allow Discovery  |                                     |                                   | Off, On                                                               | On                  | -                   | ✓        |
|                | IP Ctrl Setting  | IP Ctrl Port No                     |                                   | 00001 to 65535                                                        | 17300               | -                   | ✓        |
|                |                  | IP Ctrl Ntfy                        |                                   | Off, On                                                               | Off                 | -                   | ✓        |
|                |                  | Audio Level<br>Ntfy                 |                                   | Off, On                                                               | Off                 | -                   | <b>✓</b> |
|                |                  | M-cast Adrs                         |                                   | 000.000.000.000 to 255.255.255.255                                    | 225.000.000.100     | -                   | _        |
|                |                  | M-cast Port No                      |                                   | 00001 to 65535                                                        | 17000               | -                   |          |
|                | NTP Setting      | NTP                                 |                                   | Off, On                                                               | Off                 | -                   | ✓        |
|                | Reset All Dflt.  | Reset All to<br>Dflt?<br>OK, Cancel | Need Reboot.<br>OK?<br>OK, Cancel | -                                                                     | -                   | -                   | -        |

<sup>\*</sup> Displayed only for ATDM-1012DAN.

|             | Item name        |                     |                | Setting values   | Default Setting      | Presets<br>Included | Resumed  |
|-------------|------------------|---------------------|----------------|------------------|----------------------|---------------------|----------|
| System Info | Device Name      |                     |                | -                | ATDM-1012            | -                   | -        |
|             | Device ID        |                     |                | -                | 0                    | -                   | -        |
|             | Serial Number    |                     |                | -                | XXXXXXXX             | -                   | -        |
|             | FW Version       |                     |                | -                | XX.XX.XX             | -                   | -        |
|             | IP Config Mode   |                     |                | -                | Auto                 | -                   | -        |
|             | IP Address       |                     |                | -                | XXX.XXX.XXX.         | -                   | -        |
|             | Subnet Mask      |                     |                | -                | XXX.XXX.XXX.<br>XXX  | -                   | -        |
|             | Gateway Address  |                     |                | -                | XXX.XXX.XXX.         | -                   | -        |
|             | Mac Address      |                     |                | -                | XX-XX-XX-<br>XX-XX   | -                   | -        |
|             | Dante*           | Device Name         |                | -                | ATDM1012-<br>XXXXXX  | -                   | -        |
|             |                  | Firmware Ver.       |                | -                | XX.XX.XX             | -                   | -        |
|             |                  | Config Mode         |                | -                | Switched             | _                   | _        |
|             |                  | Connect             |                | -                | N/C                  | _                   | _        |
|             |                  | Status-P            |                |                  | 1.00                 |                     |          |
|             |                  | IP Mode-P           |                | -                | Auto                 | -                   | -        |
|             |                  | IP Address-P        |                | -                | XXX.XXX.XXX.         | -                   | -        |
|             |                  | Subnet<br>Mask-P    |                | -                | XXX.XXX.XXX.         | -                   | -        |
|             |                  | Gateway<br>Adrs-P   |                | -                | XXX.XXX.XXX.         | -                   | -        |
|             |                  | Mac<br>Address-P    |                | -                | XX-XX-XX-<br>XXXX-XX | -                   | -        |
|             |                  | Connect<br>Status-S |                | -                | N/C                  | -                   | -        |
|             |                  | IP Mode-S           |                | -                | Auto                 | _                   | -        |
|             |                  | IP Address-S        |                | -                | XXX.XXX.XXX.         | -                   | -        |
|             |                  | Subnet<br>Mask-S    |                | -                | XXX.XXX.XXX.         | -                   | -        |
|             |                  | Gateway<br>Adrs-S   |                | -                | XXX.XXX.XXX.         | -                   | -        |
|             |                  | Mac<br>Address-S    |                | -                | XX-XX-XX-<br>XXXX-XX | -                   | -        |
|             |                  | Latency             |                | _                | 1msec                | _                   | _        |
|             |                  | Clock Status        |                | _                | N/A                  | _                   | _        |
|             | Allow Discovery  | Clock Status        |                | _                | On                   | _                   | _        |
|             | IP Ctrl Port No  |                     |                | _                | 17300                | _                   | -        |
|             | IP Ctrl Ntfy     |                     |                |                  | Off                  | _                   |          |
|             | Audio Level Ntfy |                     |                | -                | Off                  |                     | -        |
|             | M-cast Adrs      |                     |                | -                | 225.000.000.100      |                     |          |
|             | M-cast Port No   |                     |                | -                | 17000                |                     | -        |
|             | NTP              |                     |                | -                | Off                  |                     | -        |
|             |                  |                     |                | -                |                      | -                   | -        |
|             | NTP Adrs         |                     |                | -                | (empty)              | -                   | -        |
|             | NTP Port         |                     |                | -                | 00123                | -                   | -        |
|             | Time Zone        |                     |                | -                | 00:00                | -                   | -        |
|             | LINK Status      |                     |                | -                | Off                  | -                   | -        |
|             | LINK Mode        |                     |                | -                | Primary              | -                   | -        |
|             | No.ofExtension A |                     |                | -                | -                    | -                   | -        |
|             | No.ofExtension B |                     |                | -                | -                    | -                   | -        |
|             | No.ofExtension C |                     |                | -                | -                    | -                   | -        |
|             | No.ofExtension D |                     |                | -                | -                    | -                   | -        |
| Logging     | Logging          |                     |                | Off, On          | On                   | -                   | <b>√</b> |
|             | Destination      |                     |                | Internal, Syslog | Internal             | -                   | ✓        |
| Presets     | Recall Presets   | Preset 1 to 8       | Recall Preset? | Completed!       | -                    | -                   | -        |
|             | Save Presets     | Preset 1 to 8       | Save Preset?   | Completed!       | -                    | -                   | -        |
|             | BootUp Presets   |                     |                | Off, On          | Off                  | -                   | ✓        |

<sup>\*</sup> Displayed only for ATDM-1012DAN.

## **Operator mode**

### Lvl menu

|            | Item name | Setting values                                                                           | Default Setting | Presets<br>Included | Resumed  |
|------------|-----------|------------------------------------------------------------------------------------------|-----------------|---------------------|----------|
| In 1 to 10 | Level     | -120.0dB to +10.0dB, -∞dB                                                                | -∞dB            | ✓                   | ✓        |
|            | Mute      | Off, On                                                                                  | Off             | ✓                   | ✓        |
| In S1, S2  | Level     | -120.0dB to +10.0dB, -∞dB                                                                | -∞dB            | ✓                   | <b>√</b> |
|            | Mute      | Off, On                                                                                  | Off             | ✓<br>✓<br>✓         | ✓        |
| Sub 1 to 8 | Level     | -120.0dB to +10.0dB, -∞dB                                                                | -∞dB            | ✓                   | ✓        |
|            | Mute      | Off, On       Off         -120.0dB to +10.0dB, -∞dB       -∞dB         Off, On       Off | ✓               | <b>√</b>            |          |
| Out 1 to 8 | Level     | -120.0dB to +10.0dB, -∞dB                                                                | -40.0dB         | ✓                   | ✓        |
|            | Mute      | Off, On                                                                                  | Off             | ✓                   | √        |
| Out S1, S2 | Level     | -120.0dB to +10.0dB, -∞dB                                                                | -40.0dB         | ✓                   | ✓        |
|            | Mute      | Off, On                                                                                  | Off             |                     | /        |

### Pst menu

|                | Item name     |                |            | Setting values | Default Setting | Presets<br>Included | Resumed |
|----------------|---------------|----------------|------------|----------------|-----------------|---------------------|---------|
| Recall Presets | Preset 1 to 8 | Recall Preset? | Completed! | -              | -               | -                   | -       |

### Set menu

|             | Item name        |                     | Setting values | Default Setting      | Presets<br>Included | Resumed |
|-------------|------------------|---------------------|----------------|----------------------|---------------------|---------|
| System Info | Device Name      |                     | -              | ATDM-1012            | -                   | -       |
|             | Device ID        |                     | -              | 0                    | -                   | -       |
|             | Serial Number    |                     | -              | XXXXXXXX             | -                   | -       |
|             | FW Version       |                     | -              | XX.XX.XX             | -                   | -       |
|             | IP Config Mode   |                     | -              | Auto                 | -                   | -       |
|             | IP Address       |                     | -              | XXX.XXX.XXX.<br>XXX  | -                   | -       |
|             | Subnet Mask      |                     | -              | XXX.XXX.XXX.<br>XXX  | -                   | -       |
|             | Gateway Address  |                     | -              | XXX.XXX.XXX.<br>XXX  | -                   | -       |
|             | Mac Address      |                     | -              | XX-XX-XX-<br>XX-XX   | -                   | -       |
|             | Dante*           | Device Name         | -              | ATDM1012-<br>XXXXXX  | -                   | -       |
|             |                  | Firmware Ver.       | -              | XX.XX.XX             | -                   | -       |
|             |                  | Config Mode         | -              | Switched             | -                   | -       |
|             |                  | Connect<br>Status-P | -              | N/C                  | -                   | -       |
|             |                  | IP Mode-P           | -              | Auto                 | -                   | -       |
|             |                  | IP Address-P        | -              | XXX.XXX.XXX.<br>XXX  | -                   | -       |
|             |                  | Subnet<br>Mask-P    | -              | XXX.XXX.XXX.<br>XXX  | -                   | -       |
|             |                  | Gateway<br>Adrs-P   | -              | XXX.XXX.XXX.<br>XXX  | -                   | -       |
|             |                  | Mac<br>Address-P    | -              | XX-XX-XX-<br>XXXX-XX | -                   | -       |
|             |                  | Connect<br>Status-S | -              | N/C                  | -                   | -       |
|             |                  | IP Mode-S           | -              | Auto                 | -                   | -       |
|             |                  | IP Address-S        | -              | XXX.XXX.XXX.<br>XXX  | -                   | -       |
|             |                  | Subnet<br>Mask-S    | -              | XXX.XXX.XXX.<br>XXX  | -                   | -       |
|             |                  | Gateway<br>Adrs-S   | -              | XXX.XXX.XXX.<br>XXX  | -                   | -       |
|             |                  | Mac<br>Address-S    | -              | XX-XX-XX-<br>XXXX-XX | -                   | -       |
|             |                  | Latency             | -              | 1msec                | -                   | -       |
|             |                  | Clock Status        | -              | N/A                  | -                   | -       |
|             | Allow Discovery  |                     | -              | On                   | -                   | -       |
|             | IP Ctrl Port No  |                     | -              | 17300                | -                   | -       |
|             | IP Ctrl Ntfy     |                     | -              | Off                  | -                   | -       |
|             | Audio Level Ntfy |                     | -              | Off                  | -                   | -       |
|             | M-cast Adrs      |                     | -              | 225.000.000.100      | -                   | -       |
|             | M-cast Port No   |                     | -              | 17000                | -                   | -       |
|             | NTP              |                     | -              | Off                  | -                   | -       |
|             | NTP Adrs         |                     | -              | (empty)              | -                   | -       |
|             | NTP Port         |                     | -              | 00123                | -                   | -       |
|             | Time Zone        |                     | -              | 00:00                | -                   | -       |
|             | LINK Status      |                     | -              | Off                  | -                   | -       |
|             | LINK Mode        |                     | -              | Primary              | -                   | -       |
|             | No.ofExtension A |                     | -              | -                    | -                   | -       |
|             | No.ofExtension B |                     | -              | -                    | -                   | -       |
|             | No.ofExtension C |                     | -              | -                    | -                   | -       |
|             | No.ofExtension D |                     | -              | -                    | _                   | -       |

<sup>\*</sup> Displayed only for ATDM-1012DAN.

## **Audio Settings-Input**

### Input

|                        | Item name      | Setting values                                                          | Default Setting  | Presets<br>Included | Resumed  |
|------------------------|----------------|-------------------------------------------------------------------------|------------------|---------------------|----------|
| Input channels 1 to 10 | CH#            | CH 1 to 10                                                              | -                | -                   | -        |
|                        | Mode Select    | Analog: MIC, LINE +4dBu, LINE 0dBV,<br>LINE -10dBV, LINE -20dBV, Dante* | MIC              | ✓                   | ✓        |
|                        | Input gain     | +20dB to +60dB<br>-20dBu to -60dBu                                      | +20              | ✓                   | ✓        |
|                        | Phantom (+48V) | On, Off                                                                 | Off              | ✓                   | ✓        |
|                        | Phase          | On, Off                                                                 | Off              | ✓                   | <b>√</b> |
|                        | Lowcut         | On, Off                                                                 | Off              | ✓                   | ✓        |
|                        | 4 Band EQ (EQ) | On, Off                                                                 | Off              | ✓                   |          |
|                        | CMP            | On, Off                                                                 | Off              | ✓                   | _        |
|                        | FBS            | On, Off                                                                 | Off              | ✓                   | <b>√</b> |
|                        | CH Name        | (Maximum 10 characters)                                                 | CH 1 to 10       | ✓                   | ✓        |
|                        | CH Color       | Green, Yellow, Brown, Red, Pink, Blue,<br>Gray, Dark Gray               | Green            | <b>√</b>            | <b>✓</b> |
|                        | CH mute (Mute) | On, Off                                                                 | Off              | ✓                   | <b>√</b> |
|                        | Levels         | -∞, -120dB to +10dB                                                     | -∞               | ✓                   | <b>√</b> |
|                        | Max Volume     | On, Off                                                                 | Off              | ✓                   | <b>√</b> |
|                        | Min Volume     | On, Off                                                                 | Off              | ✓                   | ✓        |
|                        | Fader Group    | A to H, OFF                                                             | OFF              | ✓                   | <b>√</b> |
|                        | Сору           | -                                                                       | -                | -                   | -        |
|                        | Reset          | -                                                                       | -                | -                   | -        |
| nput channels ST1, ST2 | CH#            | ST1, ST2                                                                | -                | -                   | -        |
|                        | Mode Select    | Analog: LINE 0dBV, LINE -10dBV, LINE -20dBV USB                         | LINE 0dBV        | √                   | <b>√</b> |
|                        | Input gain     | -20dB to +20dB                                                          | 0                | ✓                   | ✓        |
|                        | 4 Band EQ (EQ) | On, Off                                                                 | Off              | ✓                   | <b>√</b> |
|                        | CH Name        | (Maximum 10 characters)                                                 | CH ST 1, CH ST 2 | ✓                   | <b>√</b> |
|                        | CH Color       | Green, Yellow, Brown, Red, Pink, Blue,<br>Gray, Dark Gray               | Green            | ✓                   | <b>✓</b> |
|                        | CH mute (Mute) | On, Off                                                                 | Off              | ✓                   | ✓        |
|                        | Levels         | -∞, -120dB to +10dB                                                     | -∞               | ✓                   | ✓        |
|                        | Max Volume     | On, Off                                                                 | Off              | ✓                   | ✓        |
|                        | Min Volume     | On, Off                                                                 | Off              | ✓                   | ✓        |
|                        | Fader Group    | A to H, OFF                                                             | OFF              | ✓                   | <b>√</b> |
|                        | Сору           | -                                                                       | -                | -                   | -        |
|                        | Reset          | -                                                                       | -                | -                   | -        |
| nput channels SUB 1 to | CH #           | SUB 1 to 8                                                              | -                | -                   | -        |
|                        | Mode Select    | OFF Analog: 1 to 10 Dante1 to 16* Bus 1                                 | OFF              | √                   | ✓        |
|                        | Lowcut         | On, Off                                                                 | Off              | ✓                   | ✓        |
|                        | CH Name        | (Maximum 10 characters)                                                 | SUB 1 to 8       | ✓                   | ✓        |
|                        | CH Color       | Green, Yellow, Brown, Red, Pink, Blue,<br>Gray, Dark Gray               | Green            | <b>√</b>            | <b>✓</b> |
|                        | CH mute (Mute) | On, Off                                                                 | Off              | ✓                   | ✓        |
|                        | Levels         | -∞, -120dB to +10dB                                                     | -∞               | <b>√</b>            | ✓        |
|                        | Max Volume     | On, Off                                                                 | Off              | ✓                   | ✓        |
|                        | Min Volume     | On, Off                                                                 | Off              | ✓                   | <b>✓</b> |
|                        | Fader Group    | A to H, OFF                                                             | OFF              | ✓                   | <b>✓</b> |
|                        | Сору           | -                                                                       | -                | -                   | -        |
|                        | Reset          | -                                                                       | -                | -                   | -        |
|                        | Link 182       | Link 182, Unlink 182                                                    | Unlink 1&2       | ✓                   | <b>√</b> |
|                        | Link 384       | Link 3&4, Unlink 3&4                                                    | Unlink 3&4       | ✓                   | <b>√</b> |
|                        | Link 586       | Link 5&6, Unlink 5&6                                                    | Unlink 5&6       |                     | <b>/</b> |
|                        | Link 788       | Link 788, Unlink 788                                                    | Unlink 7&8       |                     | <b>√</b> |

<sup>\*</sup> Displayed only for ATDM-1012DAN.

|                                | Item name                 | 1                                      |           | Setting values                                            | Default Setting | Presets<br>Included | Resumed  |
|--------------------------------|---------------------------|----------------------------------------|-----------|-----------------------------------------------------------|-----------------|---------------------|----------|
| Feedback Suppressor<br>Setting | CH 1 to 10, ST 1,<br>ST 2 | Band #1 to 8                           | Frequency | -                                                         | -               | -                   | -        |
|                                |                           |                                        | Band      | On, Off                                                   | Off             | ✓                   | <b>√</b> |
|                                |                           | Detection                              |           | Low, Mid, High                                            | High            | ✓                   | <b>√</b> |
|                                |                           | Response                               |           | Slow, Fast                                                | Fast            | ✓                   | <b>√</b> |
|                                |                           | Reset                                  |           | On, Off                                                   | Off             | -                   | -        |
|                                |                           | All Static                             |           | On, Off                                                   | Off             | -                   | -        |
| 4 Band EQ Settings             | Mode change               |                                        |           | Easy mode   Expert mode                                   | Expert mode     | _                   |          |
| g-                             | Easy mode                 | Type Select                            |           | High, Mid, Low                                            | Mid             | <b>√</b>            | /        |
|                                |                           | Tone                                   |           | Warm, Neutral, Bright                                     | Neutral         | <b>√</b>            | /        |
|                                | Expert mode               | Band #1 Enable                         |           | On, Off                                                   | On              |                     |          |
|                                | Export mode               | Band #1 Gain                           | '         | -18dB to +18dB                                            | 0               |                     |          |
|                                |                           | Band #1                                |           | 20Hz to 20kHz                                             | 25              | ✓                   |          |
|                                |                           | Frequency Band #1 Q value              |           | 0.3 to 60                                                 | 0.75            | √                   | ✓ ×      |
|                                |                           | Band #1 Filter<br>type                 |           | HPF, LSH, PEQ                                             | PEQ             | <b>√</b>            | <b>√</b> |
|                                |                           | Band #2 Enable                         |           | On, Off                                                   | On              | ✓                   |          |
|                                |                           | Band #2 Gain                           |           | -18dB to +18dB                                            | 0               |                     |          |
|                                |                           | Band #2                                |           | 20Hz to 20kHz                                             | 63              |                     |          |
|                                |                           | Frequency                              |           |                                                           |                 | ✓                   | ✓        |
|                                |                           | Band #2 Q<br>value                     |           | 0.3 to 60                                                 | 0.75            | $\checkmark$        | ✓        |
|                                |                           | Band #3 Enable                         |           | On, Off                                                   | On              | <b>√</b>            | ✓        |
|                                |                           | Band #3 Gain                           |           | -18dB to +18dB                                            | 0               | ✓                   | <b>√</b> |
|                                |                           | Band #3<br>Frequency                   |           | 20Hz to 20kHz                                             | 6.3k            | <b>√</b>            | <b>√</b> |
|                                |                           | Band #3 Q<br>value                     |           | 0.3 to 60                                                 | 0.75            | ✓                   | <b>√</b> |
|                                |                           | Band #4 Enable                         | :         | On, Off                                                   | On              | ✓                   | <b>√</b> |
|                                |                           | Band #4 Gain                           |           | -18dB to +18dB                                            | 0               | <b>√</b>            | <b></b>  |
|                                |                           | Band #4<br>Frequency                   |           | 20Hz to 20kHz                                             | 16k             | ✓                   | √        |
|                                |                           | Band #4 Q<br>value                     |           | 0.3 to 60                                                 | 0.75            | <b>√</b>            | <b>✓</b> |
|                                |                           | Band #4 Filter<br>type                 |           | LPF, HSH, PEQ                                             | PEQ             | ✓                   | <b>√</b> |
|                                |                           | Flat                                   |           | -                                                         | -               | -                   | -        |
|                                | Recall EQ Preset          |                                        |           | -                                                         | -               | ✓                   | ✓        |
|                                | Save EQ Preset            |                                        |           | -                                                         | -               | ✓                   | <b>√</b> |
|                                | Reset                     |                                        |           | -                                                         | -               | -                   | -        |
| Dynamics Setting               | Comp/DeEsser              |                                        |           | Comp, DeEsser                                             | Comp            | <b>√</b>            | <b>✓</b> |
| ,                              | Compressor                | Ratio                                  |           | 1:1.4, 1:2, 1:4, 1:6, 1:10, 1:∞                           | 1:2             | <b>√</b>            | <b>√</b> |
|                                |                           | Threshold                              |           | -60 to 0dB                                                | -10             |                     | · ✓      |
|                                |                           | Attack                                 |           | Oms, 0.25ms, 0.5ms, 1ms, 2ms, 4ms, 8ms, 16ms, 32ms, 100ms | 1               | ✓                   | ✓        |
|                                |                           | Release                                |           | 50ms, 100ms, 200ms, 400ms, 800ms, 1000ms, 2000ms          | 400             | ✓                   | <b>✓</b> |
|                                | Output                    | Gain                                   |           | +10dB to -10dB                                            | 0               | <b>√</b>            |          |
|                                | DeEsser                   | Band #1                                |           | 20Hz to 20kHz                                             | 1.6k            | <b>√</b>            |          |
|                                |                           | Frequency<br>Band #1 Q<br>value        |           | 0.3 to 60                                                 | 0.75            | <b>√</b>            | <b>√</b> |
|                                |                           | Band #1 Gain                           |           | 0dB to +18dB                                              | 0               | <b>√</b>            |          |
|                                |                           | Band #1 Gain<br>Band #1 Filter<br>type |           | HPF, LSH, PEQ                                             | PEQ             | <b>√</b>            | √        |
|                                |                           | Band #2<br>Frequency                   |           | 20Hz to 20kHz                                             | 1.6k            | <b>√</b>            | <b>√</b> |
|                                |                           | Band #2 Q<br>value                     |           | 0.3 to 60                                                 | 0.75            | <b>√</b>            | <b>√</b> |
|                                |                           | Band #2 Gain                           |           | 0dB to +18dB                                              | 0               | <b>√</b>            |          |
|                                |                           | Band #2 Filter                         |           | HPF, LSH, PEQ                                             | PEQ             | ✓<br>✓              | ✓ ✓      |
|                                |                           | type                                   |           |                                                           | 1               |                     |          |
|                                |                           | Lowcut                                 |           | On, Off                                                   | On              | ✓                   | ✓        |

## **Smart Mix**

|           | Item name        | Setting values        | s Default Setting | Presets<br>Included | Resumed  |
|-----------|------------------|-----------------------|-------------------|---------------------|----------|
| Smart Mix | Smart Mix Group  | Group 1 to 4          | Group 1           | ✓                   | ✓        |
|           | Mode             | Off, Gate, Gain Share | Gain Share        | ✓                   | ✓        |
|           | Last Mic On      | On, Off               | Off               | ✓                   | ✓        |
|           | Hold Time        | 0.1 to 10.0 seconds   | 2.5               | ✓                   | ✓        |
|           | NOMA             | On, Off               | Off               | ✓                   | ✓        |
|           | Num of Open Mics | 1 to 10               | 6                 | ✓                   | ✓        |
|           | Priority Mode    | Mode 1, Mode 2        | Mode 1            | ✓                   | ✓        |
|           | Fixed Threshold  | On, Off               | Off               | ✓                   | ✓        |
|           | Threshold Level  | -80 to 0              | -50               | <b>√</b>            | <b>√</b> |

### **AEC**

|        | Item name                      |                         |  | Setting values                                                      | Default Setting | Presets<br>Included | Resumed  |
|--------|--------------------------------|-------------------------|--|---------------------------------------------------------------------|-----------------|---------------------|----------|
| AEC/NC | Mode                           |                         |  | Off, AEC, NC                                                        | Off             | ✓                   | ✓        |
|        | AEC Reference                  |                         |  | IN6, IN10, IN ST1, IN ST2, OUT1 to 8,<br>OUT ST1, OUT ST2, External | OUT1            | ✓                   | ✓        |
|        | Send Reference for<br>External |                         |  | On, Off                                                             | Off             | ✓                   | ✓        |
|        | NC Settings                    | NC Attenuation<br>Level |  | 0dB to 20dB                                                         | 6               | ✓                   | ✓        |
|        |                                | NLP                     |  | On, Off                                                             | Off             | ✓                   | <b>✓</b> |
|        |                                | NLP Sensitivity         |  | Low, Mid, High                                                      | Mid             | ✓                   | <b>✓</b> |

## **Ducking**

|         | Item name    |  |  | Setting values             | Default Setting | Presets<br>Included | Resumed |
|---------|--------------|--|--|----------------------------|-----------------|---------------------|---------|
| Ducking | Target       |  |  | ST1, ST2, SUB 1/2, SUB 3/4 | -               | -                   | -       |
|         | Enabled      |  |  | On, Off                    | Off             | ✓                   | ✓       |
|         | Triggered by |  |  | Bus 1 to 4                 | Bus 1           | ✓                   | ✓       |

## CMP/FBS

| Item name |            | Setting values | Default Setting | Presets<br>Included | Resumed |          |
|-----------|------------|----------------|-----------------|---------------------|---------|----------|
| CMP/FBS   | IN 1 to 10 |                | Off, CMP, FBS   | Off                 | ✓       | ✓        |
|           | OUT 1 to 8 |                | Off, CMP, FBS   | Off                 | ✓       | ✓        |
|           | ST1, ST2   |                | Off, CMP, FBS   | Off                 | ✓       | <b>√</b> |

## Сору

| Item name |  |  |  | Setting values | Default Setting | Presets<br>Included | Resumed |
|-----------|--|--|--|----------------|-----------------|---------------------|---------|
| Сору      |  |  |  | -              | -               | -                   | -       |

## Matrix

|                           | Item name                                                   |                   |                               | Default Setting                                        | Presets<br>Included | Resumed  |
|---------------------------|-------------------------------------------------------------|-------------------|-------------------------------|--------------------------------------------------------|---------------------|----------|
| Input channels 1 to 10    | CH#                                                         |                   | CH 1 to 10                    | -                                                      | -                   | -        |
|                           | Bus Assign 1 to 12                                          |                   | Off, Post (SmartMix Bus), Pre | -                                                      | ✓                   | ✓        |
|                           | Bus Assign Level                                            |                   | -∞, -120dB to 0dB             | 0                                                      | ✓                   | ✓        |
|                           | Smart Mix                                                   | SmartMix<br>Group | G1 to G4                      | G1                                                     | ✓                   | ✓        |
|                           |                                                             | Smart Mix         | Enable, Disable               | Disable                                                | ✓                   | ✓        |
|                           | AEC                                                         |                   | Enable, Disable               | Disable                                                | ✓                   | ✓        |
| Input channels ST1, ST2   | CH#                                                         |                   | ST1, ST2                      | -                                                      | -                   | -        |
|                           | Bus Assign 1 to 12                                          |                   | Off, Post (SmartMix Bus), Pre | -                                                      | ✓                   | ✓        |
|                           | Bus Assign Level                                            |                   | -∞, -120dB to 0dB             | 0                                                      | ✓                   | ✓        |
|                           | Mono Button                                                 |                   | On, Off                       | Off                                                    | ✓                   | ✓        |
| Input channels SUB 1 to 8 | CH #                                                        |                   | SUB 1 to 8                    | -                                                      | -                   | -        |
|                           | Bus Assign 1 to 12                                          |                   | Off, On (Pre)                 | Off                                                    | ✓                   | <b>✓</b> |
| Bus 1 to 12               | Bus Stereo LINK<br>Bus 5-6, Bus 7-8,<br>Bus 9-10, Bus 11-12 |                   | Off, On                       | Off: Bus 5-6,<br>Bus 7-8<br>On: Bus 9-10,<br>Bus 11-12 | <b>√</b>            | <b>✓</b> |
|                           | NC Bus Select                                               |                   | Bus 1 to 12                   | Bus 1                                                  | ✓                   | ✓        |

## Audio Settings-Output

## Output

|                                | Item name              |                       |           | Setting values                                                           | Default Setting        | Presets<br>Included | Resumed  |
|--------------------------------|------------------------|-----------------------|-----------|--------------------------------------------------------------------------|------------------------|---------------------|----------|
| Channel 1 to 8                 | CH#                    |                       |           | OUT 1 to 8                                                               | -                      | -                   | -        |
|                                | Source                 |                       |           | Bus 1 to 12, Direct Out 1 to 8                                           | Bus 1 to 8             | ✓                   | <b>✓</b> |
|                                | Unity                  |                       |           | +4dBu, 0dBV, -10dBV                                                      | +4dBu                  | ✓                   | <b>√</b> |
|                                | FBS                    |                       |           | On, Off                                                                  | Off                    | ✓                   | <b>✓</b> |
|                                | EQ                     |                       |           | On, Off                                                                  | Off                    | ✓                   | <b>✓</b> |
|                                | CMP                    |                       |           | On, Off                                                                  | Off                    | ✓                   | <b>✓</b> |
|                                | LMT                    |                       |           | On, Off                                                                  | Off                    | ✓                   | <b>✓</b> |
|                                | Delay                  | Enabled               |           | On, Off                                                                  | Off                    | ✓                   | <b>√</b> |
|                                | CH Name                |                       |           | (Maximum 30 characters (ASCII code only))                                | OUT 1 to 8             | ✓                   | ✓        |
|                                | CH Color               |                       |           | Green, Yellow, Brown, Red, Pink, Blue,<br>Gray, Dark Gray                | Green                  | ✓                   | ✓        |
|                                | CH mute (Mute)         |                       |           | On, Off                                                                  | Off                    | ✓                   | ✓        |
|                                | Levels                 |                       |           | -∞, -120dB to +10dB                                                      | -40dB                  | ✓                   | ✓        |
|                                | Max Volume             |                       |           | On, Off                                                                  | Off                    | ✓                   | ✓        |
| 1                              | Min Volume             |                       |           | On, Off                                                                  | Off                    | ✓                   | <b>√</b> |
|                                | Сору                   |                       |           | -                                                                        | -                      | -                   | -        |
|                                | Reset                  |                       |           | -                                                                        | -                      | -                   | -        |
|                                | Link 1&2               |                       |           | Link 1&2, Unlink 1&2                                                     | Unlink 1&2             | ✓                   | ✓        |
|                                | Link 3&4               |                       |           | Link 3&4, Unlink 3&4                                                     | Unlink 3&4             | ✓                   | ✓        |
| 1                              | Link 5&6               |                       |           | Link 5&6, Unlink 5&6                                                     | Unlink 5&6             | ✓                   | ✓        |
|                                | Link 7&8               |                       |           | Link 788, Unlink 788                                                     | Unlink 7&8             | ✓                   | ✓        |
| Channel ST1, ST2               | CH#                    |                       |           | ST1, ST2                                                                 | -                      | -                   | -        |
|                                | Source                 |                       |           | Bus 1/2, Bus 3/4, Bus 5/6, Bus 7/8, Bus 9/10, Bus 11/12, Direct Out 9/10 | Bus 9/10, Bus<br>11/12 | ✓                   | ✓        |
|                                | Unity                  |                       |           | 0dBV, -10dBV, -33dBV                                                     | 0dBV                   | ✓                   | <b>√</b> |
|                                | FBS                    |                       |           | On, Off                                                                  | Off                    | ✓                   | ✓        |
|                                | EQ                     |                       |           | On, Off                                                                  | Off                    | ✓                   | <b>✓</b> |
|                                | CMP                    |                       |           | On, Off                                                                  | Off                    | ✓                   | <b>✓</b> |
|                                | LMT                    |                       |           | On, Off                                                                  | Off                    | ✓                   | <b>✓</b> |
|                                | Delay                  | Enabled               |           | On, Off                                                                  | Off                    | ✓                   | <b>✓</b> |
|                                | CH Name                |                       |           | (Maximum 30 characters (ASCII code only))                                | OUT ST 1, OUT<br>ST 2  | ✓                   | <b>√</b> |
|                                | CH Color               |                       |           | Green, Yellow, Brown, Red, Pink, Blue,<br>Gray, Dark Gray                | Green                  | ✓                   | <b>✓</b> |
|                                | CH mute (Mute)         |                       |           | On, Off                                                                  | Off                    | ✓                   | <b>√</b> |
|                                | Levels                 |                       |           | -∞, -120dB to +10dB                                                      | -40dB                  | ✓                   | <b>√</b> |
|                                | Max Volume             |                       |           | On, Off                                                                  | Off                    | ✓                   | ✓        |
|                                | Min Volume             |                       |           | On, Off                                                                  | Off                    | ✓                   | ✓        |
|                                | Сору                   |                       |           | -                                                                        | -                      | -                   | -        |
|                                | Reset                  |                       |           | -                                                                        | -                      | -                   | -        |
| Feedback Suppressor<br>Setting | OUT 1 to 8, ST 1, ST 2 | Band 1 to 8           | Frequency | -                                                                        | -                      | -                   | -        |
| · ·                            |                        |                       | Band      | On, Off                                                                  | Off                    | ✓                   | ✓        |
|                                |                        | Detection             |           | Low, Mid, High                                                           | High                   | ✓                   | ✓        |
|                                |                        | Response              |           | Slow, Fast                                                               | Fast                   | ✓                   | ✓        |
|                                |                        | Reset                 |           | On, Off                                                                  | Off                    | -                   | -        |
|                                |                        | All Static            |           | On, Off                                                                  | Off                    | -                   | -        |
|                                |                        | Copy to 12<br>Band EQ |           | On, Off                                                                  | Off                    |                     |          |

|                    | Item ı                    | name                 | Setting values | Default Setting | Presets<br>Included | Resumed  |
|--------------------|---------------------------|----------------------|----------------|-----------------|---------------------|----------|
| 12 Band EQ Setting | OUT 1 to 8, ST 1,<br>ST 2 | Band #1 Enable       | On, Off        | On              | <b>√</b>            | <b>√</b> |
|                    |                           | Band #1 Gain         | -18dB to +18dB | 0               | <b>√</b>            | <b>√</b> |
|                    |                           | Band #1 Frequency    | 20Hz to 20kHz  | 20              | <b>√</b>            | <b>√</b> |
|                    |                           | Band #1 Q value      | 0.3 to 60      | 0.75            | <b>√</b>            | <b>√</b> |
|                    |                           | Band #1 Filter type  | HPF, LSH, PEQ  | PEQ             | <b>√</b>            | /        |
|                    |                           | Band #2 Enable       | On, Off        | On              | <b>√</b>            | <b>√</b> |
|                    |                           | Band #2 Gain         | -18dB to +18dB | 0               |                     | · /      |
|                    |                           | Band #2 Frequency    | 20Hz to 20kHz  | 30              |                     |          |
|                    |                           | Band #2 Q value      | 0.3 to 60      | 0.75            |                     | · /      |
|                    |                           | Band #3 Enable       | On, Off        | On              |                     |          |
|                    |                           | Band #3 Gain         | -18dB to +18dB | 0               | <u> </u>            |          |
|                    |                           | Band #3 Frequency    | 20Hz to 20kHz  | 60              |                     |          |
|                    |                           | Band #3 Q value      | 0.3 to 60      | 0.75            |                     |          |
|                    |                           | Band #4 Enable       | On, Off        | On On           |                     |          |
|                    |                           | Band #4 Gain         | -18dB to +18dB | 0               |                     |          |
|                    |                           | Band #4 Frequency    | 20Hz to 20kHz  | 120             |                     | ✓ ✓      |
|                    |                           | Band #4 Q value      | 0.3 to 60      | 0.75            |                     | ✓<br>✓   |
|                    |                           | Band #5 Enable       | On, Off        | 0.75<br>On      |                     | ✓<br>✓   |
|                    |                           | Band #5 Gain         | -18dB to +18dB | 0               | ✓                   | ✓<br>✓   |
|                    |                           |                      | 20Hz to 20kHz  |                 |                     |          |
|                    |                           | Band #5 Frequency    | 0.3 to 60      | 240             |                     | <b>√</b> |
|                    |                           | Band #5 Q value      |                | 0.75            |                     | <b>√</b> |
|                    |                           | Band #6 Enable       | On, Off        | On              | <b>√</b>            | <b>√</b> |
|                    |                           | Band #6 Gain         | -18dB to +18dB | 0               | <b>√</b>            | <b>√</b> |
|                    |                           | Band #6 Frequency    | 20Hz to 20kHz  | 500             |                     | <b>√</b> |
|                    |                           | Band #6 Q value      | 0.3 to 60      | 0.75            | <b>√</b>            | <b>✓</b> |
|                    |                           | Band #7 Enable       | On, Off        | On              | <b>√</b>            | <b>√</b> |
|                    |                           | Band #7 Gain         | -18dB to +18dB | 0               | <b>√</b>            | <b>√</b> |
|                    |                           | Band #7 Frequency    | 20Hz to 20kHz  | 1k              | <b>√</b>            | <b>✓</b> |
|                    |                           | Band #7 Q value      | 0.3 to 60      | 0.75            | ✓                   | ✓        |
|                    |                           | Band #8 Enable       | On, Off        | On              | ✓                   | ✓        |
|                    |                           | Band #8 Gain         | -18dB to +18dB | 0               | ✓                   | ✓        |
|                    |                           | Band #8 Frequency    | 20Hz to 20kHz  | 2k              | ✓                   | ✓        |
|                    |                           | Band #8 Q value      | 0.3 to 60      | 0.75            | ✓                   | ✓        |
|                    |                           | Band #9 Enable       | On, Off        | On              | ✓                   | ✓        |
|                    |                           | Band #9 Gain         | -18dB to +18dB | 0               | ✓                   | ✓        |
|                    |                           | Band #9 Frequency    | 20Hz to 20kHz  | 4k              | ✓                   | ✓        |
|                    |                           | Band #9 Q value      | 0.3 to 60      | 0.75            | ✓                   | <b>√</b> |
|                    |                           | Band #10 Enable      | On, Off        | On              | ✓                   | <b>√</b> |
|                    |                           | Band #10 Gain        | -18dB to +18dB | 0               | ✓                   | ✓        |
|                    |                           | Band #10 Frequency   | 20Hz to 20kHz  | 8k              | ✓                   | ✓        |
|                    |                           | Band #10 Q value     | 0.3 to 60      | 0.75            | ✓                   | ✓        |
|                    |                           | Band #11 Enable      | On, Off        | On              | ✓                   | ✓        |
|                    |                           | Band #11 Gain        | -18dB to +18dB | 0               | <b>√</b>            | <b>√</b> |
|                    |                           | Band #11 Frequency   | 20Hz to 20kHz  | 16k             | <b>√</b>            | <b>√</b> |
|                    |                           | Band #11 Q value     | 0.3 to 60      | 0.75            | <b>√</b>            | <b>√</b> |
|                    |                           | Band #12 Enable      | On, Off        | On              | ✓                   | ✓        |
|                    |                           | Band #12 Gain        | -18dB to +18dB | 0               | <b>√</b>            | ✓        |
|                    |                           | Band #12 Frequency   | 20Hz to 20kHz  | 20k             | <b>√</b>            | ✓        |
|                    |                           | Band #12 Q value     | 0.3 to 60      | 0.75            | <b>√</b>            | <b>√</b> |
|                    |                           | Band #12 Filter type | HPF, LSH, PEQ  | PEQ             | <b>√</b>            | <b>✓</b> |
|                    |                           | Flat                 | -              | -               | -                   | -        |
|                    | Recall EQ Preset          |                      | -              | -               | -                   | -        |
|                    | Save EQ Preset            |                      | -              | -               | -                   | -        |
|                    | Reset                     |                      | -              | -               | -                   | -        |

|                  | Item nam     | e                      | Setting values                                            | Default Setting | Presets<br>Included | Resumed  |
|------------------|--------------|------------------------|-----------------------------------------------------------|-----------------|---------------------|----------|
| Dynamics Setting | Pre/Post     |                        | Pre, Post                                                 | Post            | ✓                   | <b>√</b> |
|                  | Comp/DeEsser |                        | Comp, DeEsser                                             | Comp            | ✓                   | <b>√</b> |
|                  | Compressor   | Ratio                  | 1:1.4, 1:2, 1:4, 1:6, 1:10, 1:∞                           | 1:2             | ✓                   | <b>√</b> |
|                  |              | Threshold              | -60 to 0dB                                                | -10             | ✓                   | <b>✓</b> |
|                  |              | Attack                 | 0ms, 0.25ms, 0.5ms, 1ms, 2ms, 4ms, 8ms, 16ms, 32ms, 100ms | 1               | ✓                   | ✓        |
|                  |              | Release                | 50ms, 100ms, 200ms, 400ms, 800ms, 1000ms, 2000ms          | 400             | ✓                   | ✓        |
|                  | Output       | Gain                   | +10dB to -10dB                                            | 0               | ✓                   | ✓        |
|                  | Limiter      | Threshold              | -60dB to 0dB                                              | 0               | ✓                   | <b>√</b> |
|                  | DeEsser      | Band #1<br>Frequency   | 20Hz to 20kHz                                             | 1.6k            | ✓                   | ✓        |
|                  |              | Band #1 Q<br>value     | 0.3 to 60                                                 | 0.75            | ✓                   | ✓        |
|                  |              | Band #1 Gain           | 0dB to +18dB                                              | 0               | ✓                   | <b>√</b> |
|                  |              | Band #1 Filter<br>type | HPF, LSH, PEQ                                             | PEQ             | <b>√</b>            | ✓        |
|                  |              | Band #2<br>Frequency   | 20Hz to 20kHz                                             | 1.6k            | ✓                   | ✓        |
|                  |              | Band #2 Q<br>value     | 0.3 to 60                                                 | 0.75            | ✓                   | ✓        |
|                  |              | Band #2 Gain           | 0dB to +18dB                                              | 0               | ✓                   | <b>✓</b> |
|                  |              | Band #2 Filter<br>type | HPF, LSH, PEQ                                             | PEQ             | ✓                   | ✓        |
|                  |              | Lowcut                 | On, Off                                                   | On              | ✓                   | <b>✓</b> |
|                  |              | Listen                 | On, Off                                                   | Off             | -                   | -        |

### **USB OUT**

| Item name |            |       | Setting values | Default Setting    | Presets<br>Included | Resumed |   |
|-----------|------------|-------|----------------|--------------------|---------------------|---------|---|
| USB OUT   | Bus Select | OUT 1 |                | OFF, Bus 1 to 12   | OFF                 | ✓       | ✓ |
|           |            | OUT 2 |                | OFF, Bus 1 to 12   | OFF                 | ✓       | ✓ |
|           | Level      |       |                | -∞, -120dbB to 0dB | 0                   | ✓       | ✓ |

### **Oscillator**

| Item name  |           |                           | Setting values | Default Setting       | Presets<br>Included | Resumed |   |
|------------|-----------|---------------------------|----------------|-----------------------|---------------------|---------|---|
| Oscillator | Enabled   |                           |                | On, Off               | Off                 | -       | - |
|            | Source    |                           |                | Sine Wave, Pink Noise | Sine Wave           | -       | - |
|            | Frequency |                           |                | 100Hz, 1kHz, 10kHz    | 1kHz                | -       | - |
|            | Level     |                           |                | -∞, -120dB to 0dB     | -00                 | -       | - |
|            | Assign    | OUT 1 to 8, ST<br>1, ST 2 |                | Enable, Disable       | Disable             | -       | - |

### CMP/FBS

| Item name |            |  | Setting values | Default Setting | Presets<br>Included | Resumed |   |
|-----------|------------|--|----------------|-----------------|---------------------|---------|---|
| CMP/FBS   | IN 1 to 10 |  |                | Off, CMP, FBS   | Off                 | ✓       | ✓ |
|           | OUT 1 to 8 |  |                | Off, CMP, FBS   | Off                 | ✓       | ✓ |
|           | ST1, ST2   |  |                | Off, CMP, FBS   | Off                 | ✓       | ✓ |

### Limiter

| Item name |            |  | Setting values | Default Setting | Presets<br>Included | Resumed |
|-----------|------------|--|----------------|-----------------|---------------------|---------|
| Limiter   | OUT 1 to 8 |  | Off, Limiter   | Off             | ✓                   | ✓       |
|           | ST1, ST2   |  | Off, Limiter   | Off             | ✓                   | ✓       |

### Copy

|      | Item name |  | Setting values | Default Setting | Presets<br>Included | Resumed |
|------|-----------|--|----------------|-----------------|---------------------|---------|
| Сору |           |  | -              | -               | -                   | -       |

## Settings & Maintenance

## System Settings

### General

|                             | Item name                   | Setting values                                | Default Setting | Presets<br>Included | Resumed |
|-----------------------------|-----------------------------|-----------------------------------------------|-----------------|---------------------|---------|
| Device Name                 | Device Name                 | (Maximum 30 characters (ASCII code only))     | ATDM-1012       | -                   | ✓       |
|                             | Device ID                   | 0 to 255                                      | 0               | -                   | ✓       |
|                             | Header Color                | White, Green, Yellow, Orange, Purple,<br>Cyan | White           | -                   | ✓       |
| Audio-Technica LINK<br>Mode | Audio-Technica LINK<br>Mode | Primary, Extension                            | Primary         | -                   | ✓       |
| Front Panel Display         | Error Notice                | On, Off                                       | On              | -                   | ✓       |

#### Network

|                                          | Item name                    | Setting values                        | Default Setting | Presets<br>Included | Resumed  |
|------------------------------------------|------------------------------|---------------------------------------|-----------------|---------------------|----------|
| Network Configuration*                   | Mode                         | Switched, Redundant Audio, Split      | Switched        | -                   | ✓        |
|                                          | Latency                      | 250usec, 500usec, 1msec, 2msec, 5msec | 1msec           | -                   | <b>√</b> |
| Dante & Audio Port<br>Settings*          | IP Config Mode<br>(Primary)  | Auto, Static                          | -               | -                   | ✓        |
|                                          | IP Address (Primary)         | 0.0.0.0 to 255.255.255                | -               | -                   | <b>√</b> |
|                                          | Subnet Mask<br>(Primary)     | 0.0.0.0 to 255.255.255                | -               | -                   | ✓        |
|                                          | Gateway Address<br>(Primary) | 0.0.0.0 to 255.255.255                |                 | -                   | ✓        |
| IP Control & Web<br>Remote Port Settings | IP Config Mode               | Auto, Static                          | Auto            | -                   | ✓        |
|                                          | IP Address                   | 0.0.0.0 to 255.255.255                | -               | -                   | <b>√</b> |
|                                          | Subnet Mask                  | 0.0.0.0 to 255.255.255                | -               | -                   | ✓        |
|                                          | Gateway Address              | 0.0.0.0 to 255.255.255                | -               | -                   | ✓        |
| Allow Discovery                          | Enabled                      | On, Off                               | On              | -                   | <b>√</b> |
| IP Control Settings                      | Port Number                  | 00001 to 65535                        | 17300           | -                   | ✓        |
|                                          | Notification                 | On, Off                               | Off             | -                   | <b>√</b> |
|                                          | Audio Level<br>Notification  | On, Off                               | Off             | -                   | ✓        |
|                                          | Multicast Address            | 0.0.0.0 to 255.255.255                | 225.0.0.100     | -                   | <b>√</b> |
|                                          | Multicast Port<br>Number     | 00001 to 65535                        | 17000           | -                   | ✓        |
| NTP Settings                             | Enabled                      | On, Off                               | Off             | -                   | ✓        |
|                                          | Server Address               | 0.0.0.0 to 255.255.255                | -               | -                   | ✓        |
|                                          | Port Number                  | 00001 to 65535                        | 123             | -                   | ✓        |
|                                          | Time Zone                    | UTC -12:00 to +14:00                  | UTC 0:00        | -                   | ✓        |
|                                          | Daylight Saving<br>Time      | On, Off                               | Off             | -                   | <b>✓</b> |
|                                          | Start Date & Time            | 1/1 to 12/31, 0:00 to 23:00           | 3/27, 2:00      | -                   | ✓        |
|                                          | End Date & Time              | 1/1 to 12/31, 0:00 to 23:00           | 10/30, 2:00     | -                   | <b>✓</b> |

<sup>\*</sup> Displayed only for ATDM-1012DAN.

### User Access

|                              | Item name                             | Setting values                                                             | Default Setting | Presets<br>Included | Resumed |
|------------------------------|---------------------------------------|----------------------------------------------------------------------------|-----------------|---------------------|---------|
| Default Front Panel<br>Mode  | Default Front Panel<br>Mode           | Operator, Administrator                                                    | Administrator   | -                   | ✓       |
| Login Password               | Administrator<br>Password             | On, Off<br>(Minimum 4, Maximum 8 characters<br>(alphabet and number only)) | Off             | -                   | ✓       |
| Operator Page<br>Permissions | Restrict Access                       | On, Off                                                                    | Off             | -                   | ✓       |
|                              | Permission IP 1 to<br>Permission IP 5 | 0.0.0.0 to 255.255.255                                                     | -               | -                   | ✓       |
|                              | Operator Page<br>Permissions (1 to 8) | On, Off                                                                    | Off             | -                   | ✓       |

### Audio

|              | Item name                | Setting values                                                | Default Setting | Presets<br>Included | Resumed |
|--------------|--------------------------|---------------------------------------------------------------|-----------------|---------------------|---------|
| Audio System | Gain Unit Type           | dBu/dBV, dB                                                   | dB              | -                   | ✓       |
|              | Delay Unit Type          | ms, m, Ft                                                     | ms              | -                   | ✓       |
|              | Input PEQ/DYN<br>Display | EQ, DYN                                                       | EQ              | -                   | ✓       |
|              | Virtual Mic Mode 1       | Off, Hanging Mic Array – ES954,<br>Boundary Mic Array – ES964 | Off             | -                   | ✓       |
|              | Virtual Mic Mode 2       | Off, Hanging Mic Array – ES954,<br>Boundary Mic Array – ES964 | Off             | -                   | ✓       |

#### Front Panel

|                          | Item name                                                      | Setting values  | Default Setting | Presets<br>Included | Resumed  |
|--------------------------|----------------------------------------------------------------|-----------------|-----------------|---------------------|----------|
| Levels                   | INPUT: 1 to 10CH,<br>ST1, ST2<br>OUTPUT: 1 to 8CH,<br>ST1, ST2 | Enable, Disable | Enable          | -                   | ✓        |
| Mute                     | INPUT: 1 to 10CH,<br>ST1, ST2<br>OUTPUT: 1 to 8CH,<br>ST1, ST2 | Enable, Disable | Enable          | -                   | ✓        |
| LED Dimmer               | Enabled                                                        | On, Off         | Off             | -                   | <b>√</b> |
| Front Panel Restrictions | Enable Preset Recall                                           | On, Off         | On              | -                   | ✓        |

### Utilities

| Item name                        |  |  | Setting values | Default Setting | Presets<br>Included | Resumed |   |
|----------------------------------|--|--|----------------|-----------------|---------------------|---------|---|
| Firmware Update                  |  |  |                | -               | -                   | -       | - |
| Language Pack Install            |  |  |                | -               | -                   | -       | - |
| Reset All Settings to<br>Default |  |  |                | -               | -                   | -       | - |

## **Operator Access**

### Operator Page

|                               | Item name                |            | Setting values                                                               | Default Setting      | Presets<br>Included | Resumed  |
|-------------------------------|--------------------------|------------|------------------------------------------------------------------------------|----------------------|---------------------|----------|
| Multi Operator Page           | Enabled                  |            | On, Off                                                                      | Off                  | -                   | ✓        |
| Array Mic Switch LINK         | Enabled                  |            | On, Off                                                                      | Off                  | -                   | ✓        |
| Fader Settings                | Page Name                |            | (Maximum 30 characters)                                                      | Page 1               | ✓                   | ✓        |
|                               | Hide from List           |            | On, Off                                                                      | Off                  | ✓                   | ✓        |
|                               | Fader 1 to 8             | Fader      | On, Off                                                                      | Off<br>(Fader 1: On) | ✓                   | ✓        |
|                               |                          | Mute       | On, Off                                                                      | Off<br>(Fader 1: On) | ✓                   | ✓        |
|                               |                          | Icon       | Mic, Aux, PC, Chat, Spk, Rec                                                 | Mic                  | ✓                   | ✓        |
|                               |                          | Name       | (Maximum 10 characters (ASCII code only))                                    | Mic                  | ✓                   | ✓        |
|                               |                          | Levels     | 0 to 100                                                                     | 70                   | ✓                   | ✓        |
|                               |                          | Min Volume | On, Off                                                                      | Off                  | ✓                   | ✓        |
|                               |                          | Max Volume | On, Off                                                                      | Off                  | ✓                   | ✓        |
|                               |                          | Assign     | INPUT: 1 to 10CH, ST1, ST2<br>OUTPUT: 1 to 8, ST1 ST2<br>Fader Group: A to H | Off<br>(INPUT 1: On) | <b>√</b>            | <b>✓</b> |
| Operator Page<br>Restrictions | Preset Recall            |            | On, Off                                                                      | On                   | ✓                   | ✓        |
|                               | Number Of Presets        |            | 1 to 8                                                                       | 8                    | ✓                   | ✓        |
|                               | Resume Fader<br>Position |            | On, Off                                                                      | Off                  | ✓                   | ✓        |
|                               | Logout Button            |            | On, Off                                                                      | On                   | ✓                   | <b>√</b> |
|                               | Tascam Button            |            | On, Off                                                                      | On                   | ✓                   | <b>√</b> |
|                               | Transport Layout         |            | Layout 1, Layout 2                                                           | Layout 1             | ✓                   | ✓        |

#### **Presets**

### Presets

|                    | Item name          | Setting values          | Default Setting | Presets<br>Included | Resumed |
|--------------------|--------------------|-------------------------|-----------------|---------------------|---------|
| Presets            | Preset Name        | (Maximum 30 characters) | Preset 1 to 8   | ✓                   | ✓       |
|                    | Boot Up Preset     | 1 to 8, Non             | Non             | -                   | ✓       |
| Preset Recall LINK | Preset Recall LINK | On, Off                 | On              | -                   | ✓       |
|                    | Tascam Preset LINK | On, Off                 | Off             | -                   | ✓       |

## Menu items

### Partial Preset

|                           | Item name      |               |                   | Setting values          | Default Setting           | Presets<br>Included | Resumed |
|---------------------------|----------------|---------------|-------------------|-------------------------|---------------------------|---------------------|---------|
| Partial Preset            | Preset Name    |               |                   | (Maximum 30 characters) | Partial Preset 1<br>to 40 | ✓                   | ✓       |
| Partial Preset Parameters | All Parameters |               |                   | On, Off                 | Off                       | -                   | ✓       |
|                           | Input          | AEC Reference |                   | On, Off                 | Off                       | -                   | ✓       |
|                           |                | Input CH      | Level/Mute        | On, Off                 | Off                       | -                   | ✓       |
|                           |                |               | Smart Mix/<br>AEC | On, Off                 | Off                       | -                   | ✓       |
|                           |                |               | Group             | On, Off                 | Off                       | -                   | ✓       |
|                           |                | Sub input CH  | Level/Mute        | On, Off                 | Off                       | -                   | ✓       |
|                           |                |               | Group             | On, Off                 | Off                       | -                   | ✓       |
|                           | Matrix         | NC Bus Select |                   | On, Off                 | Off                       | -                   | ✓       |
|                           |                | Input CH      | Bus Assign        | On, Off                 | Off                       | -                   | ✓       |
|                           |                | Sub Input CH  | Bus Assign        | On, Off                 | Off                       | -                   | ✓       |
|                           | Output         | Output CH     | Level/Mute        | On, Off                 | Off                       | -                   | ✓       |
|                           |                |               | Group             | On, Off                 | Off                       | -                   | ✓       |
|                           | Operator Page  | Fader         | Level/Mute        | On, Off                 | Off                       | -                   | ✓       |

### 4 Band EQ Library

| Item name         |                | Setting values | Default Setting         | Presets<br>Included | Resumed |   |
|-------------------|----------------|----------------|-------------------------|---------------------|---------|---|
| 4 Band EQ Library | EQ Preset Name |                | (Maximum 30 characters) | EQ Preset 1 to 20   | -       | ✓ |
|                   | EQ Preset      |                | -                       | -                   | -       | - |
|                   | Library        |                | -                       | -                   | -       | - |

### 12 Band EQ Library

| Item name          |                |  | Setting values | Default Setting         | Presets<br>Included | Resumed |   |
|--------------------|----------------|--|----------------|-------------------------|---------------------|---------|---|
| 12 Band EQ Library | EQ Preset Name |  |                | (Maximum 30 characters) | EQ Preset 1 to 20   | -       | ✓ |
|                    | EQ Preset      |  |                | -                       | -                   | -       | - |
|                    | Library        |  |                | -                       | -                   | -       | - |

## Logging

## Logging

| Item name |             |  | Setting values | Default Setting  | Presets<br>Included | Resumed |   |
|-----------|-------------|--|----------------|------------------|---------------------|---------|---|
| Logging   | Enabled     |  |                | On, Off          | On                  | -       | ✓ |
|           | Destination |  |                | Internal, Syslog | Internal            | -       | ✓ |
|           | Log File    |  |                | -                | -                   | -       | - |

## System Info

### System Info

| Item name   |  |  | Setting values | Default Setting | Presets<br>Included | Resumed |   |
|-------------|--|--|----------------|-----------------|---------------------|---------|---|
| System Info |  |  |                | -               | -                   | -       | - |

## **Troubleshooting**

If you encounter a problem, please check the following.

- Check whether all connections are correct.
- Check whether the system is being operated according to the instructions provided in the manual.
- Check whether the external devices are functioning properly. Check the devices without connecting them to the product.
- Restart the network devices.

If any of the devices in the system are not functioning properly, check the troubleshooting tips below.

If none of the tips apply, please contact your local Audio-Technica dealer.

You may be asked to provide the version of your firmware. Please check in advance and have the firmware version handy.

To find the firmware version on the product: Refer to P.16 and P.19.

To find the firmware version via Web Remote: Refer to P.53.

## ATDM-1012/ATDM-1012DAN unit

| Symptom                                      | Cause/Action                                                                                                    |
|----------------------------------------------|----------------------------------------------------------------------------------------------------|
| The power does not turn on.                  | Check whether the power cable is connected correctly.                                                                                                    |
| The connected microphone does not function.  | Check whether the microphone is connected correctly.                                                                                                    |
|                                              | Check whether Mic is selected as the input type (Mic/Line).                                                                                                    |
|                                              | Check whether the phantom power is turned on when using a condenser microphone.                                                                                                    |
|                                              | Check the gain.                                                                                                    |
|                                              | Check the input level.                                                                                                    |
| No sound comes out of the connected speaker. | Check the connections of all devices.                                                                                                    |
| The sound is distorted.                      | Check whether the phantom power is turned on when using a condenser microphone.                                                                                                    |
|                                              | Check whether a device that does not require phantom power is connected with the phantom power turned ON.  If phantom power is supplied to a device that does not require it, the device may malfunction. |
|                                              | in priantom power is supplied to a device that does not require it, the device may manufaction.                                                                                                    |
|                                              | Check and adjust the settings on the connected amplifier.                                                                                                    |
|                                              | Check whether the balanced cable is damaged.                                                                                                    |
|                                              | Make sure that the balanced cable is securely inserted all the way.                                                                                                    |
|                                              | Check whether the input and output terminals are connected correctly.                                                                                                    |
|                                              | Check whether the pin assignments are correct for the input and output terminals.                                                                                                    |
|                                              | Check that the input level and/or the output level is not set too low.                                                                                                    |
|                                              | Check whether mute is turned ON.                                                                                                    |
| The sound is strange.                        | Adjust the input gain.                                                                                                    |
|                                              | If the sound is muffled or the volume is not sufficient, check the setting of each equalizer.                                                                                                    |
| The howling cannot be suppressed.            | Check the setting of the FBS (feedback suppressor).  If howling that exceeds the number of filters is occurring, the howling cannot be controlled completely.                                             |

# **Troubleshooting**

## Web Remote

| Symptom                                                                               | Cause/Action                                                                                                    |  |  |
|---------------------------------------------------------------------------------------|----------------------------------------------------------------------------------------------------|--|--|
| You cannot "locate" the product.                                                      | Check the connections of the product and the control device, such as a computer.                                                                                                    |  |  |
|                                                                                       | Check whether the product and the control device, such as a computer, are connected to the same network.                                                                                                    |  |  |
|                                                                                       | Check the firewall settings.                                                                                                    |  |  |
| Web Remote cannot be opened from a control device, such as an iPad or another tablet. | Check whether the control device is connected to the correct access point.                                                                                                    |  |  |
| Such as an if an or another tablet.                                                   | Check whether the product and the control device, such as an iPad or another tablet, are connected to the same network.                                                                                                    |  |  |
| You forgot the password.                                                              | Reset the password based on the following procedure: Press the power button to start the product. While pressing the BACK button, turn the dial button three clicks to the right. While pressing the BACK button, turn the dial button three clicks to the left. While pressing the BACK button, press the dial button. The Web Remote password is reset. Login again to Web Remote and set the password again as needed. |  |  |

## **Error messages**

| Symptom                                                                                                    | Cause                                                                                                    | Action                                                                                                    |  |  |
|----------------------------------------------------------------------------------------------------|----------------------------------------------------------------------------------------------------|----------------------------------------------------------------------------------------------------|--|--|
| Resume Data Error                                                                                                    | Importing the resume data failed. The product started with the previous or default settings.                                                                           | Restart the product, and check whether the same error occurs.                                                                                  |  |  |
| Preset Data Error                                                                                                    | Importing the preset data failed. The preset data is the one that was successfully imported last time or the default.                                                  | Restart the product, and check whether the same error occurs.                                                                                  |  |  |
| Library Data Error                                                                                                    | Importing the EQ library data failed. The product started with the previous or default settings.                                                                       | Restart the product, and check whether the same error occurs.                                                                                  |  |  |
| Audio-Technica LINK Connection<br>Error                                                                                                    | An error occurred during the communication with an ATDM-1012/ATDM-1012DAN that is connected via Audio-Technica LINK. The operation of Audio-Technica LINK was stopped. | Check for any network connection problem.                                                                                                    |  |  |
| Audio-Technica LINK OFF                                                                                                    | The Audio-Technica LINK was canceled, and its operation was stopped.                                                                                                   | Check for any network connection problem.                                                                                                    |  |  |
| Detect Exceeded Link Units                                                                                                    | The number of ATDM-1012/ATDM-1012DAN units connected exceeded the maximum number of units that can be connected. The operation of Audio-Technica LINK was stopped.     | Check the number of units connected.                                                                                                    |  |  |
| Detect Multi Primary Units  More than one primary unit of ATDM-1012/ATDM-1012DAN was detected. The operation of Audio-Technica LINK was stopped. |                                                                                                    | Set only one ATDM-1012 unit as the primary.                                                                                                    |  |  |
| Detect Ring Connection                                                                                                    | A ring connection was detected. The operation of Audio-Technica LINK was stopped.                                                                                      | Do not connect units in a ring pattern. Make sure to leave one of the two LINK terminals at both ends of the connected ATDM-1012 devices open. |  |  |
| Network Communication Error                                                                                                    | A network communication error occurred.                                                                                                    | Check for any network connection problem.                                                                                                    |  |  |
|                                                                                                    | An IP command communication error occurred.                                                                                                    |                                                                                                    |  |  |
| Access from Non Permitted Device                                                                                                    | A device not permitted to access was connected.                                                                                                    | Check for any network connection problem.                                                                                                    |  |  |
| File Import Failed                                                                                                    | Importing the preset file failed.                                                                                                    | Check whether the file format is correct. The network connection may have been disconnected.                                                   |  |  |
| File Export Failed                                                                                                    | Exporting the preset file failed.                                                                                                    | The network connection may have been disconnected.                                                                                             |  |  |
| Failed                                                                                                    | An unknown system failure occurred.                                                                                                    | Perform the operation again, and check whether the same error occurs.                                                                          |  |  |
| Failed. Please turn power OFF.                                                                                                    | An error occurred during the firmware update.                                                                                                    | Restart the product, and check whether the same error occurs.                                                                                  |  |  |
| Data acquisition error.                                                                                                    | Acquisition of data via web remote failed.                                                                                                    | Perform the operation again, and check whether the same error occurs.                                                                          |  |  |
| USB Disconnected                                                                                                    | The USB connection with the PC is not established.                                                                                                    | Check whether the USB connection with the PC is proper. Connect the USB to another PC, and check whether the same error occurs.                |  |  |
| Synchronous Disconnect                                                                                                    | Synchronization with the PC failed.                                                                                                    | Check whether the USB connection with the PC is proper. Connect the USB to another PC, and check whether the same error occurs.                |  |  |
| Cannot COPY                                                                                                    | The data cannot be copied because the EQ preset is full.                                                                                                    | Check whether there is space in the EQ preset.                                                                                                 |  |  |
|                                                                                                    | Copying of the bands in static state to the 12-band EQ failed.                                                                                                    | The bands for which EQ is set to OFF on the 12-band EQ side are to be copied. Check the settings.                                              |  |  |

## **Dimensions**

## **ATDM-1012**

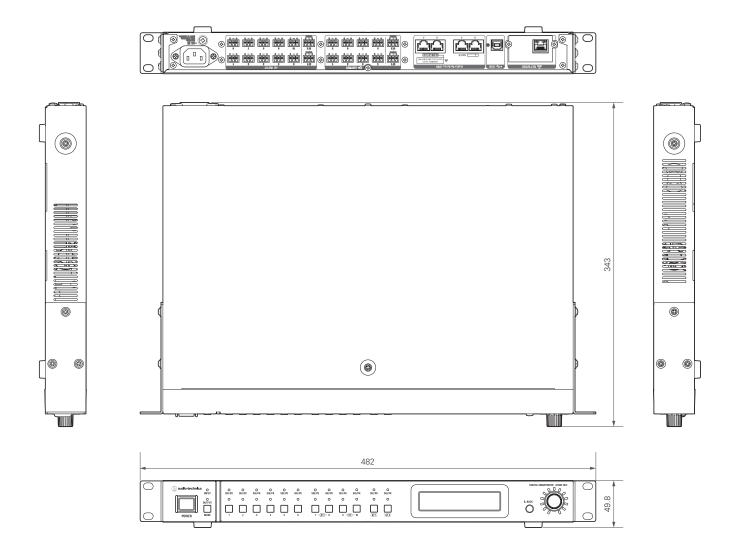

(Unit: mm)

## **Dimensions**

## ATDM-1012DAN

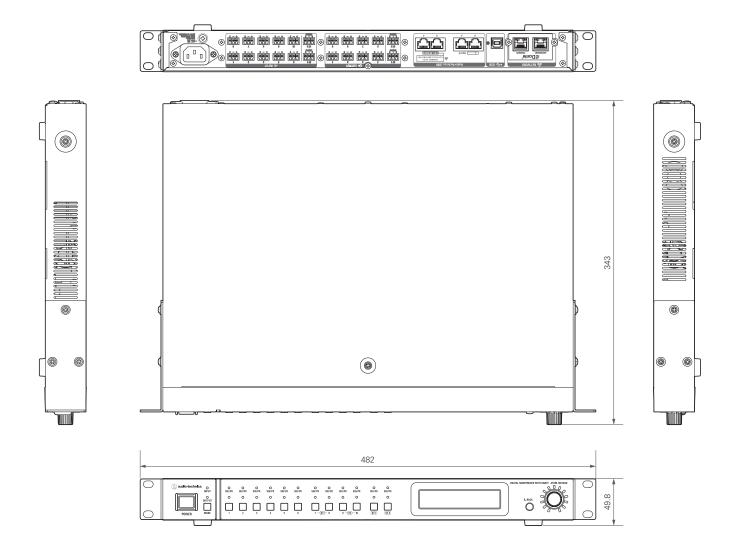

(Unit: mm)

# **Specifications**

## General specifications

| Power supply                       |                | 100 to 240 V AC (50/60 Hz)                           |
|------------------------------------|----------------|------------------------------------------------------|
| Power consumption                  |                | 65 W                                                 |
| Operating temperature range        |                | 0 to 40°C (32 to 104°F)                              |
| Operating humidity range           |                | 25 to 85% (with no condensation)                     |
| Dimensions (including protrusions) |                | 482 mm (19") × 343 mm (14") × 49.8 mm (2.0") (W×D×H) |
| Weight                             |                | 3.6 kg (7.9 lbs)                                     |
| Finish                             | Front Panel    | Black with silver lines                              |
|                                    | Top/rear/sides | Black                                                |

| A 1.                        |                                |                                                |  |  |  |
|-----------------------------|--------------------------------|------------------------------------------------|--|--|--|
| Audio                       |                                |                                                |  |  |  |
|                             |                                |                                                |  |  |  |
| Frequency characteristics   | 20 Hz to 20 kHz (MIC -16 dBu)  | +1.0/-1.0 dB                                   |  |  |  |
|                             | 20 Hz to 20 kHz (MIC -60 dBu)  | +1.0/-2.0 dB                                   |  |  |  |
|                             | 20 Hz to 20 kHz (LINE 24 dBu)  | +1.0/-1.0 dB                                   |  |  |  |
|                             | 20 Hz to 20 kHz (LINE -40 dBu) | +1.0/-2.0 dB                                   |  |  |  |
| Dynamic range               |                                | 112 dB or higher, A-weighted/ST                |  |  |  |
| S/N ratio                   |                                | 92 dB or higher, A-weighted/ST                 |  |  |  |
| Headroom                    |                                | 20 dB or higher                                |  |  |  |
| Input referred noise        |                                | -127 dBu or less, Rs = 150 ohm                 |  |  |  |
| Common-mode rejection ratio |                                | 80 dB or higher, 1 kHz                         |  |  |  |
| Residual noise              |                                | -88 dBu or less, A-weighted                    |  |  |  |
| Maximum gain                |                                | 64 dB                                          |  |  |  |
| Channel separation          |                                | -80 dB or less, 1 kHz unity                    |  |  |  |
| Total harmonic distortion   |                                | 0.03% or less, 1 kHz unity                     |  |  |  |
| Analog input                | MIC max.                       | 0 dBu                                          |  |  |  |
|                             | MIC unity                      | -40 dBu                                        |  |  |  |
|                             | LINE max.                      | +24 dBu                                        |  |  |  |
|                             | LINE unity                     | +4 dBu / 0 dBV / -10 dBV / -20 dBV, Switchable |  |  |  |
|                             | ST max.                        | +20 dBV                                        |  |  |  |
|                             | ST unity                       | 0 dBV / -10 dBV / -20 dBV, Switchable          |  |  |  |
| Analog output               | OUTPUT 1 to 8 max.             | +24 dBu / +20 dBV / +10 dBV                    |  |  |  |
|                             | OUTPUT 1 to 8 unity            | +4 dBu / 0 dBV / -10 dBV, Switchable           |  |  |  |
|                             | OUTPUT ST max.                 | +20 dBV / +10 dBV / -13 dBV                    |  |  |  |
|                             | OUTPUT ST unity                | 0 dBV / -10 dBV / -33 dBV, Switchable          |  |  |  |

# **Specifications**

## Other

| Phantom power           |                          | +48 V (Euroblock input)                            |  |  |  |
|-------------------------|--------------------------|----------------------------------------------------|--|--|--|
| PAD (Attenuation level) |                          | -24 dB                                             |  |  |  |
| I/O connector           | MIC/LINE INPUT 1 to 10   | Euroblock connectors (3-pin)                       |  |  |  |
|                         | ST INPUT 1/2             | Euroblock connectors (3-pin)                       |  |  |  |
|                         | OUTPUT 1 to 8            | Euroblock connectors (3-pin)                       |  |  |  |
|                         | ST OUTPUT 1/2            | Euroblock connectors (3-pin)                       |  |  |  |
| Level indicator         | SIGNAL/PEAK              | 1 point (Red/Yellow/Green)                         |  |  |  |
|                         | Peak indicate            | -5 to 0 dB                                         |  |  |  |
|                         | Peak hold time           | 2 sec.                                             |  |  |  |
| Remote control          | IP protocol              | RJ-45x1 pc                                         |  |  |  |
|                         | IP address               | 192.168.33.102 (factory default)                   |  |  |  |
|                         | Communication speed      | 100 Mbps                                           |  |  |  |
| Network                 | ATDM-1012                | Network port                                       |  |  |  |
|                         | ATDM-1012DAN             | Dante Primary/Secondary ports                      |  |  |  |
| Link I/O                | IP protocol              | RJ-45 × 4 pcs.                                     |  |  |  |
|                         | Communication speed      | 100 Mbps                                           |  |  |  |
| USB Type B              | Channel                  | Stereo input x 1 ch, stereo output x 1 ch (24-bit) |  |  |  |
|                         | Communication speed      | High-speed (480 Mbps)                              |  |  |  |
| AEC                     | Echo cancellation amount | Max. 90 dB                                         |  |  |  |
|                         | Tail length              | Max. 400 msec                                      |  |  |  |
| A/D converter           | Resolution               | 24-bit                                             |  |  |  |
|                         | Dynamic range            | 115 dB                                             |  |  |  |
| D/A converter           | Resolution               | 24-bit                                             |  |  |  |
|                         | Dynamic range            | 115 dB                                             |  |  |  |
| Accessories             |                          | Euroblock connector ×22, power cable               |  |  |  |

## Input/Output specifications

## **Analog input specifications**

| Input terminal   |      |             | Load      |                  | Input level                           |               | Balanced/              |            |
|------------------|------|-------------|-----------|------------------|---------------------------------------|---------------|------------------------|------------|
|                  |      | Gain        | impedance | Minimum<br>value | Nominal value                         | Maximum value | Connector              | Unbalanced |
| MIC/LINE 1 to 10 | MIC  | 20 to 60 dB | 1.6 kΩ    | -60 dBu          | -40 dBu                               | -20 dBu       | Euroblock<br>connector | Balanced   |
|                  | LINE | 20 to 60 dB | 10 kΩ     | -40 dBu          | +4 dBu / 0 dBV / -10 dBV /<br>-20 dBV | +24 dBu       | Euroblock<br>connector | Balanced   |
| SR1, 2 (L/R)     |      | -           | 10 kΩ     | -                | 0 dBV / -10 dBV / -20 dBV             | +20 dBV       | Euroblock connector    | Unbalanced |

## **Analog output specifications**

|                  |                |                  | Output level              |               | Balanced/           |            |
|------------------|----------------|------------------|---------------------------|---------------|---------------------|------------|
| Output terminal  | Load impedance | Minimum<br>value | Nominal value             | Maximum value | Connector           | Unbalanced |
| BAL 1 to 8       | 150 Ω          | -                | +4 dBu / -10 dBV / 0 dBV  | +24 dBu       | Euroblock connector | Balanced   |
| UNBAL 1, 2 (L/R) | 150 Ω          | -                | 0 dBV / -10 dBV / -33 dBV | +20 dBV       | Euroblock connector | Unbalanced |

## **System diagram**

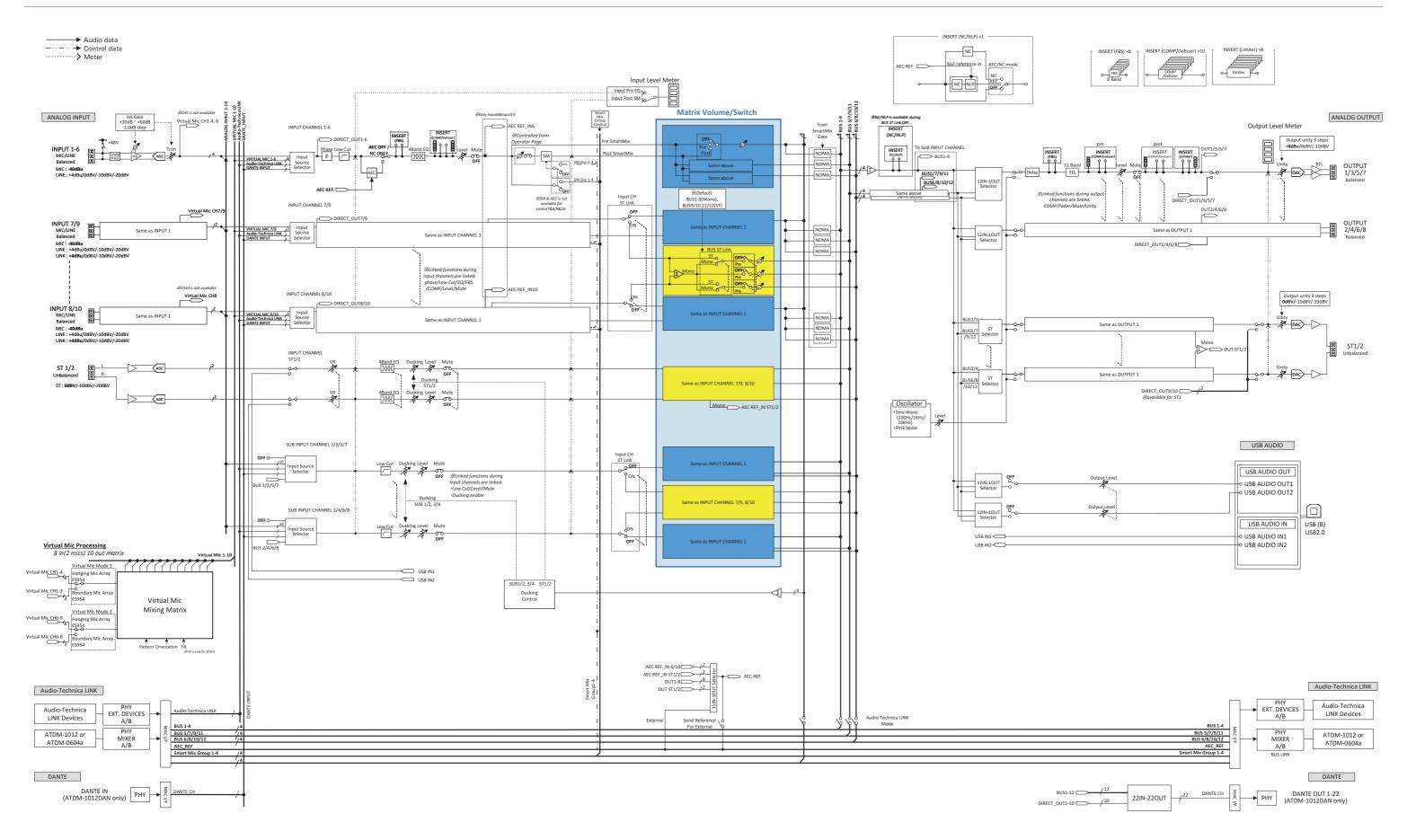